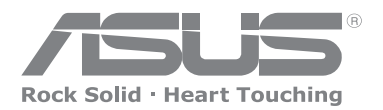

# **MIPAL** Pocket PC A626/686/696

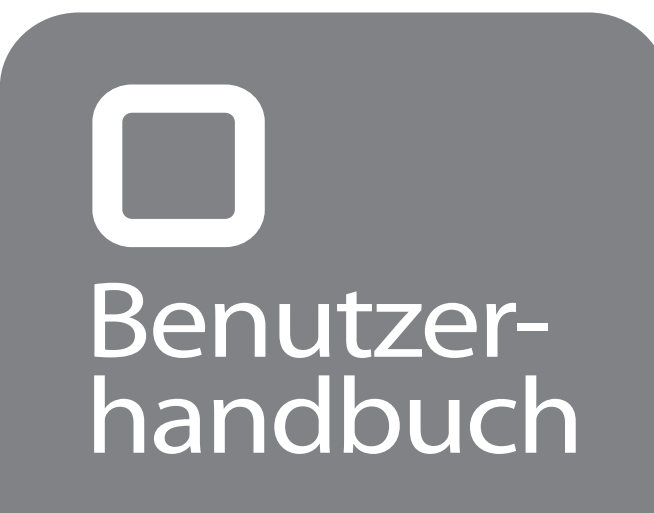

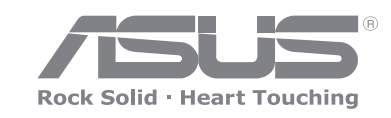

**G2775**

 A626/686/696 Benutzerhandbuch Benutzerhandbuch026/086/696

# ASUS Kontaktinformationen

# **ASUSTeK COMPUTER INC. (Asien-Pazifik)**

Adresse 15 Li-Te Road, Peitou, Taipeh, Taiwan 112<br>Telefon +886-2-2894-3447 Telefon<br>Webseite **+886-2-2894-3447**<br>Webseite www.asus.com.tw Webseite www.asus.com.tw

#### **Technische Unterstützung**

**Telefon** 

 (MB/Komponenten)+886-2-2890-7121 (Englisch) (Notebook) +886-2-2890-7122 (Englisch) (Server/PC) +886-2-2890-7123 (Englisch) (Networking) +886-2-2890-7902 (Englisch) Fax +886-2-2890-7698

#### **ASUS COMPUTER INTERNATIONAL (Amerika)**

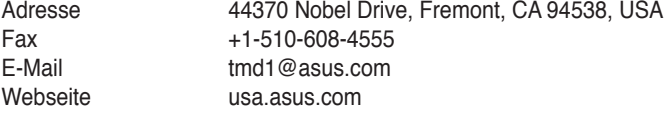

#### **Technische Unterstützung**

Telefon

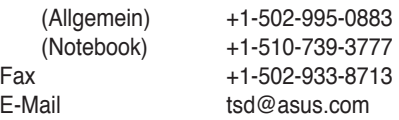

# **ASUS COMPUTER GmbH (Deutschland und Österreich)**<br>Adresse Harkort Str. 25, D-40880 Batingen, Deutschland

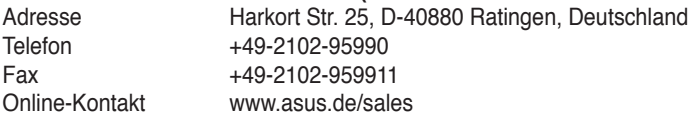

#### **Technische Unterstützung**

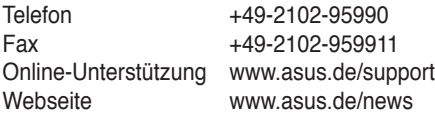

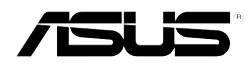

# **MyPal Pocket PC A626/A686/A696**

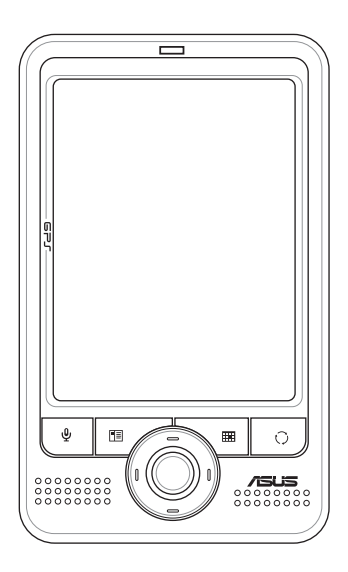

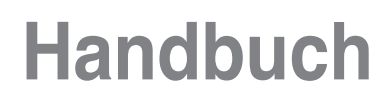

**G2775 Erste Ausgabe V1 November 2006**

#### **Copyright © 2006 ASUSTeK COMPUTER INC. Alle Rechte vorbehalten.**

Kein Teil dieses Handbuchs, einschließlich der hier beschriebenen Produkte und Software, darf ohne ausdrückliche und schriftliche Zustimmung von ASUSTeK COMPUTER INC. ("ASUS") in irgendeiner Form oder mit irgendwelchen Mittel reproduziert, übertragen, verändert, in ein abrufbares System gespeichert oder in eine andere Sprache übersetzt werden. Hiervon ausgenommen ist die Erstellung einer Sicherungskopie für den persönlichen **Gebrauch** 

Garantie- oder Serviceansprüche für das Produkt sind ausgeschlossen, wenn (1) das Produkt ohne schriftliche Genehmigung von ASUS repariert, modifiziert oder geändert wurde, oder (2) die Seriennummer des Produkts zerstört, bzw. nicht vorhanden ist.

DIESES HANDBUCH WIRD, "WIE ES IST", OHNE JEGLICHE GARANTIE, WEDER AUSDRÜCKLICH NOCH IMPLIZIT, VON ASUS GELIEFERT. DIES SCHLIESST DIE IMPLIZITEN GARANTIEN ODER BEDINGUNGEN DER MARKTGÄNGIGKEIT ODER DER EIGNUNG FÜR EINEN BESTIMMTEN ZWECK EIN, BESCHRÄNKT SICH JEDOCH NICHT DARAUF. AUF KEINEN FALL ÜBERNIMMT ASUS, SEINE DIREKTOREN, PROJEKTFÜHRER, ANGESTELLTEN ODER VERTRETER DIE VERANTWORTUNG FÜR INDIREKTE, SPEZIELLE, BEILÄUFIGE SCHÄDEN ODER FOLGESCHÄDEN (EINSCHLIESSLICH VERLORENER GEWINNE ODER GESCHÄFTE, NICHTGEBRA UCHBARKEITSVERLUST, DATENVERLUST, GESCHÄFTSUNTERBRECHUNG UND DERGLEICHEN), AUCH IN DEM FALL, DASS ASUS ÜBER DIE MÖGLICHKEIT SOLCHER SCHÄDEN DURCH DEFEKTE ODER FEHLER DIESES HANDBUCHS ODER PRODUKTS INFORMIERT WORDEN IST.

DIE IN DIESEM HANDBUCH BEINHALTETEN SPEZIFIKATIONEN UND INFORMATIONEN WURDEN NUR ZU INFORMATIONSZWECKEN ERSTELLT, KÖNNEN OHNE ANKÜNDIGUNG GEÄNDERT WERDEN UND DÜRFEN NICHT ALS VERBINDLICHKEIT VON ASUS INTERPRETIERT WERDEN. ASUS ÜBERNIMMT KEINE VERANTWORTUNG ODER VERBINDLICHKEIT FÜR FEHLER ODER UNGENAUIGKEITEN DIESES HANDBUCHS, EINSCHLIESSLICH DER DARIN BESCHRIEBENEN PRODUKTE UND SOFTWARE.

Microsoft, Activesync, Outlook, Pocket Outlook, Windows und das Windows-Logo sind eingetragene Warenzeichen oder Warenzeichen der Microsoft Corporation in den Vereinigten Staaten und/oder anderen Ländern. Lizenzen für Microsoft-Produkte vergibt Microsoft über Microsoft Licensing, Inc., eine sich völlig im Besitz der Microsoft Corporation befindende Tochtergesellschaft, an OEMs.

# Inhaltsverzeichnis

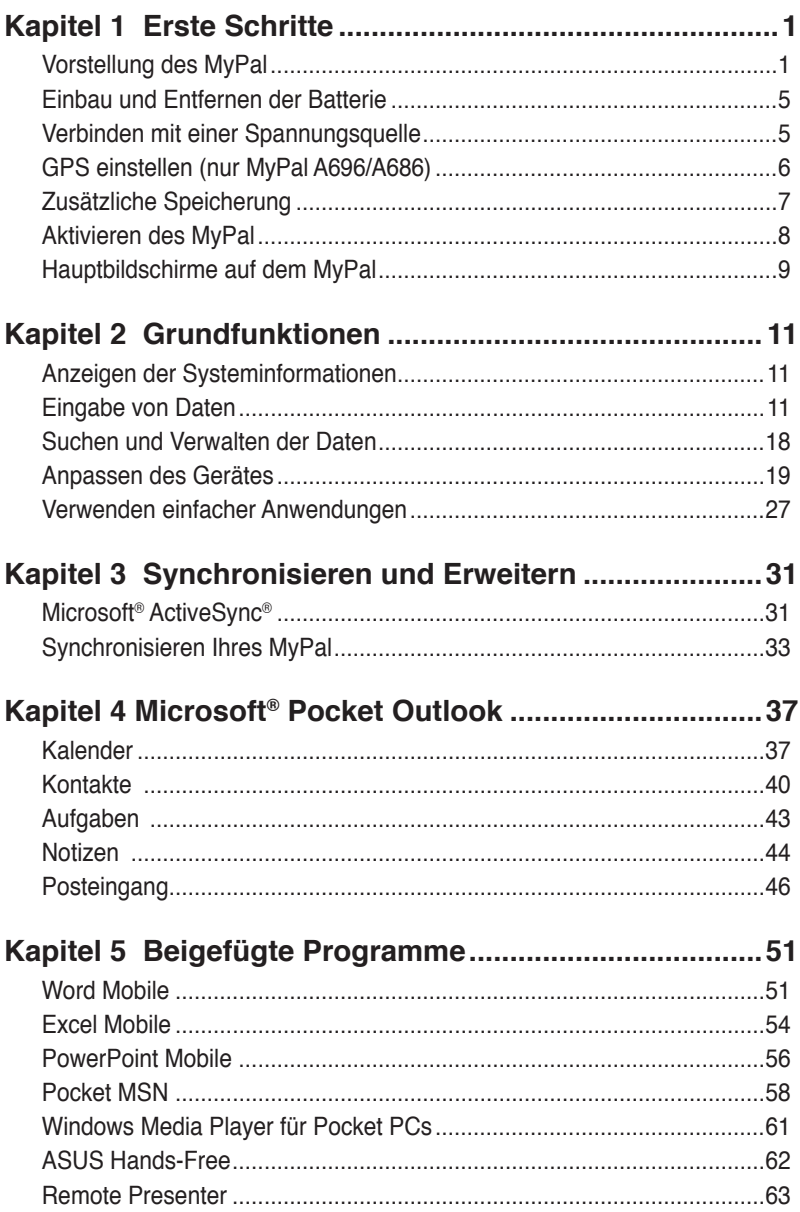

# **Inhaltsverzeichnis**

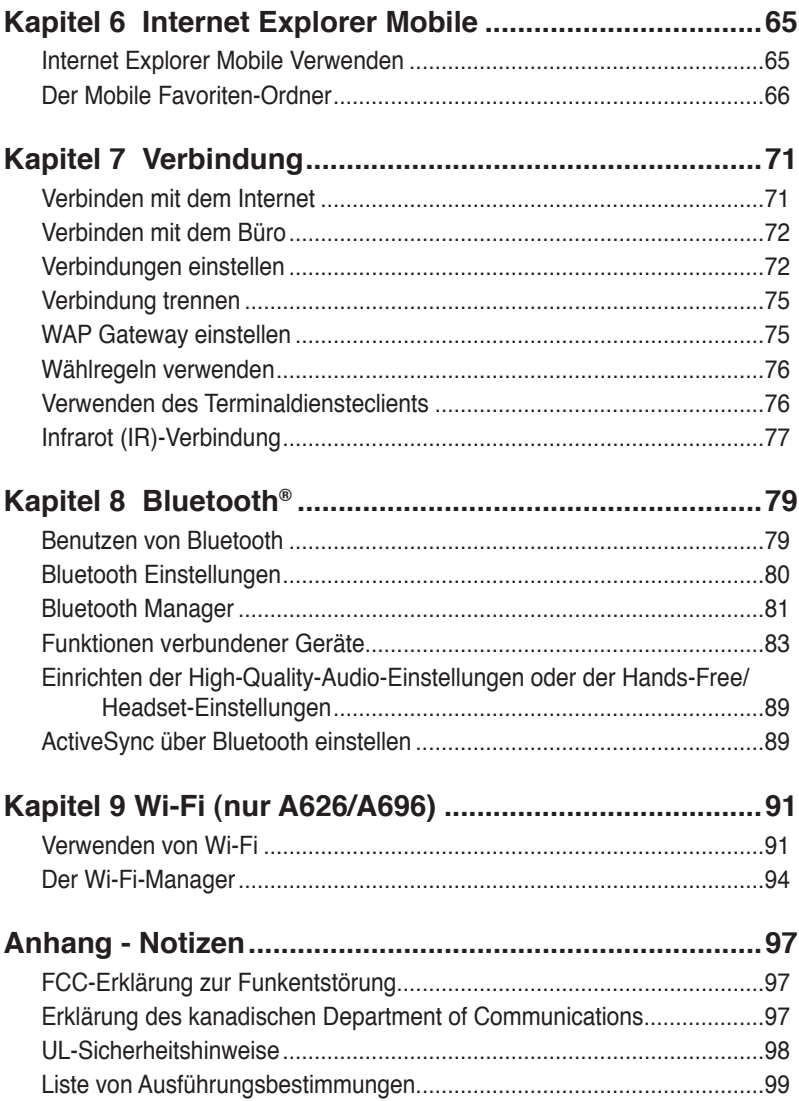

## **Daten des MyPal A626/A686/A696**

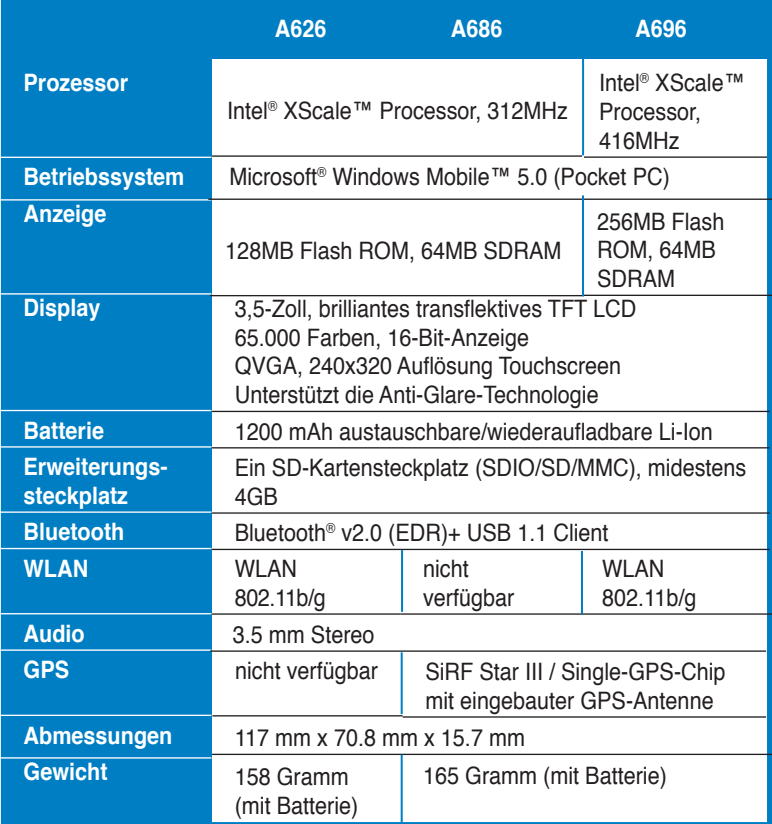

Die technischen Daten können sich ohne vorherige Ankündigung ändern.

**Wichtig:** Um eine Beschädigung Ihres Pocket-PCs und des Zubehörs zu vermeiden, arbeiten Sie mit dem Gerät (mit der Schutzhülle) am besten in einem Temperaturbereich von 20°C-30°C und 50% Luftfeuchtigkeit. Alles was über oder unter diesen idealen Temperaturen liegt, kann das Gerät beschädigen und die Batterielebenszeit verkürzen.

# **Packungsinhalt**

Ihr Pocket PC-Paket enthält mehrere Zubehörteile. Prüfen Sie nach dem Auspacken alle Teile mit der Teileliste unten und vergewissern sich, dass alle Teile in einem einwandfreien Zustand sind. Sollte ein Teil fehlen oder beschädigt sein, nehmen Sie bitte sofort mit Ihrem Händler Kontakt auf.

#### **Standardlieferumfang**

- • ASUS MyPal A626/A686/A696 Pocket-PC
- • USB-Reisesynchronisationskabel
- • Netzteil
- Microsoft Begleit-CD: enthält Microsoft® Outlook® 2002 und Microsoft® ActiveSync® 4.2
- • Stylus
- • Schutztasche
- Austauschbare/wiederaufladbare 1200mAh Li-Ionen-Batterie
- Handbuch
- • Schnellstartanleitung
- • Garantiekarte

#### Extra Elemente für A686 und A696

- • KFZ-Zubehör (Halter und Schwanenhals)
- • KFZ-Ladegerät

#### **Optionales Zubehör**

- Stifte 3er Packung Netzteil
	-
- Batterie  **KFZ-Ladegerät** 
	-
- Externe Antenne  **TMC-Kabel** 
	-
- • USB-Reisesynchronisationskabel
- • KFZ-Zubehör (Halter und Schwanenhals)
- • Stereokopfhörer mit Mikrofon
- • Bluetooth-Tastatur
- Lederschutzhülle (Brieftaschenformat)

# **Kapitel 1 Erste Schritte**

## **Vorstellung des MyPal**

Der ASUS® MyPal A626/A686/A696 ist ein echt guter Partner auf Reisen. Angetrieben von einem 416MHz(MyPal A696) oder 312MHz(MyPal A686/ A626) Intel® XScale-Prozessor, ausgestattet mit 64MB SDRAM und 256MB Flash ROM (MyPal A696) oder 128MB Flash ROM (MyPal A626/A686) und mit Microsoft® Windows Mobile® 5.0 plus einer Fülle von nützlichen Programmen haben Sie alles was Sie benötigen in Ihrer Tasche!

MyPal A626/A696 ist mit zusätzlichen Wi-Fi-Funktionen ausgerüstet, die ihm erlauben, sich mit einem kabellosen Netzwerk und dem Internet zu verbinden. MyPal A686/A626/A696 hat einen SD-Kartensteckplatz.

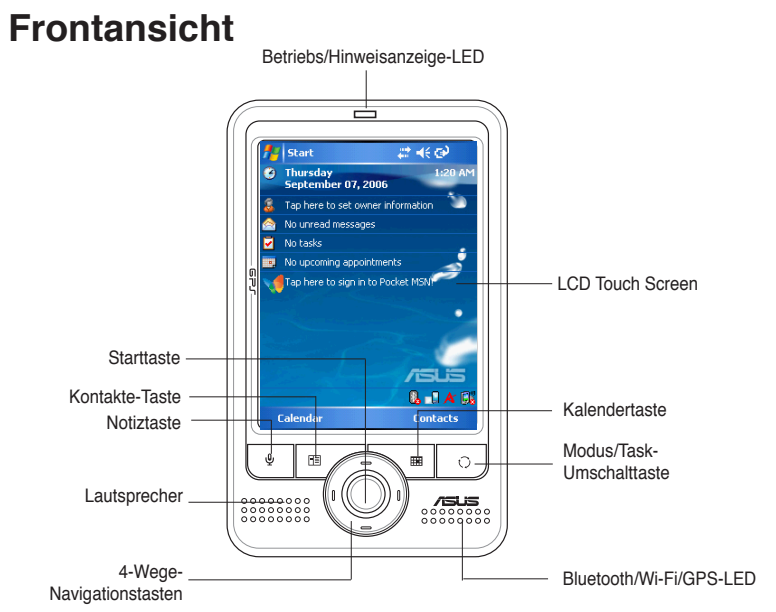

- **Strom-LED** blinkt grün, wenn der Akku aufgeladen wird. Sie leuchtet ständig grün, wenn das Gerät mit einer Netzstromquelle verbunden ist und der Akku voll aufgeladen wurde.
- **LCD Touchscreen** gestattet Ihnen, Daten einzugeben, zu lesen, zu senden, zu empfangen oder zu bearbeiten, indem Sie darauf tippen. Sie können die Helligkeit des Screens nach Bedarf erhöhen oder verringern, indem Sie die Hintergrundbeleuchtungseinstellungen ändern (Anti-Glare-Technologie-Unterstützung).
- **Lautsprecher** gestattet Ihnen, Alarmtöne und andere Tonausgaben des Gerätes zu hören.

• **4-Wege-Navigationstasten** - funktionieren genau so wie die Pfeiltasten auf einer Tastatur. Diese Tasten gestatten Ihnen, sich durch die Programmelemente, Verzeichnisse oder Dateien in einem Menü durch hoch oder runter, rechts oder links zu bewegen.

 Wenn der ASUS® MyPal mit einer GPS-Karte-Software ausgestattet ist, können Sie diese Tasten zum Hinein- und Herauszoomen oder zum Regeln der Lautstärke benutzen.

- **Starttaste** funktioniert wie die Return/Enter-Taste einer Tastatur. Einmal drücken startet das ausgewählte Programm, zeigt Verzeichnisinhalte an oder öffnet Dateien.
- **Kontakte-Taste** öffnet jederzeit Ihre Kontaktliste.
- • **Kalendertaste** öffnet jederzeit den Kalender.
- **Modusumschalttaste** gestattet Ihnen, zwischen Heute, Windows Media Player und Bildschirm drehen umzuschalten. Die Modusumschalttaste kann auch als Aufgabenumschalter verwendet werden, welcher es möglich macht, zwischen den verschiedenen auf dem Gerät laufenden Programmen umzuschalten.
- • **Notiztaste** öffnet jederzeit das Notizprogramm.
- **Bluetooth/GPS/Wi-Fi LED** -leuchtet blau, wenn die Bluetooth<sup>®</sup>-Funktion aktiviert ist; leuchtet grün wenn das GPS eingeschaltet ist und rot wenn WiFi aktiviert ist.

### **Rückansicht**

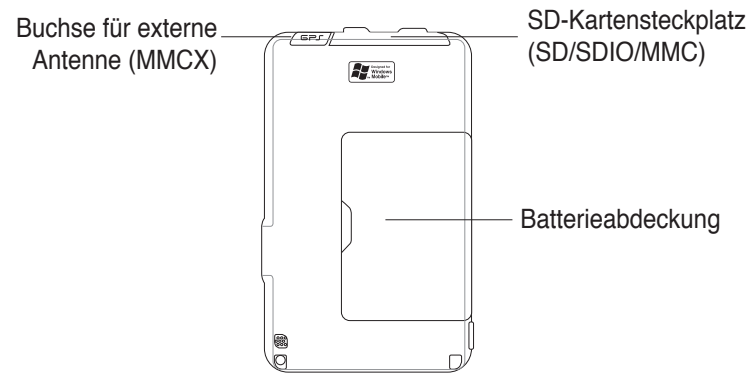

- • **Batterieabdeckung**  schützt das Batteriefach des Gerätes.
- **SD-Kartensteckplatz** nimmt eine SD-Speicherkarte, MMC-Karte oder eine SDIO-Schnittstellenkarte auf (z.B. 802.11b, Modem, usw.)
- • **Buchse für externe Antenne**  zum Anschluss einer externen GPS-Antenne (nur A686/A696).

**HINWEISE** Es ist eine Vorsichtsmaßnahme, dass der Hauptschalter ausgeschaltet wird, wenn Sie die Batterieabdeckung öffnen. Sie können das Gerät nur einschalten, wenn der Batteriedeckel am Gerätgeschlossenist.DieBatterieabdeckungkannentferntwerden und gestattet es, die Hauptbatterie zu entfernen/ auszutauschen.

### **Funktionen auf der rechten Seite**

- **Stift** wird zum Tippen oder Schreiben auf dem LCD-Touch-Screen benutzt.
- **Haltetaste** ist ein Sicherheitselement, welches den Benutzer vor unbeabsichtigtem Antippen des Bildschirmes oder Schalten am Gerät selbst schützt. Schieben Sie den Schalter nach vorn zum Wort "Hold", um den Bildschirm auszuschalten und zu verhindern, dass er sich von selbst wieder einschaltet, selbst wenn Sie den Bildschirm antippen oder eine Taste drücken. Schieben Sie den Schalter wieder in die entgegengesetzte Position, um diese Funktion wieder auszuschalten.
- **Kopfhöreranschluss**  zum Anschluss eines Kopfhörers.

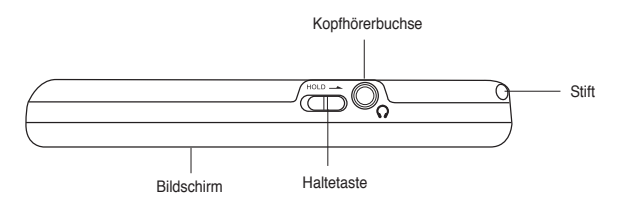

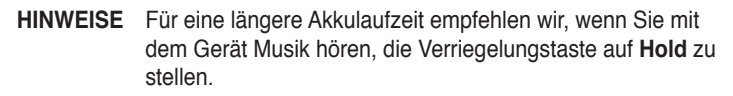

### **Funktionen auf der linken Seite**

**Sync- und Stromversorgungskabelanschluss - verbinden Sie das** Mini-USB-Sync-Kabel direkt mit diesem Anschluss, um Ihr Gerät mit Ihrem Computer zu synchronisieren.

Dort können Sie zur gleichen Zeit auch die Batterie aufladen.

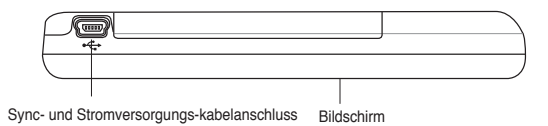

### **Oberansicht**

**Hauptschalter** - wenn Sie diese Taste drücken, schaltet das Gerät sofort ein oder aus.

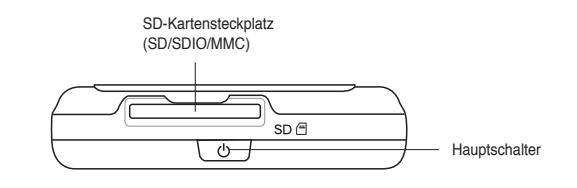

**HINWEIS** Um das Gerät herunter zu fahren, drücken Sie diese Taste ungefähr 4 Sekunden und tippen dann auf **Ja**. Alle geöffneten Dateien werden nicht gespeichert.

### **Ansicht von unten**

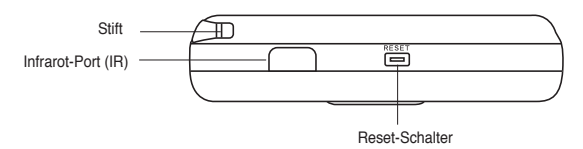

- • **Reset-Schalter**  gestattet Ihnen, bei einer Gerätefehlfunktion oder wenn eine Anwendung hängt, ein weiches Reset auszuführen. Drücken Sie mit der Spitze des Stiftes diesen Schalter, um das System neu zu starten.
- **Infrarot (IR) Port** erlaubt Ihnen, Daten von Geräten mit IR-Port zu Empfangen zund zu ihnen zu senden Für erfolgreichen Datenaustausch müssen die beiden IR-Ports der Geräte innerhalb der Reichweite richtig zueinander ausgerichtet sein.
	- **HINWEIS** Um ein Reset auszuführen, drücken Sie die Einschalttaste und gleichzeitig mit dem Stylus die Reset-Taste. Es erscheint eine Warnmeldung. Um ein Clean-Reset auszuführen, drücken Sie die Modusumschalttaste oder drücken Sie die Notiztaste, um denArbeitsbildschirm zu verlassen. DieAusführung eines Soft-Reset wird in Ihrem Gerät keine Daten verändern, während ein Clean-Reset alle Daten im Gerät löscht.

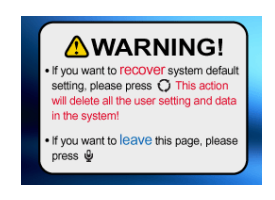

### **Das GPS-KFZ-Set (nur MyPal A686/A696)**

Das GPS-KFZ-Set enthält:

- • **KFZ-Halter**  nimmt den Pocket-PC auf.
- **Schwanenhals** sichere Befestigung des Gerätes an der Windschutzscheibe.

### **Einbau und Entfernen der Batterie**

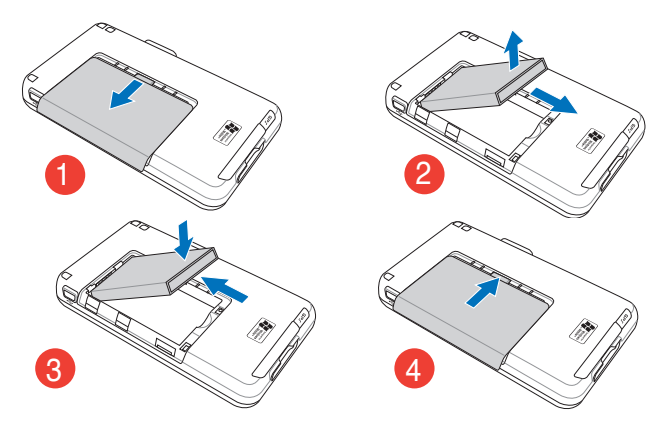

**HINWEIS** Das Öffnen der Batterieabdeckung schaltet automatisch die Stromversorgung ab. Ein Mechanismus an der oberen linken Ecke des Batteriefaches schaltet den Strom automatisch ab, wenn Sie die Batterieabdeckung aufschieben. Dies ist eine Sicherung zum Schutz der Schaltkreise. Bitte stellen Sie sicher, dass Sie die Batterieabdeckung nicht verlieren.

> Installieren Sie den Akku und bauen Sie ihn ordnungsgemäß aus, andernfalls könnte der Akku explodieren.

**WICHTIG** Setzen Sie den Akku keinen hohen Temperaturen aus (60°C oder höher). Werfen Sie den Akku nicht ins Feuer. Bauen Sie den Akku nicht auseinander. Schließen Sie die Kontakte nicht kurz. Benutzen Sie nur das mitgelieferte Netzteil.

### **Verbinden mit einer Spannungsquelle**

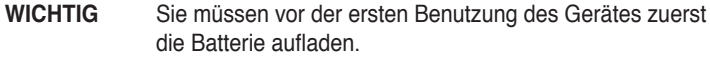

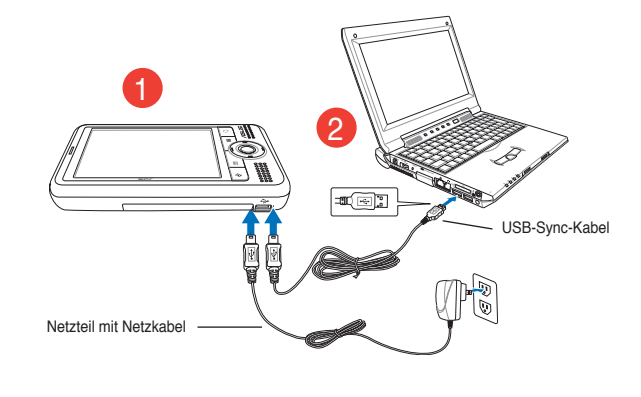

**HINWEIS** Der Akku kann nicht von älteren PCs oder Notebooks mit 100mA USB-Ladestrom aufgeladen werden. Sobald das Stromversorgungskabel mit der Stromversorgung verbunden ist, wird die Batterie aufgeladen und die Betriebsanzeige-LED leuchtet dauerhaft rot. Siehe "Ändern der Batteriespannungseinstellungen" im Kapitel 2 unter "Anzeige des Batterieladestatus".

### **GPS einstellen (nur MyPal A696/A686**

#### **Verwendung des GPS-KFZ-Sets:**

**HINWEIS** Für **optimale** GPS-Signalleistung empfehlen wir die Verwendung des PDA neben dem Fenster Ihres Autos im **Querformat**.

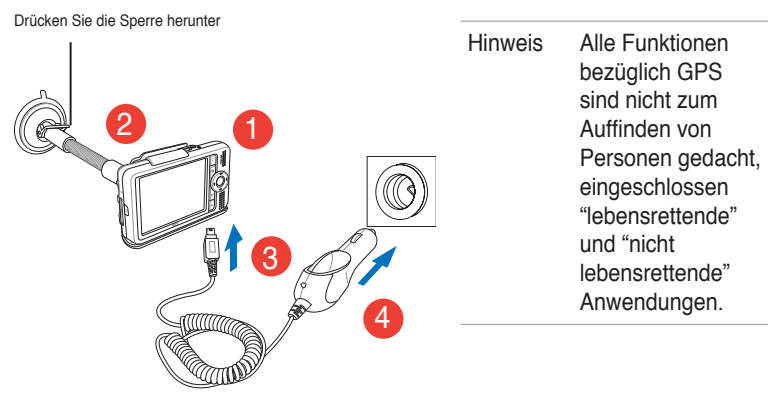

Horizontale Position

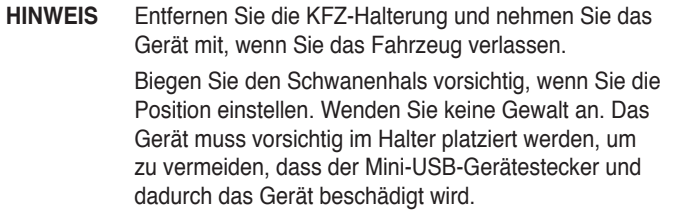

### **Zusätzliche Speicherung**

Der MyPal A626/A686/A696 ist mit einem Standard-SD-Kartensteckplatz ausgerüstet. In den SD-Kartensteckplatz können SD oder MMC-Speicherkarten eingesteckt werden. Es werden auch SDIO-Karten verschiedener Funktionalitäten unterstützt, z.B. 802.11b, Modem usw.

### **Einstecken und Entfernen von SD/MMC/ SDIO-Karten**

- 1. Stecken Sie die Karte mit der Etikettenseite (normalerweise die Seite mit dem Herstellernamen darauf) nach oben zeigend und der Barcode bzw. die Seriennummer nach unten zeigend in den SD-Kartensteckplatz ein.
- 2. Drücken Sie die Karte fest in den Steckplatz ein, bis sie komplett eingesteckt ist. Bei einer richtigen Installation ist die SD-Kartenkante mit der oberen Kante des Gerätes bündig. Bei SDIO-Karten steht normalerweise ein Teil der Karte über die Steckplatzkante heraus.
- 3. Zum sicheren Entfernen der Karte drücken Sie leicht darauf, bis sie ausgeworfen wird.

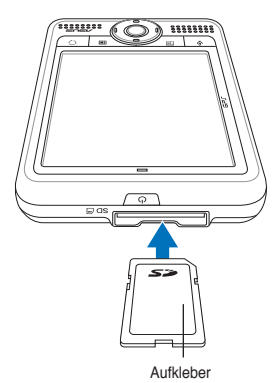

**HINWEIS** Eine SD/SDIO-Karte ist nur in einer Richtung in den Steckplatz einsteckbar. Wenn die Richtung richtig ist, lässt sich die Karte leicht in den Steckplatz einschieben. Stecken Sie die Karte NICHT mit Gewalt in den Steckplatz ein!

# **Aktivieren des MyPal**

Es ist wichtig, dass Sie vor dem Gebrauch das Gerät richtig kalibrieren und aktivieren. Dieser Prozess sichert eine richtige Positionierung beim Eingeben von Texten und Wählen von Menüs.

#### **Kalibrieren und aktivieren Ihres Gerätes:**

1. Drücken Sie den Hauptschalter.

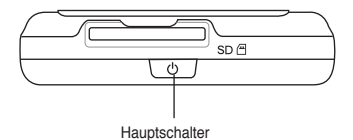

2. Der Willkommensbildschirm erscheint, wenn Sie das Gerät zum ersten Mal einschalten oder ein hartes Reset ausgeführt haben. Tippen Sie irgendwo auf den Bildschirm, um fortzufahren.

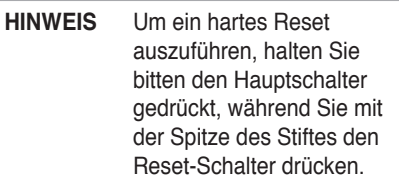

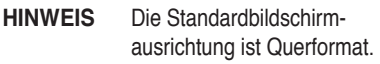

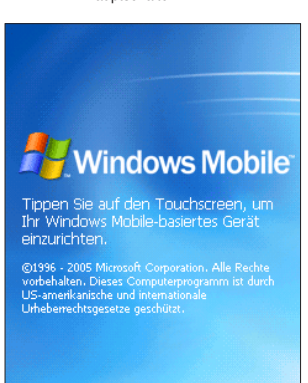

3. Tippen Sie auf das Kreuz in der Mitte, um den Kalibrierungsprozess zu

starten. Möglicherweise müssen Sie diese Schritte zur erfolgreichen Kalibrierung einige Male wiederholen.

- **HINWEIS** Um die Bildschirmkalibrierung irgendwann zu starten, tippen Sie auf  $\frac{d\mathbf{r}}{d\mathbf{k}}$  > Einstellungen > System-Tab > Bildschirm > Touchscreen ausrichten.
- 4. Folgen Sie den Bildschirmanweisungen.
- 5. Tippen Sie, wenn Sie mit der Kalibrierung und Einstellung fertig sind, irgendwo auf den Bildschirm. Nun ist das Gerät zur Benutzung bereit.

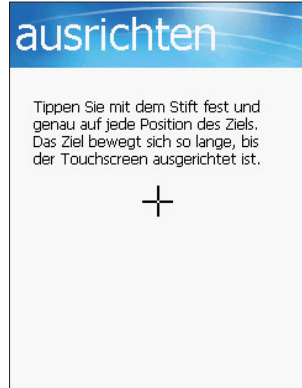

## **Hauptbildschirme auf dem MyPal**

### **Heute-Bildschirm**

Normalerweise erscheint der Heute-Bildschirm jeden Tag als erstes, wenn Sie das Gerät einschalten.

**HINWEIS** Wenn das Gerät schon eingeschaltet ist und auf dem Bildschirm ein anderes Programm angezeigt wird, können Sie jederzeit zum Heute-Bildschirm zurückkehren, indem Sie *H* > **Heute** antippen.

Wie im unteren Beispiel gezeigt, zeigt Ihnen der Heute-Bildschirm alle wichtigen Informationen des Tages auf einen Blick.

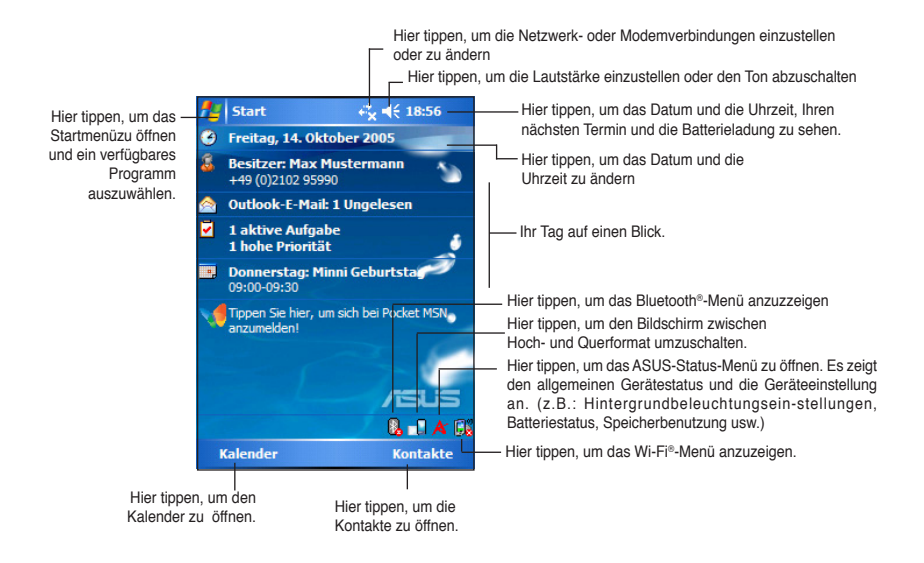

Tippen Sie mit dem Stift auf dem Heute-Bildschirm irgendein Element an, um die Details anzeigen zu lassen. Zum Modifizieren der aktuellen Aufgaben, bzw. Aktivitäten und Hinzufügen neuer Elemente, bzw. Informationen, sehen Sie bitte im Kapitel 2: "Grundfunktionen" nach..

### **Startmenü**

Auf dem Start-Menü können Sie Programme, Einstellungen und Hilfethemen auswählen. Tippen Sie bitte auf das Symbol **das** oben am Bildschirm, um das Start-Menü zu öffnen.

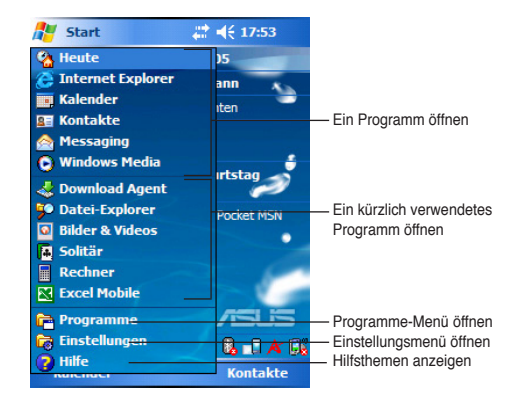

### **Menüleiste**

Unten auf dem Bildschirm befindet sich die Menüleiste. Über die Menüs und Schaltflächen in der Menüleiste können Sie Aufgaben in Programmen ausführen.

Die Menüs und Schaltflächen variieren je nach den Programmen, die Sie gerade verwenden.

### **Popup-Menüs**

Mit Hilfe der Popup-Menüs können Sie einfach eine Aktion für das gewählte Element auswählen.

Sie können z.B. das Popup-Menü im **Datei Explorer** verwenden, um ein Element zu löschen, zu kopieren oder zu senden.

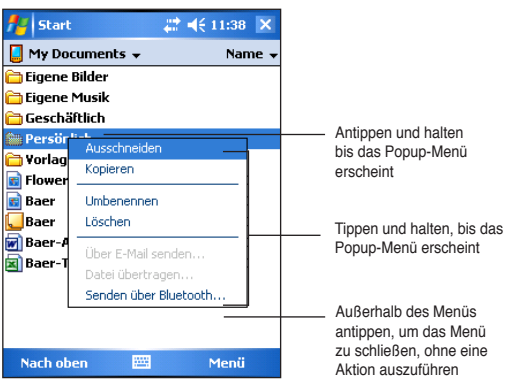

Tippen Sie mit dem Stift auf das Element, für das eine Aktion ausgeführt werden soll, und halten Sie ihn in dieser Position, um ein Popup-Menü aufzurufen. Sobald das Menü angezeigt wird, heben Sie bitte den Stift und tippen auf die auszuführende Aktion. Tippen Sie auf eine Stelle außerhalb des Menüs, um das Menü zu schließen, ohne eine Aktion auszuführen.

#### **HINWEIS** Die Popup-Menüs sind in den meisten Programmen auf Ihrem Gerät verfügbar. Dennoch variieren die Popup-Menüelemente, je nach dem Programm, bzw. der Applikation.

# **Kapitel 2 Grundfunktionen**

### **Anzeigen der Systeminformationen**

Sie können mühelos die integrierten Spezifikationen anzeigen lassen.

**HINWEIS** Sie können nicht die auf den Systeminformationen-Bildschirmen angezeigten Informationen ändern.

#### **Anzeigen der Systeminformationen:**

- 1. Tippen Sie > **Einstellungen** > **System-**Tab > **Systeminformationen**
- 2. Tippen Sie auf das **Systeminformationen**-Symbol, um die Gerätespezifikationen anzuzeigen. Hier werden die verschiedenen Informationen, wie die Geräte-ID, Systemspeicher und Wireless-Fähigkeiten angezeigt.
- 3. Tippen Sie auf **Version,** um die anderen Informationen über den MyPal zu sehen.

### **Eingabe von Daten**

Sie können Daten auf folgenden Wegen in den MyPal eingeben:

- Verwenden Sie das Eingabepanel, um entweder über die Software-Tastatur, den Buchstabenerkenner, den Strichzugerkenner oder den Transcriber Texte einzugeben.
- Schreiben Sie mit dem Stift direkt auf dem Bildschirm.
- Zeichnen Sie Bilder auf dem Bildschirm.
- • Sprechen Sie in das Mikrofon, um eine gesprochene Notiz aufzunehmen.
- • Verwenden Sie Microsoft® ActiveSync® zum Synchronisieren oder Kopieren der Daten von Ihrem Desktop-Computer zu Ihrem MyPal.

### **Texteingabe über das Eingabepanel**

Verwenden Sie das Eingabepanel, um Daten in jedem Programm auf dem MyPal einzugeben. Sie können Text entweder unter Verwendung der **Softwaretastatur** eintippen oder über den **Buchstaben**- bzw. **Strichzugerkenner** oder **Transcriber** schreiben. In jedem Fall erscheinen die Buchstaben wie eingetippter Text auf dem Bildschirm.

Zum Anzeigen oder Verbergen des Eingabepanels, tippen Sie auf **und** und um die Eingabeoptionen zu sehen, tippen Sie auf das

**HINWEIS** erscheint nur neben **ERIC NEW**, wenn das Eingabepanel nicht verborgen ist.

#### **Tippen mit der virtuellen Tastatur:**

- 1. Tippen Sie **> Tastatur**.
- 2. Um die Daten einzugeben, tippen Sie die Tasten auf der Bildschirmtastatur mit dem Stift ein.

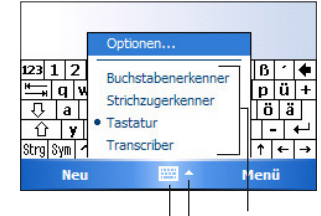

Eingabemethode wählen Zum Anzeigen oder Verbergen hier antippen Anzeigemethodenoptionen anzeigen

### **Wortvervollständigung**

Wenn Sie die virtuelle Tastatur verwenden, ahnt das Gerät nach den ersten Eingaben voraus, welches Wort Sie eintippen möchten. Das Wort wird sodann im Eingabefeld angezeigt. Wenn Sie auf das angezeigte Wort tippen, wird es am Einfügepunkt zu Ihrem Text hinzugefügt. Je mehr Sie

das Gerät verwenden, desto mehr Wörter werden von dem Gerät vorausgeahnt.

#### **Option der Wortvervollständigungsfunktion ändern:**

- 1. Tippen Sie auf **<sup>#</sup>** > **Einstellungen** > **Tab Persönlich** > **Eingabe** > **Tab Wortvervollständigung**.
- 2. Stellen Sie das Gewünschte ein und tippen Sie dann auf **ok**.

Tippen Sie hier, wenn dies das Wort ist, welches Sie verwenden möchten

#### **Verwenden des Buchstabenerkenners:**

Mit dem Buchstabenerkenner können Sie mit dem Stift auf dem Bildschirm Buchstaben wie auf einem Blatt Papier schreiben.

- 1. Tippen Sie **> Buchstabenerkenner**.
- 2. Schreiben Sie einen Buchstaben auf dem Schreibbereich.

Der geschriebene Buchstabe wird in einen getippten Text konvertiert. Für An-weisungen und Demos zur Anwendung des

ARC abc ÷ ⊿|spi ? **Neu** Menü

Buchstabenerkenners tippen Sie bitte auf das ? neben dem Schreibbereich.

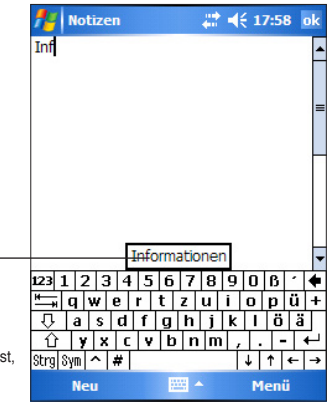

#### **Verwenden des Strichzugerkenners:**

Mit dem Strichzugerkenner können Sie Strichzüge, die den in anderen Geräten verwendeten Strichzügen ähnlich sind, eingeben.

- 1. Tippen Sie > **Strichzugerkenner**.
- 2. Schreiben Sie einen Buchstaben auf den Schreibbereich.

Der geschriebene Buchstabe wird in einen getippten Text konvertiert. Für Anweisungen und Demos zur Anwendung des

Strichzugerkenners tippen Sie bitte auf das <sup>?</sup> neben dem Schreibbereich.

#### **Verwenden des Transcribers:**

Mit Hilfe des Transcribers können Sie mit dem Stift auf einer beliebigen Stelle des Bildschirms wie auf einem Blatt Papier schreiben. Im Gegensatz zum Buchstabenerkenner und Strichzugerkenner gestattet Ihnen der Transcriber einen Satz oder zusätzliche Informationen zu schreiben. Machen Sie nach dem Schreiben eine Pause und lassen den Transcriber die geschriebenen Zeichen in getippte Zeichen umwandeln.

- 1. Tippen Sie **> Transcriber**.
- 2. Schreiben Sie auf einer beliebigen Stelle des Bildschirms.

Für Anweisungen und Demos zur Verwendung des Transcribers tippen Sie bitte auf das <sup>?</sup> an der unteren rechten<br>Ecke des Screens, wenn der Screens, wenn der Transcriber aktiviert ist.

#### **Bearbeiten des eingetippten Texts:**

- 1. Wählen Sie auf eine der folgenden Weisen den zu bearbeitenden Text:
	- • Ziehen Sie mit dem Stift den Text.
	- • Tippen Sie zweimal, um ein Wort zu wählen.
	- • Tippen Sie dreimal, um einen Absatz zu wählen.
	- 2. Tippen Sie auf **Menü** in der Menüleiste und wählen eine Aktion, oder verwenden Sie eine Eingabemethode, um einen neuen Text einzugeben.

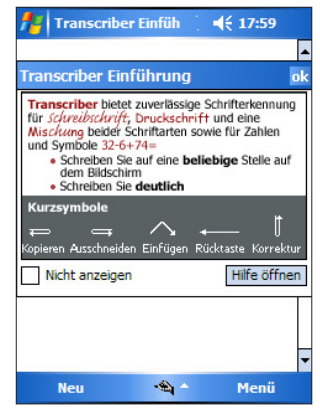

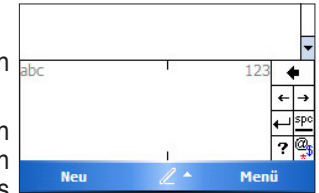

### **Schreiben auf dem Bildschirm**

Einige Programme wie Notizen und die Registerkarte "Notizen" für Kalender, Kontakte undAufgaben akzeptieren das Eingeben von Daten durch direktes Schreiben mit dem Stift auf dem Bildschirm. Schreiben Sie einfach wie sonst auf ein Blatt Papier. Sie können nachher das Geschriebene bearbeiten und formatieren, sowie die Daten in Text umwandeln.

#### **So schreiben Sie auf dem Bildschirm:**

- 1. Tippen Sie > **Programme** > **Notizen** > **Neu**
- 2. Auf dem Bildschirm erscheint ein weißes Feld mit Hilfslinien.
- 3. Schreiben Sie Ihren Text.

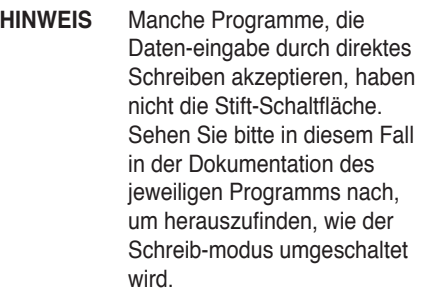

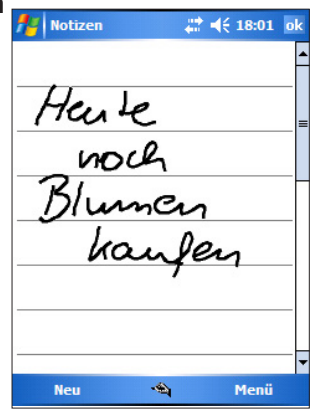

#### **Bearbeiten des Geschriebenen:**

- 1. Tippen Sie mit dem Stift neben den gewünschten Text und halten den Stift in dieser Position, bis der Einfügepunkt angezeigt wird.
- 2. Um einenText auszuwählen, tippen Sie **Menü** > **Zeichnen**. Vergewissern Sie sich, dass **Zeichnen** keine Markierung an der Seite hat.
- 3. Ziehen Sie den Stift über den auszuwählenden Text. Wenn Sie versehentlich auf den Bildschirm geschrieben haben, tippen Sie auf **Menü** > **Rückgängig: Ink** und versuchen es erneut.
- 4. Tippen Sie auf **Menü** in der Menüleiste und wählen dann eine Aktion, oder verwenden eine der Eingabemethoden, um einen neuen Text einzugeben.

#### **Umwandeln des Geschriebenen in Text:**

• Tippen Sie auf **Menü** > **Extras** > **Erkennen**.

#### **Auswählen eines Zoomfaktors:**

• Tippen Sie **Menü** > **Zoom**. Wählen Sie einen Zoomfaktor aus der Liste.

Wurden die Wörter falsch umgewandelt, können Sie andere Wörter von der Alternativen-Liste auswählen oder die ursprünglich geschriebenen Wörter zurückholen.

- 1. Tippen Sie auf das falsche Wort und halten den Stylus in dieser **Position**
- 2. Wenn das Popup-Menü erscheint, tippen Sie auf **Alternativen**, um eine Liste der alternativen Wörter zur Auswahl aufzurufen.
- 3. Tippen Sie auf das zu verwendende Wort oder auf den geschriebenen Text am oberen Rand des Menüs, um zum ursprünglich geschriebenen Text zurückzukehren.

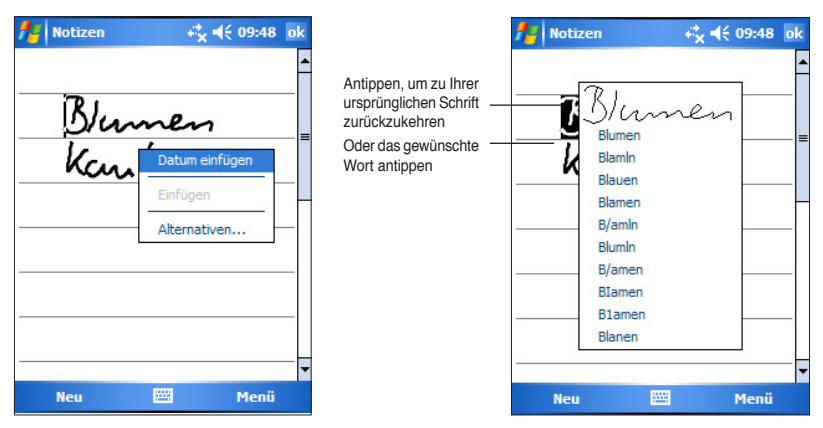

#### **Tipps für ein gutes Zeichenerkennungsergebnis**

- Schreiben Sie deutlich.
- Schreiben Sie auf den Linien, und zeichnen Sie Trennlinien unter den Zeilen. Schreiben Sie den Querstrich der Buchstaben "t" und Apostrophe unterhalb der oberen Linie, damit sie nicht fälschlicherweise dem darüberliegenden Wort hinzugefügt werden. Schreiben Sie die Punkte und Kommas über die Linie.
- • Versuchen Sie zur besseren Erkennung den Zoom-Faktor in dem Extras-Menü auf 300% einzustellen.
- Schreiben Sie die Buchstaben eines Wortes eng aneinander, und lassen Sie große Zwischenräume zwischen den Wörtern, so dass Wortanfänge und -enden deutlich werden.
- • Wörter mit Bindestrichen, Wörter einer andern Sprache mit Sonderzeichen wie Akzente und einige Satzzeichen können nicht umgewandelt werden.
- Wenn Sie ein geschriebenes Wort nach versuchter Erkennung ändern, werden die Änderungen bei einem erneuten Erkennungsversuch nicht berücksichtigt.

### **Zeichnen auf dem Bildschirm**

Sie können auf dem Bildschirm nicht nur Schreiben, sondern auch zeichnen. Das Schreiben und Zeichnen auf dem Bildschirm unterscheidet sich im Auswählen der Elemente und wie diese bearbeitet werden können. Eine Größenänderung ist z.B. bei einer gewählten Zeichnung, nicht aber bei einem geschriebenen Text, möglich.

#### **Erstellen einer Zeichnung:**

1. Machen Sie mit dem Stift einen Strich durch drei Lineallinien. Daraufhin erscheint ein Zeichenfeld.

**HINWEIS** Wenn die Zeichnung nicht drei Lineallinien kreuzt, wird das Zeichenfeld angezeigt.

2. Zeichnen Sie weiter. Wenn Striche über das Zeichenfeld hinausgehen, wird das Zeichenfeld erweitert, um alle Striche einzuschließen.

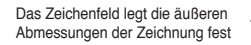

**HINWEIS** Tippen Sie auf **Menu** > **Zoom** und wählen den passenden Zoomfaktor aus, um Ihre Zeichnung besser bearbeiten oder anzeigen zu können.

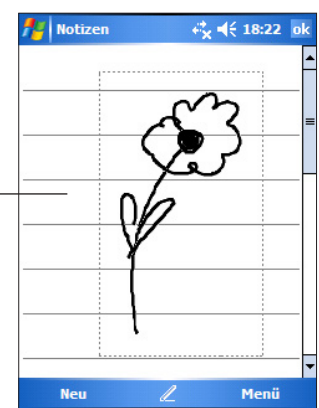

#### **Bearbeiten der Zeichnung:**

- 1. Tippen Sie auf die Zeichnung und halten Sie den Stift in dieser Position, bis die Markierungspunkte erscheinen. Um mehrere Zeichnungen zu selektieren, wählen Sie die gewünschten Zeichnungen durch Ziehen mit dem Stift.
- 2. Tippen Sie auf die gewünschte Zeichnung und halten Sie den Stift in dieser Position. Tippen Sie dann auf einen Bearbeitungsbefehl im Popup-Menü, oder tippen Sie auf einen Befehl im Menü.
- 3. Ziehen Sie einen Markierungspunkt, um die Größe der Zeichnung zu ändern.

### **Aufzeichnen einer Nachricht**

In allen Programmen, bei denen Sie auf dem Touchscreen schreiben oder zeichnen können, besteht auch die Möglichkeit, schnell Ideen, Erinnerungen und Rufnummern aufzusprechen. In den Programmen Kalender, Aufgaben und Kontakte können Sie Notizen auf der Notizen-Registerkarte aufnehmen. Im Notizen-Programm lassen sich entweder eigenständige Notizen aufnehmen oder gesprochene Notizen in geschriebene Notizen einfügen. Soll eine aufgenommene Notiz in eine Notiz eingefügt werden, müssen Sie zunächst die jeweilige Notiz öffnen. Im Posteingang-Programm können Sie gesprochene Notizen in eine E-Mail-Nachricht einfügen.

#### **Erstellen einer Aufnahme:**

- 1. Tippen Sie > **Programme** > **Notizen** > **Menü** > **Aufnahmeleiste anzeigen**.
- 2. Halten Sie das Gerät mit dem Mikrofon nah an Ihren Mund oder andere Stimmenquellen.
- 3. Tippen Sie  $\bullet$  (roter Punkt), um mit der Aufnahme zu beginnen. Zum An h a l t e n der Aufnahme, tippen Sie . Sie hören zweimal einen Piepton, wenn die Aufnahme beendet wird.
- 4. Die neue Aufnahme erscheint in der Notizenliste oder als ein eingebettetes Symbol. Tippen Sie auf den Namen der Aufnahme in der Liste, oder tippen Sie auf das Lautsprechersymbol, wenn die Aufnahme in einer Notiz eingebettet ist, um die Aufnahme abzuspielen.

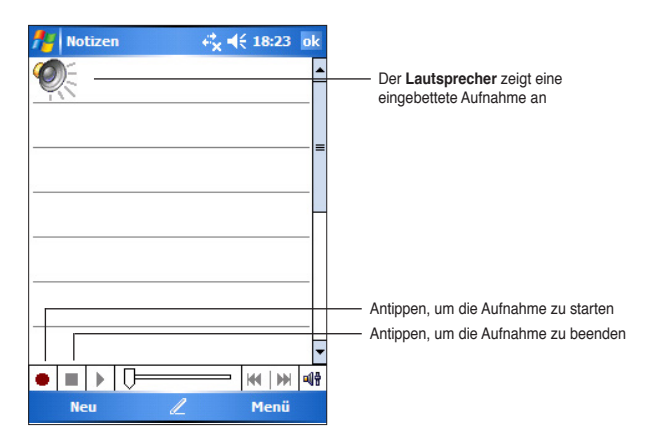

#### **Ändern des Aufnahmeformats:**

- 1. Tippen Sie in der Notizliste **Menü** > **Optionen** > **Globale Eingabeoptionen** > **Tab Optionen**.
- 2. Wählen Sie im Pull-Down-Menü **Sprachnotizformat** das gewünschte Format aus und tippen anschließend auf **OK**.
	- **HINWEIS** Im Vergleich mit anderen Einstellungen bietet die **Pulse Code Modulation (PCM)** eine etwas bessere Klangqualität an, beansprucht dafür aber bis zu 50 mal mehr Speicherplatz als bei Mobil Voice-Aufnahmen.

### **Suchen und Verwalten der Daten**

Die **Suchen**- und **Hilfe**-Funktion dieses Gerätes hilft Ihnen, schnell Ihre Daten zu finden.

### **Verwenden der Suchfunktion**

#### **So suchen Sie Daten:**

- 1. Tippen Sie  $\mathcal{H}$  > **Hilfe** > **Suchen**.
- 2. Geben Sie den Suchtext ein, wählen einen Dateityp und tippen dann auf **Starten**, um die Suche zu starten. Wählen Sie bitte zur schnellen Suche von Daten, die auf Ihrem Gerät **mehr als 64 KB** Speicherplatz belegen, die entsprechende Option in der Typ-Liste aus.

#### **Verwenden der Hilfe-Funktion:**

- 1. Tippen Sie  $\frac{d}{dx}$  > **Hilfe**.
- 2. Tippen Sie auf einen Link zu dem gewünschten Thema.

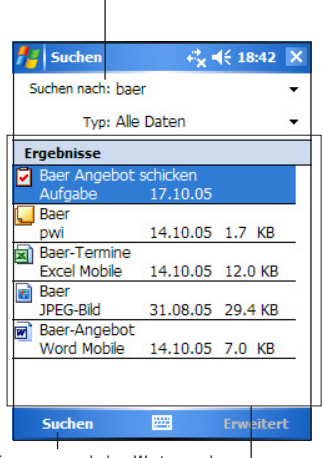

Ein Wort zum Suchen eingeben

Antippen, um nach dem Wort zu suchen

Gefundene Themen, die das gesuchte Wort enthalten

### **Verwenden des Datei-Explorers**

#### **Suchen und Verwalten der Dateien über den Datei-Explorer:**

• Tippen Sie > **Programme** > **Datei-Explorer**, um die Dateien Ihres MyPal anzuzeigen.

## **Anpassen des Gerätes**

Sie können das Gerät nach Ihren Wünschen konfigurieren, indem Sie die Einstellungen ändern und zusätzliche Software installieren.

#### **Aufrufen der verfügbaren Optionen:**

• Tippen Sie > **Einstellungen** > **Tab Persönlich** oder **Tab System**.

**HINWEIS** Tippen und halten Sie die Bildlaufleiste an der rechten Seite des Bildschirms, um weitere Einstellungssymbole anzuzeigen.

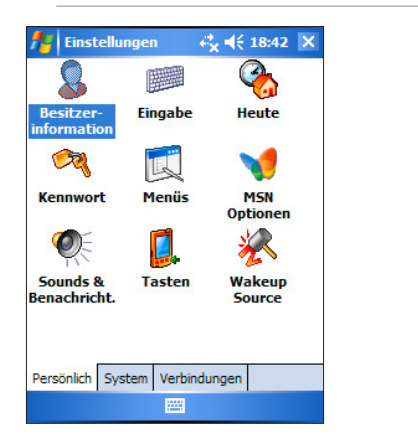

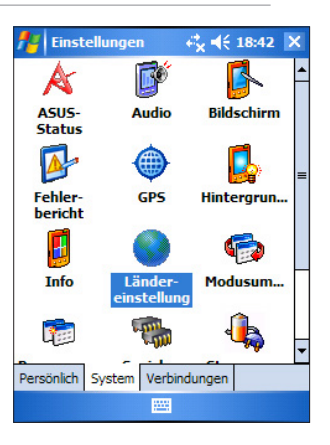

# **Ändern des Datums und der Zeit**

#### **So ändern Sie die Datum- und Zeiteinstellungen:**

- 1. Tippen Sie > **Einstellungen** > **Tab System** > **Uhr**.
- 2. Unter dem Tab Uhrzeit können Sie die gewünschten Einstellungen vornehmen.

```
HINWEIS	 Tippen Sie auf den Tab Weitere und wählen Uhr in der 
Titelleiste in allen Anwendungen anzeigen, um die
Uhr ständig in der rechten, oberen Ecke des Bildschirms
anzuzeigen.
```
#### **Ändern der Alarmeinstellungen:**

- 1. Tippen Sie > **Einstellungen** > **Tab System** > **Uhr** > **Tab Signale**.
- 2. Nehmen Sie die Einstellungen nach Bedarf vor.

## **Ändern des Start-Menüs**

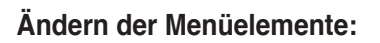

- 1. Tippen Sie > **Einstellungen** > **Menüs**.
- 2. Haken Sie die Elemente an, die Sie auf dem **Startmenü** sehen möchten.
- 3. Tippen Sie **OK**.

**HINWEIS** Elemente, die nicht im Startmenü hinzugefügt sind, können Sie bei **Programme** finden.

### **Ändern der Besitzerdaten**

#### **So ändern Sie die Besitzerdaten:**

- 1. Tippen Sie **<sup>1</sup>** > **Einstellungen** > **Besitzerinformation**.
- 2. Geben Sie die Daten, die Sie auf dem Heute-Bildschirm anzeigen lassen möchten, ein.
- 3. Tippen Sie auf den **Notizen**-Tab, um Anmerkungen zu Ihren Besitzerdaten hinzuzufügen.
- 4. Geben Sie den gewünschten Text ein.
- 5. Tippen Sie auf den **Optionen**-Tab und wählen dann die Elemente aus, die Sie auf dem Bildschirm sehen möchten, wann

immer Sie das Gerät einschalten. Tippen Sie zum Schluss auf **OK**.

### **Einstellen eines Kennwortes**

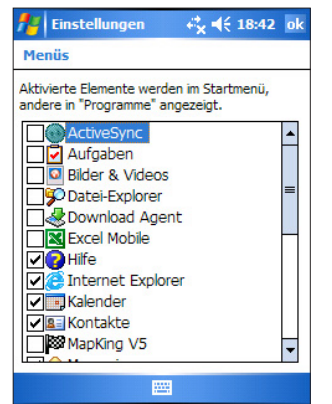

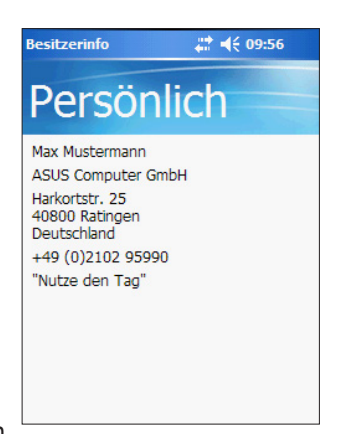

Ω

**So stellen Sie ein Kennwort für Ihr Gerät ein:**

- 1. Tippen Sie > **Einstellungen** > **Kennwort**.
- 2. Haken Sie die Option **Auffordern, wenn Gerät nicht verwendet** an und tippen Sie dann auf den Unten-Pfeil, um eine Zeitangabe aus den verfügbaren Optionen auszuwählen.
- 3. Wählen Sie den Kennworttyp aus **Einfach 4 Ziffern** oder **Stark Alphanummerisch**.
- 4. Geben Sie ein Kennwort ein. Wenn Sie den alphanummerischen Typ gewählt haben, müssen Sie das Kennwort zweimal eingeben.
- 5. Tippen Sie auf den **Hinweis-Tab**, um eine etwaige Gedächtnisstütze für den Fall, dass Sie Ihr Kennwort vergessen haben, zu erstellen.
- 6. Tippen Sie zum Schluss auf **OK**.

# **Ändern des Bildschirmanzeigeformats**

#### **So ändern Sie das Bildschirmanzeigeformat:**

- 1. Tippen Sie > **Einstellungen** > Tab **System** > **Bildschirm**.
- 2. Wählen Sie das gewünschte Format aus und tippen dann auf **OK**.

#### **Hochformat**

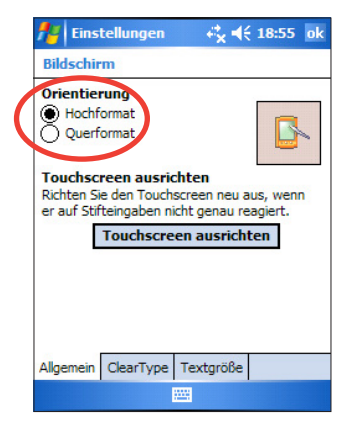

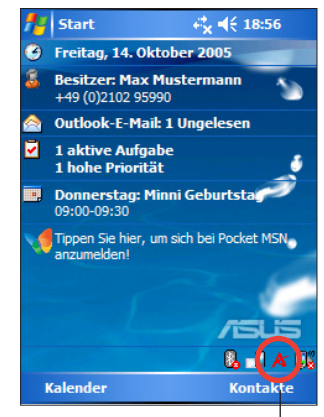

Hier tippen, um das Bildschirmformat auszuwählen

### **Querformat**

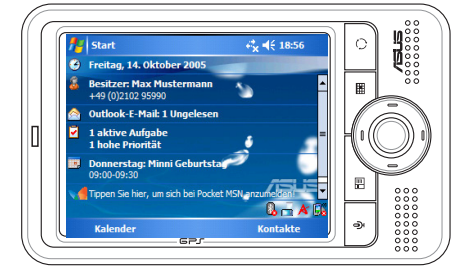

#### **Aktivieren der ClearType-Funktion:**

- 1. Tippen Sie > **Einstellungen** > **Tab System** > **Bildschirm** > **Tab ClearType**.
- 2. Haken Sie die Option **ClearType aktivieren** an und tippen dann auf **OK**.

#### **Ändern der Bildschirmtextgröße:**

- 1. Tippen Sie > **Einstellungen** > **Tab System** > **Bildschirm** > **Tab Textgröße**.
- 2. Bewegen Sie den Schieberegler in die Richtung **Sehr klein** oder **Sehr groß**, bis Sie die gewünschte Textgröße erhalten. Tippen Sie auf **OK**.

**HINWEIS** In der Standard-Einstellung befindet sich der Schieberegler in der Mitte.

### **Ändern des Bildschirmhintergrunds**

#### **So ändern Sie den Bildschirmhintergrund:**

- 1. Tippen Sie > **Einstellungen** > **Heute**.
- 2. Wählen Sie das gewünschte Schema aus den verfügbaren Optionen aus. oder

 Haken Sie die Option **Das Bild als Hintergrund verwenden** an und tippen dann auf **Durchsuchen**, um ein Bild aus Ihren Bilddateien auszusuchen.

3. Tippen Sie auf **OK**, wenn Sie fertig sind.

#### **Bestimmen der auf dem Heute-Bildschirm anzuzeigenden Elemente:**

1. Tippen Sie > **Einstellungen** > **Heute** > **Tab Elemente**.

2. Haken Sie die gewünschten Elemente an und tippen in dann auf OK. **Ändern der Tastenzuweisungen** 

#### **So ändern Sie die Tastenzuweisungen:**

- 1. Tippen Sie > **Einstellungen** > **Tasten**.
- 2. Markieren Sie eine Taste, indem Sie darauf tippen.
- 3. Tippen Sie auf den Unten-Pfeil, um die Programme, die Sie der Taste zuweisen möchten, anzuzeigen.
- 4. Wiederholen Sie die Schritte 2 und 3, um andere Tastenzuweisungen zu ändern.
- 5. Tippen Sie auf **OK**, wenn Sie fertig sind.

#### **Anpassen Ihrer Oben/Unten-Tastensteuerung:**

- 1. Tippen Sie auf den **Oben/Unten-Steuerung**-Tab.
- 2. Tippen Sie auf den Schieberegler und ziehen ihn zu der gewünschten Einstellung der **Oben/Unten-Tasten-**Reaktionszeit.
- 3. Tippen Sie den Tab **Erweitert**, um die Optionen für die Tastenbeleuchtung und die Hold-Taste einzustellen.
- 4. Tippen Sie zum Schluss auf **OK**.

### **Verwenden des Modusumschalters und Prozessumschalters**

Die rechte Funktionstaste der rechten Tastengruppe des Geräts (siehe Kapitel 1) ist per Werkseinstellung als Modusumschalter festgelegt, mit dem Sie schnell zwischen dem Heute-Bildschirm, dem Windows Media Player und der Bildschirmorientierung hin- und herschalten können. Sobald Sie diese Taste drücken, erscheint das Fenster des Modusumschalters auf dem Bildschirm.

#### **Anpassen des Modusumschalters:**

- 1. Tippen Sie  $\mathbb{Z}$  > **Einstellungen** > System-Tab > Modusumschalter > **Anzeigeeinstellungen**-Tab.
- 2. Die drei eben erwähnten Programme sind automatisch in der Auswahl des Modusumschalters enthalten. Sie können Programme entfernen, indem Sie den Haken im jeweiligen Kästchen entfernen.
- 3. Um die Reihenfolge der Programme zu ändern, tippen Sie 144 oder DD.
- 4. Klicken Sie das Kästchen unter A an, um dem Fenster des Modusumschalters ein Exit-Symbol hinzuzufügen.
- 5. Tippen Sie **OK** , wenn Sie fertig sind.

Wenn Sie diese Taste als Prozessumschalter verwenden wollen, gehen Sie wie im Folgenden beschrieben vor. Mit dem Prozessumschalter können Sie zwischen gerade ausgeführten Programmen wechseln.

#### **Prozessumschalter aktivieren:**

- 1. Tippen Sie > **Einstellungen** > **System**-Tab > **Modusumschalter** > **Grundlegend**-Tab, und wählen Sie Prozessumschalter.
- 2. Tippen Sie **OK**.

#### **HINWEIS** Im **Grundlegend**-Tab können Sie die Verzögerungszeit beim Anzeigen des Modusumschalters oder Prozessumschalters einstellen, damit Sie mehr Zeit für die Auswahl zur Verfügung haben.

### **Einstellen der Hintergrundbeleuchtung**

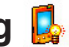

#### **So stellen Sie die Hintergrundbeleuchtung ein:**

- 1. Tippen Sie > **Einstellungen** > **Tab System** > **Hintergrundbeleuchtung**.
- 2. Ändern Sie die Display-Helligkeit, indem Sie den Schieberegler in die Richtung **Dunkel** oder **Hell** bewegen, bis Sie die gewünschte Bildschirmhelligkeit erhalten haben.
- 3. Tippen Sie auf den Tab **Erweitert** und stellen die Hintergrundbeleuchtung in Abhängigkeit von Netz- oder Batteriebetrieb ein.
- 4. Tippen Sie zum Schluss auf **OK**.

### **Ändern der Akkustromeinstellungen**

#### **So ändern Sie die Akkustromeinstellungen:**

- 1. Tippen Sie > **Einstellungen > Tab System** > **Stromversorgung,** um denAkkustromstatus anzuzeigen. Dieser Bildschirm zeigt den erkannten Prozentsatz des verbleibendenAkkustroms. Die Informationen auf diesem Bildschirm können nicht geändert werden.
- 2. Tippen Sie auf das **Advanced**-Symbol, um die Akkueinstellungen für Energieersparnis nach Bedarf anzupassen.
- 3. Tippen Sie auf den Tab **CPU Mode,** um die benutzte Rechenleistung bei der Verwendung von Programmen einzustellen.
	- **ED Turbo-Modus** bietet bessere CPU-Leistung. Dieser Modus ist zum Spielen oder zur Wiedergabe von Videos geeignet. Wenn Sie in den Turbomodus schalten wird jedoch die Akkustandzeit verkürzt.
	- **Standardmodus** bietet eine normale CPU-Geschwindigkeit und stabile Leistung. Dieser Modus ist zum Abspielen von MP3- Dateien oder für Anwendungen mit geringer CPU-Belastung geeignet.
	- $\text{\textsterling}$  Energiesparmodus schaltet die CPU auf langsame Geschwindigkeit. Dieser Modus bietet eine geringe CPU-Leistung, verlängert aber dadurch die Akkustandzeit. Dieser Modus ist geeignet für Textbasierende Anwendungen wie Word, Excel usw.
	- • **Automatisch-Modus** Zur automatischen Energieeinsparung tippen Sie bitte den kreis neben dem Symbol an. In diesem Modus wirde die CPU-Geschwindigkeit anhand der laufenden Programme geregelt.
- 4. Tippen Sie zum Schluss auf **OK**.

### **Auswahl der Töne und Benachrichtigungen**

Ihr MyPal kann Sie an Dinge, die Sie noch zu tun haben, auf verschiedene Weise erinnern. Wenn Sie z.B. einen Termin im Kalender eingetragen haben, eine Aufgabe mit einem fälligen Datum ansteht oder eine Alarmzeit eingestellt ist, werden Sie in folgender Weise daran erinnert.

- • Eine Nachricht erscheint auf dem Bildschirm.
- • Ein Ton wird abgespielt (Sie können die Art des Tones auswählen).
- Ein Licht leuchtet am MyPal auf.

#### **So stellen Sie die Töne und Benachrichtigungen ein:**

- 1. Tippen Sie > **Einstellungen** > **Tab Persönlich** > **Sounds & Benachrichtigungen** > **Tab Sounds** und wählen das Element welches Sie aktivieren möchten.
- 2. Tippen Sie auf den Tab **Beachrichtigungen** und stellen die Details für die Benachrichtigung ein.
- 3. Tap **OK** when done.

### **Ändern der Audioeinstellungen**

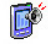

#### **So ändern Sie die Audioeinstellungen:**

- 1. Tippen Sie > **Einstellungen** > **Tab System** > **Audio**.
- 2. Ändern Sie die Lautstärke, Balance, Hochton, Bass und 3D-Einstellungen nach Ihrem Wunsch, indem Sie den Schieberegler nach links oder rechts ziehen.
- 3. Tippen Sie zum Schluss auf **OK**.

**HINWEIS** Tippen Sie auf die **Standardeinstellungen**-Schaltfläche, um die Standard-Audioeinstellungen wiederherzustellen.

#### **Ändern der Mikrofoneinstellungen:**

- 1. Tippen Sie auf den **MIC**-Registerreiter auf dem Audioeinstellungen-Bildschirm.
- 2. In **MIC Gain Control** wählen Sie entweder Manuelle Einstellung, oder lassen Sie den MyPal automatisch die Aufzeichnungslautstärke einstellen. Regeln Sie die Lautstärke zu Laut oder Leise, indem Sie den Schieberegler nach links oder rechts ziehen.

**HINWEIS** Tippen Sie auf **Standard,** um die Standardeinstellungen wiederherzustellen.

# **Ändern der Weckeinstellungen**

- 1. Tippen Sie > **Einstellungen** > **Tab Persönlich** > **Wakeup Source**.
- 2. Haken Sie die Optionen der Elemente an, welche Funktionen/Ereignisse den MyPal einschalten können. Drücken irgendeiner Taste auf dem Bedienfeld weckt den MyPal auf.
- 3. Tippen Sie zum Schluss auf **OK**.

# **Ändern der USB-Einstellungen**

- 1. Tippen Sie **\*** > Einstellungen > Tab Verbindungen > USB-**Einstellungen**.
- 2. Wählen Sie eine USB-Schnittstelle.
	- ActiveSync (hohe Geschwindigkeit) ermöglicht eine serielle Hochgeschwindigkeitsverbindung zwischen Ihrem Gerät und dem PC. Wählen Sie diese, wenn Sie ActiveSync benutzen.
	- • **ActiveSync (niedrige Geschwindigkeit)** ermöglicht eine serielle Niedriggeschwindigkeitsverbindung zwischen Ihrem Gerät und dem PC. Wählen Sie diese, wenn Sie ActiveSync benutzen.
	- **Massenspeichergerät (Kartenleser) verwandelt Ihr Gerät in ein** Massenspeichergerät, ähnlich einem Speicherkartenleser.
- 3. Tippen Sie auf **Anwenden** wenn Sie fertig sind.

### **Ändern der Speichereinstellungen So ändern Sie die Speicherzuordnung:**

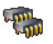

- 1. Tippen Sie > **Einstellungen** > **Tab System** > **Speicher**.
- 2. Tippen Sie auf **OK,** wenn Sie fertig sind.

#### **Überprüfen des Kartenspeichers:**

- 1. Tippen Sie  $\frac{d\mathbf{r}}{dt}$  > **Einstellungen** > Tab System > Speicher > Tab **Speicherkarte**, um die Speicherinformationen für die ausgewählte Karte anzeigen zu lassen.
- 2. Wollen Sie Speicherplatz auf der Karte frei machen, dann löschen Sie bitte einige Dateien auf der Speicherkarte. Verwenden Sie den Datei Explorer, um Dateien zu löschen. Einzelheiten hierzu siehe "Verwenden des Datei-Explorers".

#### **Anzeigen der ausgeführten Programme:**

- 1. Tippen Sie > **Einstellungen** > **Tab System** > **Speicher** > **Tab Ausgeführte Programme**.
- 2. Wollen Sie Systemspeicher, der momentan von ausgeführten Programmen benutzt wird, frei machen, dann wählen Sie ein Programm aus und tippen auf **beenden**.

 Um alle ausgeführten Programme zu beenden, tippen Sie bitte auf **Alle beenden**.

### **Verwenden einfacher Anwendungen**

Ihr MyPal enthält einige einfache Anwendungen, die bei Ihrer täglichen Verwendung des Gerätes sehr praktisch sind.

**HINWEIS** DieHauptanwendungen, die dem Microsoft® Windows Mobile® 5.0 beigefügt sind, werden in anderen Kapiteln beschrieben.

#### **Zugreifen auf die Anwendungen:**

- 1. Tippen Sie  $\mathcal{H}$  > **Programme**.
- 2. Tippen Sie ein Element an, um ein spezifisches Programm zu starten.

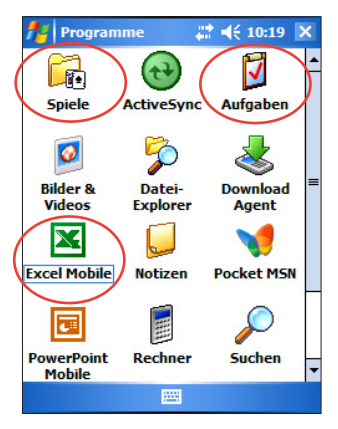
# **Rechner**

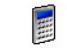

Tippen Sie auf **Rechner,** um die Grundrechenfunktionen zu benutzen.

## **Spiele**

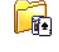

Tippen Sie auf **Spiele,** um die verfügbaren Spiele anzuzeigen.

### **Bubble Breaker**

Das Hauptziel des Spieles ist, alle Bubbles platzen zu lassen. Tippen Sie hierzu auf zwei oder mehrere gleichfarbige Bubbles, die miteinander verbunden sind. Je mehr Bubbles Sie auf einmal platzen lassen, desto mehr Punkte bekommen Sie.

# **Solitär**

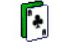

Das Ziel dieses Spiel besteht darin, aus sämtlichen Karten im Ausgangsstoß vier Zielstöße zu bilden, die in aufsteigender Reihenfolge von As bis König geordnet sind.

**NOTE** Die ausführlichen Spielregeln entnehmen Sie bitte den Hilfe-Informationen durch Tippen von > **Hilfe** > **Inhalt** > **Spiele**.

## **Bilder & Videos**

Verwenden Sie **Bilder & Videos,** um Bilder und Videos verschiedener Formate in Ihrem MyPal oder auf Ihrer Speicherkarte zu speichern. Sie können diese Ihren Freunden schicken, eine Diashow Ihrer Bilder anschauen, Videos abspielen oder ein Bild als Hintergrund für den Heute-Bildschirm festlegen.

Entnehmen Sie bitte der Online-Hilfe weitere Informationen zur Verwendung dieser Funktion.

 $\bullet$ 

#### **Verwenden von Bilder & Videos:**

- 1. Tippen Sie > **Programme** > **Bilder & Videos**.
- 2. Tippen Sie auf die Miniatur des gewünschten Bildes oder Videos, um es zu öffnen.
- 3. Wenn das Bild oder Video auf dem Bildschirm erscheint, können Sie sie auf **Menü** tippen, um zu zoomen (vergößern, verkleinern und Bild an die Fenstergröße anpassen), Diashows abspielen, Bilder bearbeiten oder Videos abspielen.

4. Tippen Sie **Menü** > **Bildschirm für "Heute"...**, um das Bild als Hintergrundbild auf Ihrem Heute-Bildschirm einzustellen. oder

 Tippen Sie **Menü** > **Bild senden...,** wenn Sie das Bild über den IR-Port zu einem anderen Gerät senden möchten.

5. Tippen Sie **Senden** in der Menüleiste, um das Bild in eine E-Mail einzufügen.

#### **Verwenden der Autokorrektur:**

• Tippen Sie **Menü** > **Bearbeiten** > **Menü** > **Autokorrektur,** um das Bild automatisch einzustellen.

**HINWEIS** Tippen Sie **Menü** > **Rückgängig,** um die letzte Aktion rückgängig zu machen. Tippen Sie **Wiederherstellen,** um alle Aktionen am Bild rückgängig zu machen.

#### **Drehen des Bildes:**

• Tippen Sie **Menü** > **Bearbeiten** > **Drehen** in der Menüleiste. Jedes Tippen auf **Drehen** dreht das Bild um 90 Grad im Uhrzeigersinn.

#### **Ausschneiden des Bildes:**

- 1. Tippen Sie **Menü** > **Bearbeiten** > **Menü**  > **Ausschneiden**.
- 2. Ziehen Sie den Stift über den Bildschirm, um den Teil des Bildes auszuwählen, den Sie ausschneiden möchten.
- 3. Tippen Sie in den markierten Bereich, um das Bild auszuschneiden.
- 4. Tippen Sie **Rückgängig**, um die letzte Aktion rückgangig zu machen.

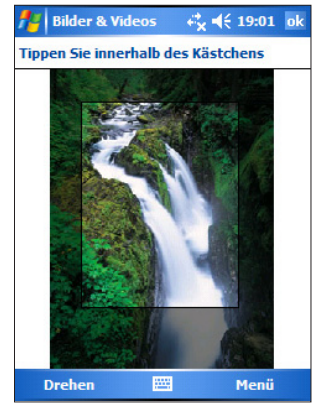

#### **Speichern des Bildes:**

• Tippen Sie **Menü** > **Speichern unter,** um nach dem Ändern das Bild zu speichern.

# **Überprüfen des Gerätestatus**

Schnellansicht der wichtigsten Geräteinformationen wie die Speicherbenutzung und den Akkuladezustand durch **Asus Status**.

### **Asus Status öffnen:**

- 1. Tippen Sie das Asus-Status-Symbol in der rechten, unteren Ecke des **Bildschirms**
- 2. Ein Menü öffnet sich und zeigt die allgemeinen Informationen über Ihren MyPal an. Tippen Sie ein Element an, um mehr Informationen über dieses bestimmte Element zu erhalten.

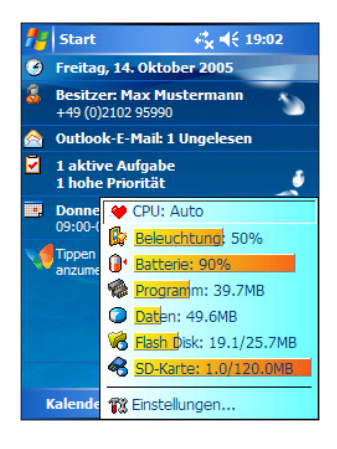

A

### **Asus-Status-Einstellungen ändern:**

- 1. Tippen Sie das **Asus-Status-Element** in der rechten, unteren Ecke des Bildschirms an und wählen Sie **Einstellungen.**
- 2. Treffen Sie die gewünschte Auswahl der verfügbaren Elemente. Im Feld **zeige Symbole** können Sie durch Entfernen des Häkchens aus der Box neben dem jeweiligen Element dieses Elemente aus dem Asus-Status-Menü entfernen.
- 3. Tippen Sie **OK,** um die Änderungen wirksam zu machen.

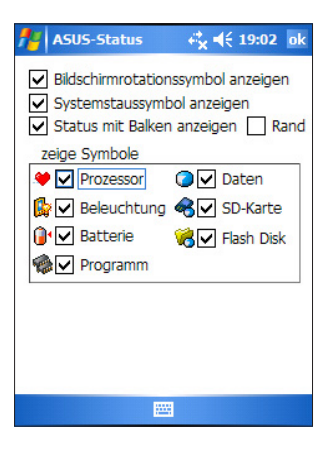

#### **HINWEIS** Wenn Sie die Box neben dem Element **Systemstatussymbol anzeigen** nicht anhaken, wird das Asus-Status-Symbol nicht auf dem Heute-Bildschirm angezeigt. Um es wieder anzuzeigen, tippen Sie 4 **Einstellungen** > **Tab System** > **Asus Status**.

# **Kapitel 3 Synchronisieren und Erweitern**

# **Microsoft® ActiveSync®**

Microsoft<sup>®</sup> ActiveSync® ist eines der wichtigen mit MyPal gelieferten Programme. Mit ActiveSync können Sie die Daten auf Ihrem Desktop-PC mit den Daten auf Ihrem Gerät synchronisieren. Bei der Synchronisation handelt es sich um das Vergleichen der Daten auf Ihrem Gerät mit Ihrem Desktop-PC und das Aktualisieren der beiden Computer mit den aktuellsten Daten. Um die neuste Version von Microsoft®ActiveSync® zu erhalten, gehen Sie bitte zur Websete: http://www.microsoft.com/windowsmobile/downloads/activesync42.mspx.

Zum Beispiel:

- Sie können die Pocket Outlook-Daten aktuell halten, indem Sie das Gerät mit den Microsoft Outlook-Daten auf Ihrem Desktop-PC synchronisieren.
- • Sie können die Microsoft Word- und Microsoft Excel-Dateien zwischen dem Gerät und Ihrem Desktop-PC synchronisieren. Ihre Dateien werden automatisch in das richtige Format konvertiert.
	- **HINWEIS** In der Standardeinstellung synchronisiert ActiveSync nicht automatisch alle Datentypen. Stellen Sie die ActiveSync-Optionen ein, um die Synchronisation für bestimmte Datentypen zu aktivieren oder deaktivieren.

Andere Funktionen von ActiveSync:

- Kopieren (statt synchronisieren) von Dateien zwischen Ihrem MyPal und einem Computer.
- Einstellen der Synchronisationszeit durch Wählen des Synchronisationsmodus. Sie können z.B. den Synchronisationsvorgang ständig laufen lassen, während das Gerät mit Ihrem Desktop-PC verbunden ist, oder die Synchronisation nur ausführen lassen, wenn Sie diese Funktion aktivieren.
- • Einstellen der zu synchronisierenden Datentypen und Menge der synchronisierten Daten. Sie können z.B. bestimmen, dass nur die Termine von den letzten zwei Wochen synchronisiert werden und die Älteren nicht.

Weitere Informationen über die Verwendung von ActiveSync:

- 1. Starten Sie ActiveSync auf Ihrem Desktop-PC.
- 2. Klicken Sie auf **Hilfe** in der Menüleiste von ActiveSync und klicken dann auf **Microsoft ActiveSync Hilfe**.

### **Installieren von ActiveSync® auf Ihrem Computer**

Das ActiveSync-Programm wurde bereits auf Ihrem MyPal installiert. Um Daten auf dem Gerät mit Ihrem Desktop-Computer zu synchronisieren, müssen Sie das Programm auch auf dem Desktop-Computer installieren. Installieren Sie ActiveSync von der in Ihrem Produktpaket beigelegten CD.

**HINWEIS** Stellen Sie bitte vor dem Starten der ActiveSync-Installation sicher, dass Microsoft® Outlook® bereits auf Ihrem Computer installiert wurde. Wenn nicht, dann installieren Sie bitte Microsoft® Outlook® 2002 von der beigelegten CD. Wir empfehlen Ihnen Outlook 2002 zu installieren auch wenn Sie bereits Outlook 98 oder Outlook 2000 installiert haben.

#### **Installieren von ActiveSync auf Ihrem Computer:**

1. Schalten Sie Ihren Computer und Monitor ein.

**WICHTIG** Verbinden Sie das Gerät nicht vor dem Vervollständigen der ActiveSync-Installation mit dem Desktop-PC.

- 2. Legen Sie die Begleit-CD in das CD-ROM-Laufwerk Ihres Desktop-PCs. Die CD wird automatisch ausgeführt. Das Startbild und dann das Hauptmenü werden angezeigt und Sie können die Installation starten.
- 3. Lesen Sie bitte vor derActiveSync- und Outlook-Installation die **Übersicht**, um die richtige Installationsreihenfolge sicherzustellen und klicken auf **Next**.
- 4. Folgen Sie bitte den Anweisungen der folgenden Bildschirmanzeigen. Wenn Sie zuvor Microsoft® ActiveSync® auf Ihrem Computer schon installiert haben, erkennt dies der Installationsassistent und zeigt eine Meldung an.

Klicken Sie auf **Weiter**, um die Installation fortzusetzen und die vorliegende Version zu ersetzen.

Klicken Sie auf **Abbrechen**, um den Prozess zu beenden und die vorliegende Version zu behalten.

- 5. Warten Sie, bis der Assistent das Kopieren aller notwendigen Dateien fertig gestellt und Ihr System aktualisiert hat.
	- **HINWEIS** Sie können den Pocket PC gleich nach dem Installieren des ActiveSync mit Ihrem Computer verbinden. Vergewissern Sie sich, dass im Tab **Einstellungen** > **Verbindungen** > **USB-Einstellungen** die Option **ActiveSync (hohe Geschwindigkeit)**  oder **ActiveSync (niedrige Geschwindigkeit)** ausgewählt ist.

# **Synchronisieren Ihres MyPal**

### **Verbinden des MyPal mit einem PC**

- 1. Verbinden Sie den Mini-USB-Gerätestecker des Sync-Kabels mit dem Mini-USB-Anschluss an der linken Seite Ihres Gerätes.
- 2. Verbinden Sie das andere Ende des Sync-Kabels mit einem USB-Anschluss an Ihrem Computer.

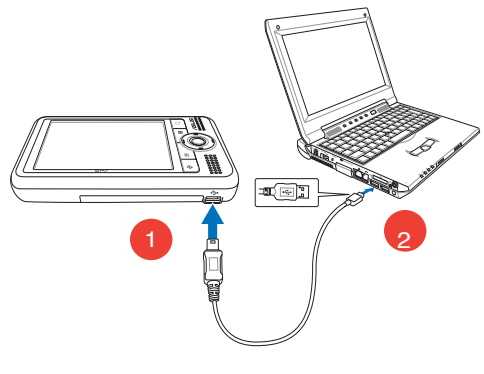

### **Einrichten einer Partnerschaft**

Gleich nach dem Vervollständigen der Installation erscheint der **Assistent für neue Partnerschaft** automatisch, um Ihnen beim Einrichten einer Partnerschaft und Konfigurieren Ihrer Synchronisationseinstellungen zu helfen. In diesem Moment können Sie bestimmen, welche Datentypen mit Ihrem Desktop-PC synchronisiert werden.

Eine **Partnerschaft** ist eine Datei, mit der Sie das Gerät mit Ihrem Desktop-PC synchronisieren können. Diese Datei wird auf Ihren Desktop-PC gespeichert. Eine zusätzliche Datei, durch die Ihr Desktop-PC das Gerät erkennen kann, wird in das Gerät gespeichert.

### **Partnerschaft einstellen:**

1. Klicken Sie im Synchronisations-Hilfebildschirm auf **Weiter**

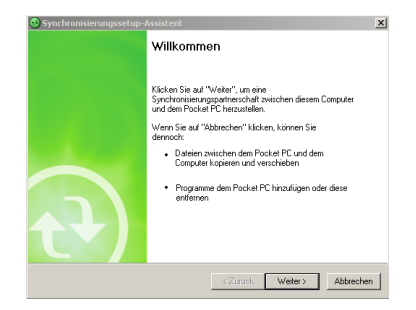

- 2. Markieren Sie das Kästchen, wenn Sie eine direkte Synchronisation mit einem Server wünschen. Fragen Sie Ihren Netzwerkadministrator nach der Serveradresse und den Anmeldeinformationen. Klicken Sie auf **Weiter** und folgen Sie den Bildschirmanweisungen, um die Verbindung mit einem Server herzustellen.
- 3. Wählen Sie die Art der Informationen, die Sie synchronisieren möchten und klicken danach auf **Weiter**. Wenn Sie individuelle Einstellungen vornehmen wollen, markieren Sie das gewünschte Element und klicken Sie **Einstellungen**.

#### Im

Kalendersynchronisierungsbildschirm wählen Sie aus den Optionen, wie Sie die Termine auf Ihrem MyPal mit dem PC synchronisieren möchten und klicken danach auf **OK**.

4. Klicken Sie **Fertig stellen,** um die Einstellung der Partnerschaft zu beenden.

Nachdem Sie die Partnerschaft eingestellt haben, startet ActiveSync® automatisch und führt die erste Synchronisation zwischen Ihrem Gerät und Computer aus.

Siehe auch die folgenden Abschnitte für weiter Informationen über Synchronisation.

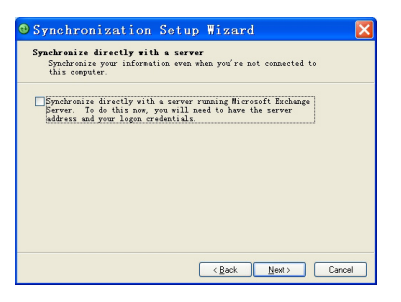

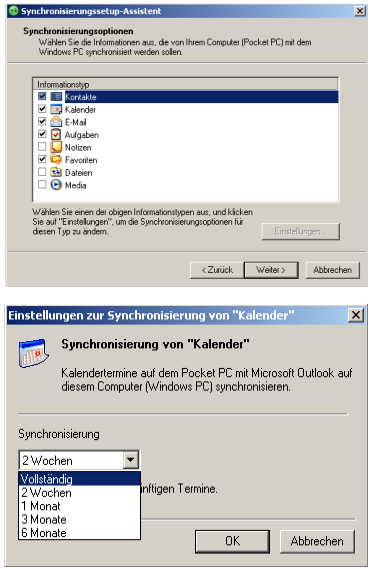

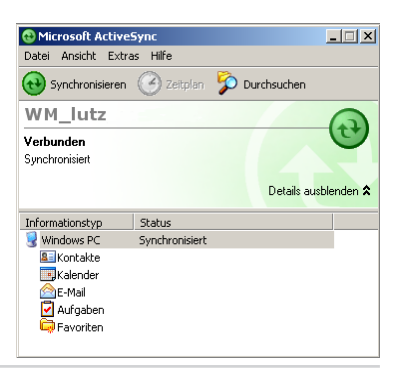

### **Prüfen der synchronisierten Daten**

Werfen Sie nach Ihrer ersten Synchronisation einen Blick in Kalender, Kontakte und Aufgaben auf Ihrem Gerät. Sie werden bemerken, dass die Kalenderdaten von Microsoft Outlook, auf Ihrem Desktop-PC, in Ihr Gerät und die Daten auf Ihrem MyPal, in Ihren Desktop-PC kopiert wurden.

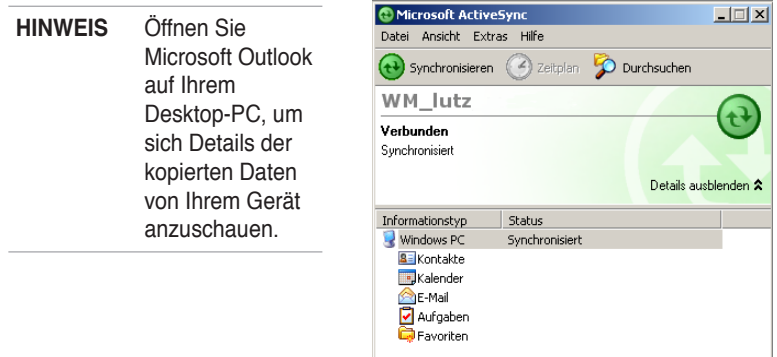

### **Synchronisation manuell starten**

Sie können jederzeit die Synchronisation von Ihrem Gerät aus starten, nachdem ActiveSync eingerichtet wurde und der erste Synchronisationsprozess abgeschlossen ist.

#### **Manuelles Starten der Synchronisation:**

1. Tippen Sie **X** > **Programme** > **ActiveSync,** um den ActiveSync-Bildschirm anzuzeigen.

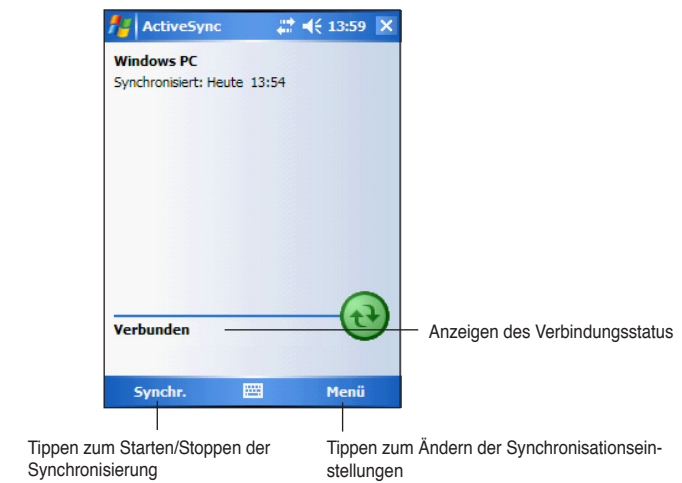

2. Stellen Sie eine Verbindung zwischen dem Gerät und Ihrem Desktop-PC her, um die Synchronisation zu starten. Tippen Sie anschließend auf **Synchronisieren**.

 Tippen Sie auf **Anhalten**, um die Synchronisation zu beenden.

Um die Synchronisation über den IR (Infrarot)-Anschluss auszuführen oder die Synchronisationseinstellungen zu ändern, stoppen Sie bitte die Synchronisation mit Ihrem Computer.

HINWEIS Für mehr Informatioen zur Synchronisation, tippen Sie während der ActiveSync-Bildschirm angezeigt wird und dann **Hilfe**.

### **Synchronisationsoptionen**

Das Microsoft ActiveSync-Programm gestattet Ihnen jederzeit Ihre Synchronisationseinstellungen nach Bedarf anzupassen. Sie können die zu synchronisierenden Elemente wählen, den Synchronisationszeitplan einstellen und die Synchronisationsregeln festlegen.

#### **Aufrufen der Synchronisationsoptionen:**

- Klicken Sie auf die **Optionen-**Schaltfläche in dem ActiveSync-Fenster auf Ihrem Desktop-PC, oder
- • klicken Sie auf **Extras** und dann auf **Optionen** in der Menüleiste.

#### **Wählen der zu synchronisierenden Elemente:**

- 1. Setzen Sie ein Häkchen in dem Kontrollkästchen neben dem zu synchronisierenden Element.
- 2. Markieren Sie ein gewähltes Element und klicken dann auf **Einstellungen**, um die Synchronisationsoptionen für das Element festzulegen. Markieren Sie z.B. **Kalender** und klicken dann auf **Einstellungen**, um das **Einstellungen zur Synchronisierung von "Kalender"**-Fenster aufzurufen. Passen Sie die verfügbaren Einstellungen nach Bedarf an und klicken auf **OK**.
- 3. Gehen Sie genauso bei den anderen gewählten Elemente vor.

**HINWEIS** Sie können keine Optionen für nicht gewählte Elemente einstellen.

4. Klicken Sie, wenn fertig, auf **OK**.

# **Kapitel 4 Microsoft® Pocket Outlook**

Microsoft® Pocket Outlook beinhaltet Kalender, Kontakte,Aufgaben, Notizen und Posteingang. Sie können diese Programme einzeln oder zusammen verwenden. Die unter Kontakte gespeicherten E-Mail-Adressen können z.B. zum Adressieren der E-Mail-Nachrichten im Posteingang verwendet werden.

Mit Hilfe von ActiveSync® können Sie die Daten in Microsoft Outlook oder Microsoft Exchange auf Ihrem Desktop-PC mit Ihrem Gerät synchronisieren. Sie können diese Daten auch direkt mit einem Microsoft Exchange Server abgleichen. Bei jedem Synchronisieren vergleicht ActiveSync die auf Ihrem Gerät und dem Desktop-PC vorgenommenen Änderungen. Danach werden die Daten auf beiden Computern, dem neuesten Stand entsprechend, aktualisiert. Weitere Informationen zur Verwendung von ActiveSync finden Sie in der ActiveSync Hilfe auf Ihrem Desktop-PC.

Sie können durch Anklicken von **Zu zu jedem der Pocket Outlook-Programme** wechseln.

# **Kalender**

Mit dem Kalender können Sie Termine wie Versammlungen oder andere Anlässe planen. Sie können Ihre Termine in einer von mehreren Ansichten (Tagesordnung, Tag, Woche, Monat und Jahr) überprüfen und problemlos über das Menü Ansicht zwischen verschiedenen Ansichten wechseln.

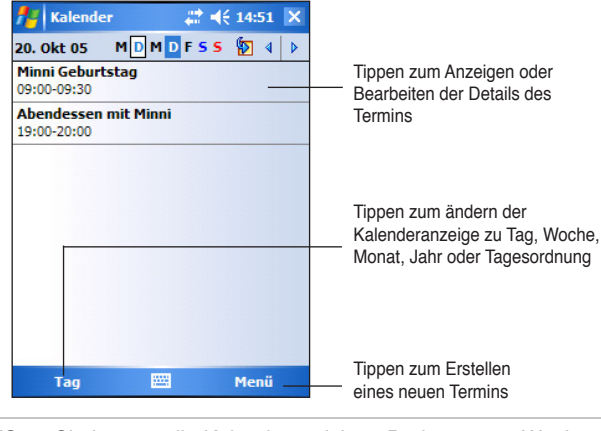

#### **HINWEIS** Sie können die Kalenderansicht, z.B. den ersten Wochentag, ändern. Tippen Sie dazu auf **Optionen** im **Extras**-Menü.

### **Hinzufügen eines Termins**

### **Vorgehensweise:**

- 1. Tippen Sie in der Tages- oder Wochenansicht auf das gewünschte Datum für den Termin.
- 2. Tippen Sie **Menü** > **Neuer Termin**.

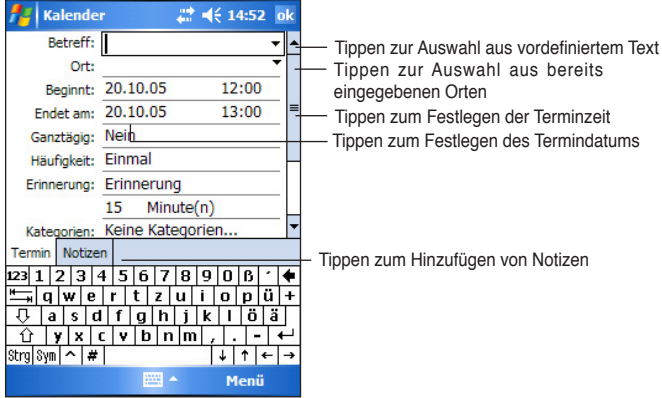

- 3. Geben Sie mit Hilfe einer der Eingabemethoden, eine Beschreibung und den Ort des Termin ein. Tippen Sie zunächst auf das entsprechende Feld.
- 4. Tippen Sie, falls erforderlich, auf das Datum und die Uhrzeit, um diese zu ändern.
- 5. Geben Sie weitere gewünschte Informationen ein. Sie müssen eventuell das Eingabefeld ausblenden, um alle verfügbaren Felder sehen zu können.
- 6. Tippen Sie zum Hinzufügen von Notizen auf den **Notizen**-Registerreiter. Sie können einen Text eingeben, eine Skizze zeichnen oder eine gesprochene Notiz aufnehmen. Weitere Informationen zu diesem Thema finden Sie im Abschnitt "Notizen" weiter unten in diesem Kapitel.
- 7. Wenn Sie fertig sind, tippen Sie **OK**, um zum Kalender zurückzukehren.
	- **HINWEIS** Tippen Sie **Menü** > **Optionen...** > **Termine,** um den MyPal so einzustellen, dass er Sie an alle neuen Termine erinnert. Ihr MyPAI wird Sie entsprechend der in **3 Einstellungen > Persönlich > Sounds & Benachrichtigungen** gewählten Einstellungen erinnern.

### **Verwenden der Detailansicht**

Die Detailansicht eines Termins erfolgt nach Antippen des Termineintrags im Kalender. Um den Termin zu ändern, tippen Sie bitte auf **Bearbeiten**.

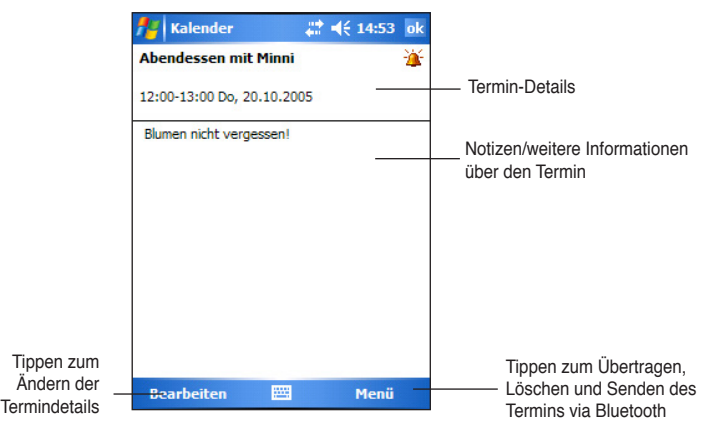

### **Erstellen von Besprechungsanfragen**

Mit Hilfe des Kalenders können Sie Besprechungen mit Benutzern von Outlook oder Pocket Outlook vereinbaren. Die Besprechungsanfrage wird automatisch erstellt und gesendet, wenn Sie die Daten im Posteingang synchronisieren oder eine Verbindung zu Ihrem E-Mail-Server herstellen.

#### **Vorgehensweise:**

- 1. Tippen Sie auf **Menü > Optionen... > Termine**, um einzustellen, wie die Besprechungsanfragen gesendet werden sollen.
- 2. Wählen Sie **ActiveSync**, wenn Sie über ActiveSync E-Mail-Nachrichten senden und empfangen wollen.

#### **Planen einer Besprechung:**

- 1. Fügen Sie einen neuen Termin hinzu.
- 2. Blenden Sie das Eingabefeld in der Detailansicht des Termins aus. Tippen Sie dann auf **Teilnehmer**.
- 3. Wählen Sie in der Liste der E-Mail-Adressen, die unter Kontakte eingegeben wurden, die Teilnehmer der Besprechung aus. Tippen Sie **Hinzufügen,** um mehr Teilnehmer auszuwählen und tippen Sie **ok** wenn Sie fertig sind.

 Die Besprechungsanfrage wird automatisch erstellt und im Ordner "Postausgang" hinzugefügt. Weitere Informationen zum Senden und Empfangen von Besprechungsanfragen finden Sie in der Online-Hilfe zum Kalender und zum Posteingang auf diesem Gerät.

# **Kontakte**

Mit Kontakte können Sie eine Liste Ihrer Freunde und Kollegen verwalten, so dass Sie die gewünschten Informationen stets schnell finden, unabhängig davon, ob Sie zu Hause oder auf Reisen sind. Über den Infrarotanschluss (IR) an diesem Gerät können Sie schnell Kontaktdaten mit anderen Geräten austauschen.

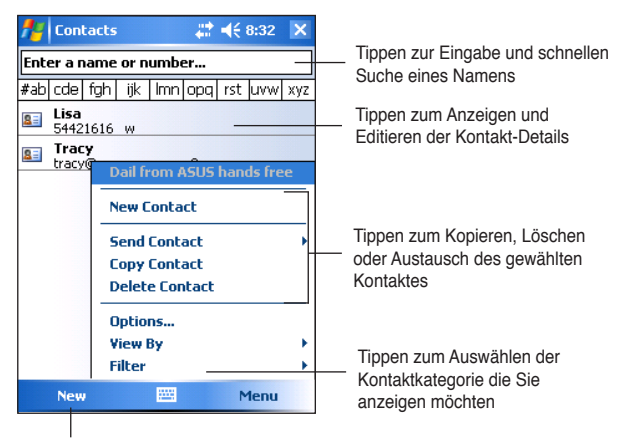

Tippen zum Erstellen eines neuen Kontaktes

**HINWEIS** Tippen Sie auf **Menu > Optionen**, um die Darstellungsweise der Kontaktdaten anzupassen.

### **Erstellen von Kontakten**

#### **Vorgehensweise:**

- 1. Tippen Sie  $\frac{H}{L}$  > **Kontakte** > **Neu**.
- 2. Geben Sie mit einer der Eingabemethoden einen Namen und andere Kontaktdaten ein. Sie müssen nach unten scrollen, um alle verfügbaren Felder anzeigen zu lassen.
- 3. Soll der Kontakt einer Kategorie zugeordnet werden, scrollen Sie nach unten und tippen auf **Kategorien**. Wählen Sie eine Kategorie aus der

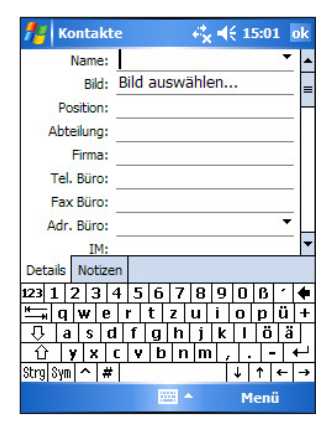

Liste aus. In der Kontaktliste können Sie Kontakte nach der Kategorie anzeigen lassen.

- 4. Tippen Sie zum Hinzufügen von Notizen auf den **Notizen**-Registerreiter. Sie können einen Text eingeben, zeichnen oder eine gesprochene Notiz aufnehmen. Weitere Informationen zu diesem Thema finden Sie im Abschnitt "Notizen" in diesem Kapitel.
- 5. Tippen Sie, wenn fertig, auf **OK**, um zur Kontaktliste zurückzukehren.

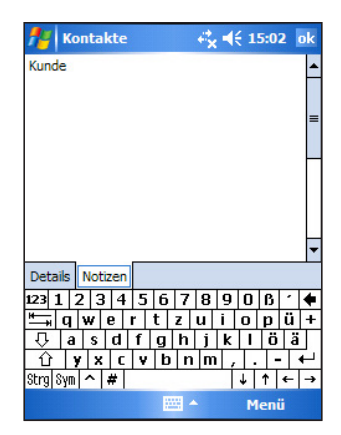

### **Verwenden der Detailansicht**

Die Detailansicht eines Kontakts erfolgt nach Antippen des Kontakteintrags in der Kontaktliste. Um die Kontaktdaten zu ändern, tippen Sie bitte auf **Bearbeiten**.

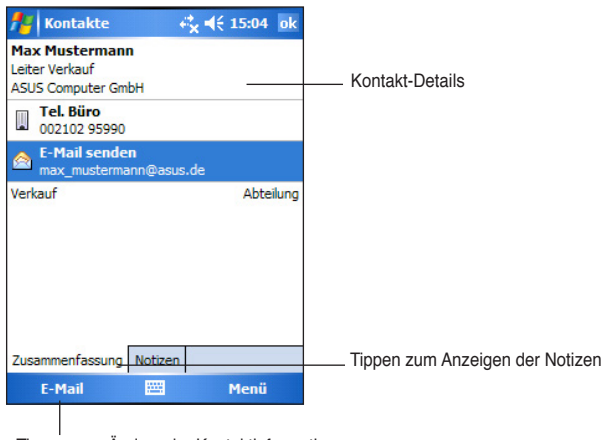

Tippen zum Ändern der Kontaktinformationen

### **Suchen eines Kontakts**

Es gibt vier Methoden, einen Kontakt zu suchen.

- 1. Geben Sie einen Kontaktnamen in das Feld unter der Navigationsleiste auf dem Kontaktliste-Bildschirm ein. Um alle Kontakte wieder anzeigen zu lassen, löschen Sie bitte den Text in diesem Feld oder tippen Sie auf die Schaltfläche rechts neben dem Feld.
- 2. Tippen Sie **Menü** > **Filter** und wählen den Typ des Kontakts, den Sie suchen, auf dem Kontaktliste-Bildschirm. Um alle Kontakte wieder anzeigen zu lassen, tippen Sie bitte auf **Alle Kontakte**. Um einen Kontakt, der nicht einer Kategorie zugeordnet wurde, anzuschauen, wählen Sie bitte **Keine**.
- 3. Um die Namen der Firmen, für die Ihre Kontakte arbeiten, anzuschauen, tippen Sie bitte auf **Menü** > **Anzeigen nach** > **Firma**. Die Ziffer in den Klammern gibt die Anzahl der zusammengefassten Kontakte für diese Firma an.
- 4. Tippen Sie auf **X** > **Programme** > Suchen. Geben Sie den Kontaktnamen ein, wählen **Kontakte** als Typ und tippen dann auf **Suchen**.

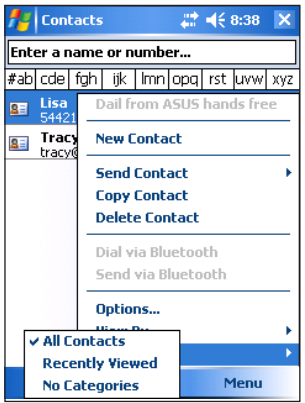

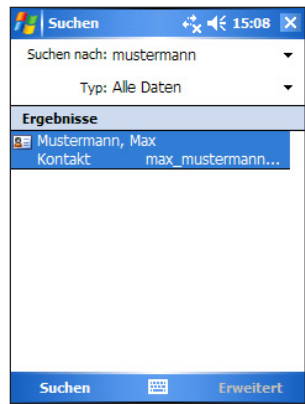

# **Aufgaben**

Mit Hilfe dieses Programms können Sie Ihre noch zu erledigenden Aufgaben festhalten. Tippen Sie **Menü** > **Sortieren nach** oder **Filter,** um die angezeigte Liste zu sortieren oder zu filtern.

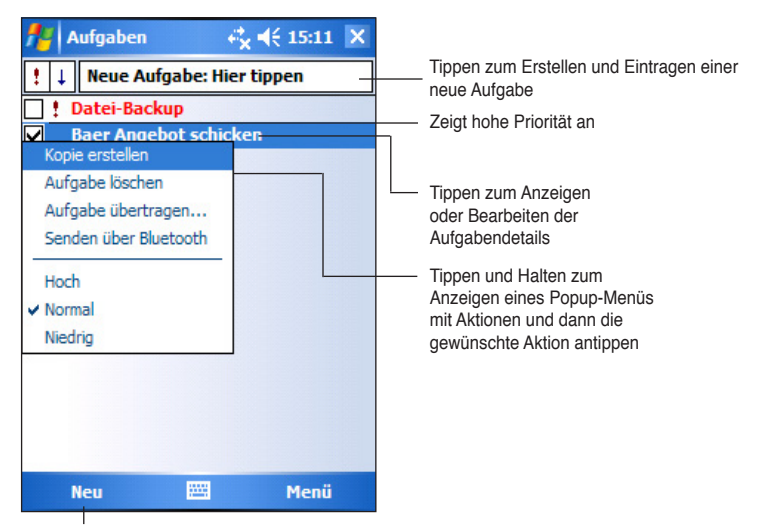

Tippen zum Erstellen einer neuen Aufgabe

# **Erstellen von Aufgaben**

#### **Vorgehensweise:**

- 1. Tippen Sie > **Programme > Aufgaben**  > **Neu,** um ein leeres Aufgabenformular anzuzeigen.
- 2. Benutzen Sie eine der Eingabemethoden, um eine Beschreibung einzugeben.
- 3. Geben Sie ein Beginn- und Fälligkeitsdatum ein, oder geben Sie zuerst andere Informationen ein, indem Sie auf das entsprechende Feld tippen. Wenn das Eingabefeld geöffnet ist, müssen Sie dieses ausblenden, um alle verfügbaren Felder anzeigen zu lassen.

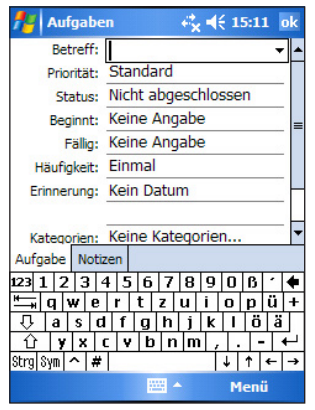

4. Tippen Sie auf **Kategorien** und wählen eine Kategorie aus der Liste aus, um die Aufgabe einer Kategorie zuzuordnen. In der Aufgabenliste können Sie die Aufgaben je nach Kategorie anzeigen lassen.

- 5. Tippen Sie zum Hinzufügen von Notizen auf den **Notizen**-Registerreiter. Sie können einen Text eingeben, eine Skizze zeichnen oder eine gesprochene Notiz aufnehmen. Weitere Informationen zu diesem Thema finden Sie im Abschnitt "Notizen" weiter unten in diesem Kapitel.
- 6. Tippen Sie auf **OK**, wenn Sie fertig sind.

### **Verwenden der Detailansicht**

Die Detailansicht einer Aufgabe erfolgt nach Antippen des Aufgabeneintrags in der Aufgabenliste. Um die Aufgabendaten zu ändern, tippen Sie bitte auf **Bearbeiten**.

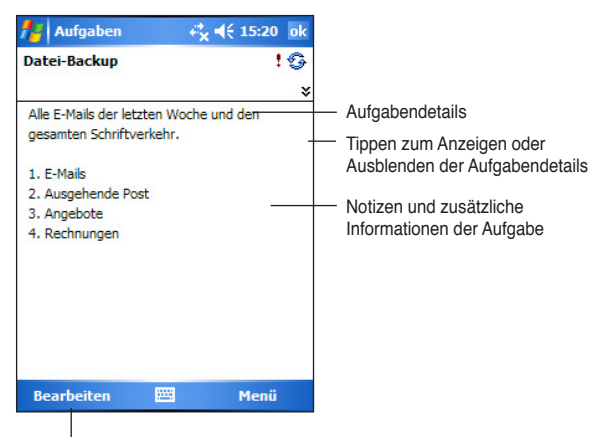

Tippen zum Ändern der Aufgabendetails

# **Notizen**

Mit Hilfe des Programms Notizen können Sie schnell Gedanken, Erinnerungen, Ideen, Zeichnungen und Rufnummern erfassen. Sie können eine schriftliche, sowie eine gesprochene Notiz aufnehmen. Darüber hinaus können Sie eine Notiz in Form eines gesprochenen Textes hinzufügen. Wenn beim Aufnehmen eines Textes eine Notiz geöffnet ist, wird ein Symbol für die Aufnahme in der Notiz eingefügt. Wird beim Aufnehmen die Notizenliste angezeigt, wird die Aufnahme als eigenständige Notiz aufgezeichnet.

Sie können die Default-Einstellungen für die Notizen wie Schreib-Modus, Vorlage, Dateispeicherung und Aufnahmeknopf-Funktion ändern.

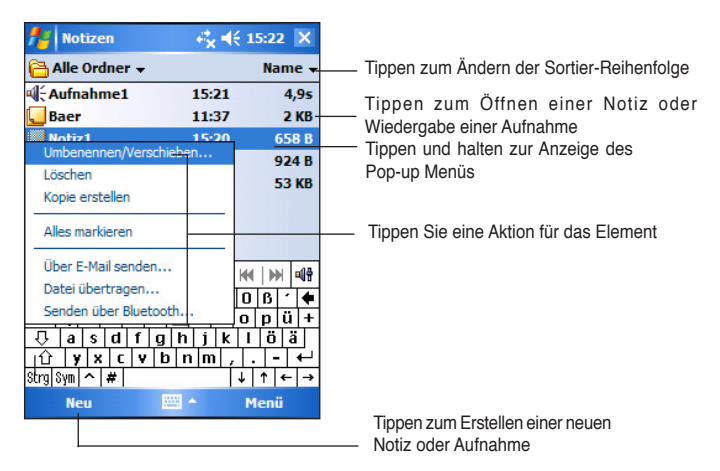

### **Einstellen der Standardeingabemethode zum Eingeben von Notizen:**

- 1. Tippen Sie > **Programme** > **Notizen** > **Menü** > **Optionen....**
- 2. In der Box **Standardmodus** stellen Sie folgendes ein:
	- **Schreiben,** wenn Sie zeichnen oder handgeschriebenen Text in eine Notiz eingeben möchten.
	- **Tippen, wenn Sie eine getippte Notiz erstellen möchten.**
- 3. Tippen Sie **OK**.

**HINWEIS** Tippen Sie im Bildschirm Optionen **# > Hilfe**, um mehr über die anderen Einstellungen zu erfahren.

### **Erstellen von Notizen**

#### **Vorgehensweise:**

- 1. Tippen Sie > **Notizen** > **Neu**.
- 2. Erstellen Sie Ihre Notiz durch Schreiben, Zeichnen, Tippen oder Aufnehmen. Weitere Informationen zum Verwenden der Eingabemethoden, zum Schreiben und Zeichnen auf dem Touchscreen, sowie zum Aufnehmen, finden Sie im Kapitel 2.
- 3. Tippen Sie **OK,** um die Notiz zu speichern und zur Liste zurückzukehren.

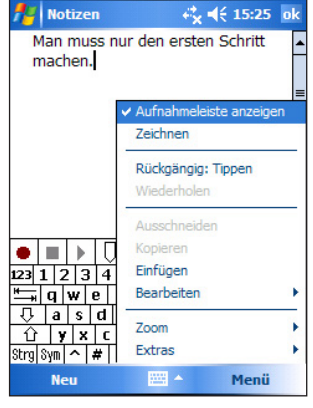

**HINWEIS** Um die Aufnahmewerkzeuge anzuzeigen und eine Aufnahme zu erstellen, tippen Sie **Menü** > **Aufnahmeleiste anzeigen**.

# **Posteingang**

Verwenden Sie den Posteingang, um E-Mail-Nachrichten mit einer der folgenden Methoden zu senden und empfangen:

- • Synchronisieren Sie die E-Mail-Nachrichten mit Microsoft Exchange oder mit Microsoft Outlook auf Ihrem Desktop-PC.
- Senden und Empfangen Sie E-Mail-Nachrichten durch eine direkte Verbindung mit einem E-Mail-Server über einen Internetdienstanbieter (ISP) oder ein Netzwerk

### **Synchronisieren von E-Mail-Nachrichten**

E-Mail-Nachrichten können als Teil des allgemeinen Synchronisationsprozesses synchronisiert werden. Sie müssen die Posteingangs-Synchronisation in ActiveSync aktivieren. Weitere Informationen zur Aktivierung der Posteingangs-Synchronisation finden Sie in der ActiveSync Online-Hilfe auf Ihrem Desktop-Computer.

### **Bei einer Synchronisation:**

- Nachrichten werden von Mail-Ordnern unter Exchange oder Outlook auf Ihrem Desktop-PC in denActiveSync-Ordner unter Posteingang auf Ihrem Gerät kopiert. In der Standardeinstellung empfangen Sie nur Nachrichten der letzen fünf Tage, die ersten 100 Zeilen jeder Nachricht.
- • E-Mail-Nachrichten im Postausgangs-Ordner auf Ihrem Gerät werden zu Exchange oder Outlook übertragen und von diesen Programmen gesendet werden.
- • E-Mail-Nachrichten in Unterordnern müssen in ActiveSync auf Ihrem Desktop-PC gewählt werden, um sie zu übertragen.
	- **HINWEIS** Sie können auch E-Mail-Nachrichten mit Ihrem Desktop-PC von einem fernen Standort aus synchronisieren. Einzelheiten hierzu siehe Kapitel 7.

### **Direktes Verbinden mit einem E-Mail-Server**

Außer Synchronisieren der E-Mail-Nachrichten mit Ihrem Desktop-PC, können Sie E-Mail-Nachrichten durch Verbindung mit einem E-Mail-Server, über ein Modem oder eine Netzwerkkarte senden und empfangen. Sie müssen eine Fernverbindung mit einem Netzwerk oder einem ISP und eine Verbindung mit Ihrem E-Mail-Server einrichten. Weitere Informationen hierzu finden Sie im Kapitel 7.

Wenn Sie sich am E-Mail-Server anmelden, werden neue Nachrichten in den Ordner "Posteingang" auf Ihrem Gerät heruntergeladen und die Nachrichten in Ihrem Ordner "Postausgang" gesendet. Darüber hinaus werden auf dem

E-Mail-Server gelöschte Nachrichten auch aus dem Ordner "Posteingang" gelöscht.

Nachrichten, die Sie direkt von einem E-Mail-Server empfangen, bleiben mit dem E-Mail-Server, statt Ihrem Desktop-PC, verknüpft. Wenn Sie eine Nachricht auf Ihrem Gerät löschen, wird diese Nachricht beim nächsten Verbinden, nach den gewählten Einstellungen in ActiveSync, auch vom E-Mail-Server gelöscht.

Sie können online oder offline mit E-Mail-Nachrichten arbeiten. Wenn Sie online arbeiten, lesen und beantworten Sie Nachrichten, während Ihr Gerät mit dem E-Mail-Server verbunden ist. Die Nachrichten werden gesendet, sobald Sie auf **Senden** tippen. Dadurch wird Speicherplatz auf Ihrem Gerät gespart.

Wenn Sie offline arbeiten, können Sie die Verbindung zum E-Mail-Server gleich nach dem Herunterladen der Kopfzeilen oder Teile der neuen Nachrichten trennen und dann entscheiden, welche Nachrichten vollständig heruntergeladen werden sollen. Nach Herstellen der nächsten Verbindung werden vom Posteingang die als abzurufende Nachrichten markierten, vollständigen Nachrichten heruntergeladen und die von Ihnen erstellten Nachrichten gesendet.

Standardmäßig werden nur die Nachrichten der letzten fünf Tage, nur die ersten 100 Zeilen jeder neuen Nachricht und nur Anlagen, die kleiner als 100KB sind, heruntergeladen, wenn Sie eine Verbindung mit Ihrem E-Mail-Server herstellen oder das Gerät mit Ihrem Desktop-Computer synchronisieren. Die ursprünglichen Nachrichten verbleiben auf dem E-Mail-Server oder auf Ihrem Desktop-PC.

Möchten Sie die vollständigen Nachrichten lesen, müssen Sie die Nachricht im Posteingang markieren, um sie bei der nächsten Synchronisation oder Verbindung mit dem E-Mail-Server vollständig herunterzuladen. Tippen Sie hierzu auf die abzurufende Nachricht und halten den Stift in dieser Position, bis ein Popup-Menü erscheint. Tippen Sie auf **Nachricht downloaden**. Die Symbole in der Nachrichtenliste zeigen Ihnen den Nachrichtenstatus.

Geben Sie Ihre Voreinstellungen für das Herunterladen ein, wenn Sie den Dienst einrichten oder Ihre Synchronisationsoptionen auswählen. Sie können diese Einstellungen jederzeit ändern.

- Mit Hilfe von ActiveSync-Optionen können Sie die Einstellungen für den Posteingang ändern. Weitere Informationen hierzu siehe unter ActiveSync Hilfe auf Ihrem Desktop-PC.
- • Die Optionen für Direktverbindungen zum E-Mail-Server ändern Sie über den Posteingang auf Ihrem Gerät. Tippen Sie **Menü** > **Extras** > **Optionen**. Im Tab **Konten** tippen und halten Sie das Konto, welches Sie ändern möchten und wählen **Löschen,** um das Konto zu entfernen.

### **Lesen der Nachrichten im Posteingang**

Die Nachrichten, die Sie empfangen, werden in Ihrem Posteingang-Ordner angezeigt. In der Standardeinstellung erscheinen die zuletzt empfangenen Nachrichten am Anfang der Liste. Ungelesene Nachrichten erscheinen in fetter Schrift.

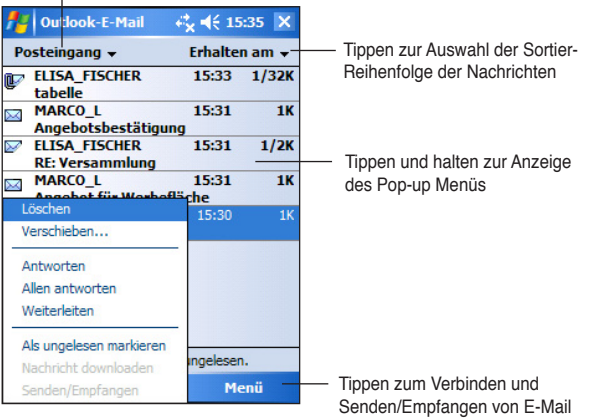

Tippen zur Auswahl des anzuzeigenden Service oder Ordners

Eine E-Mail-Nachricht im Posteingang antippen, um sie anzuzeigen.

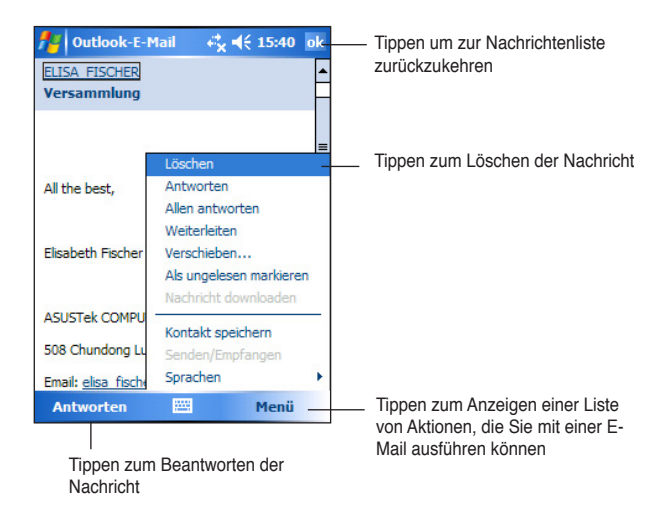

### **Erstellen von Nachrichten**

#### **So erstellen Sie eine Nachricht:**

1. Tippen Sie auf **Neu**, um einen leeren E-Mail-Bildschirm zu öffnen.

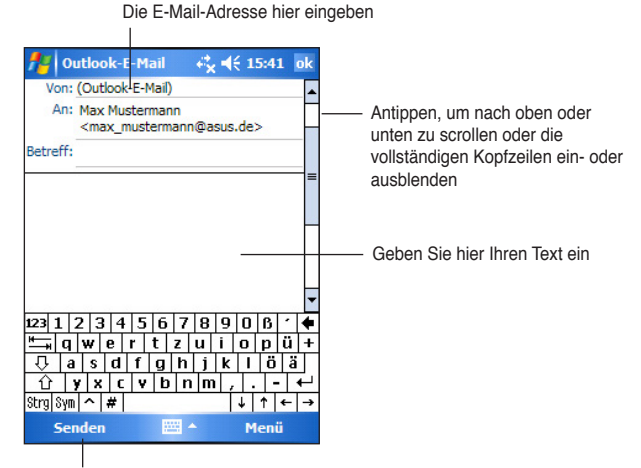

Antippen, um die Nachricht zu senden

2. Geben Sie die E-Mail-Adresse Ihres Empfängers in das **An**-Feld ein. Sie können entweder die E-Mail-Adresse eintippen oder einen Namen in der **Kontakte**-Liste auswählen, indem Sie auf **An** tippen.

Wollen Sie eine Kopie Ihrer E-Mail an andere Empfänger senden, scrollen Sie mit dem Stift nach oben bis zu den Feldern **Cc:** und **Bcc:** im Nachrichtekopf.

Die Adressen im **An:** und **Cc:** Feld können von allen Empfängern gesehen werden.

Die Adressen im **Bcc:** Feld werden vor dem Empfänger versteckt.

Wenn Sie mehrere Adressen eingeben, trennen Sie sie bitte mit einem Semikolon. Ein Semikolon wird automatisch zwischen den E-Mail-Adressen hinzugefügt, wenn Sie die E-Mail-Adresse aus der Kontakte-Liste wählen.

 Alle in der Kontakte-Liste aufgeführten E-Mail-Adressen erscheinen in dem E-Mail-Adressbuch.

- 3. Geben Sie einen Betreff ein und verfassen Sie Ihre Nachricht.
- 4. Tippen Sie **Senden**.

**HINWEIS** Um voreingestellte oder häufig verwendete Nachrichten einzugeben, tippen Sie bitte auf **Menü > Kurztext** > **Kurznachrichten bearbeiten...** in der Befehlsleiste und wählen die gewünschte Nachricht aus, um sie zu ändern oder Sie wählen eine leere Zeile am Ende der Liste zum Verfassen einer neuen Kurznachricht und tippen **OK**.

### **Speichern verfasster Nachrichten**

Wenn Sie offline arbeiten, wird die Nachricht in dem Postausgang-Ordner abgelegt. Sie wird gesendet, wenn Sie eine Verbindung herstellen.

Wollen Sie die Nachricht nicht sofort senden, tippen Sie nach dem Verfassen der Nachricht auf **OK**, um sie in dem Entwurf-Ordner abzulegen.

Wenn Sie bereit sind, die Nachricht zu senden, dann öffnen Sie den **Entwurf**-Ordner und tippen auf die Nachricht. Tippen Sie anschließend auf **Senden**, um die Nachricht zu senden.

### **Verwalten von E-Mails und Ordnern**

Die Funktionsweise der von Ihnen erstellten Ordner hängt davon ab, ob Sie ActiveSync, SMS, POP3 oder IMAP4 verwenden.

- Wenn Sie ActiveSync verwenden, werden die E-Mail-Nachrichten im Posteingangs-Ordner unter Outlook automatisch mit Ihrem Gerät synchronisiert. Die von Ihnen erstellten Ordner und verschobenen Nachrichten werden auf dem Server gespiegelt.
- Wenn Sie SMS verwenden, werden die Nachrichten in den Posteingangs-Ordner gespeichert.
- • Wenn Sie POP3 verwenden und E-Mail-Nachrichten zu einem von Ihnen erstellten Ordner verschieben, dann wird die Verknüpfung zwischen den Nachrichten auf dem Gerät und ihre Kopien auf dem Mail-Server zerstört. Bei der nächsten Verbindung mit dem Mail-Server werden diese Nachrichten vom Server gelöscht, da sie sich nicht mehr in dem Posteingang befinden. Dies vermeidet duplizierte Kopien von Nachrichten. Dennoch können Sie auch nicht mehr überall, außer auf Ihrem Gerät auf die Nachrichten zugreifen, die Sie zu den von Ihnen erstellten Ordnern verschoben haben.
- • Wenn Sie IMAP4 verwenden, werden die von Ihnen erstellten Ordner und verschobenen E-Mail-Nachrichten auf den Server gespiegelt. Diese Nachrichten sind deshalb, egal ob von diesem Gerät oder von Ihrem Desktop-PC aus, immer verfügbar, wenn Sie sich bei Ihrem Mail-Server anmelden. Die Synchronisation der Ordner erfolgt, wann immer Sie eine Verbindung mit Ihrem Mail-Sever herstellen und während eine Verbindung mit neuen Ordnern erstellt wird oder Ordner umbenannt bzw. gelöscht werden.

# **Kapitel 5 Beigefügte Programme**

Die mitgelieferten Programme sind Microsoft® Word Mobile, Microsoft® Excel Mobile, Microsoft® PowerPoint Mobile, Pocket MSN, Windows Media™ Player, ASUS Hands-Free und Remote Presenter für Pocket PC.

Um ein beigefügtes Programm auf Ihrem Gerät zu verwenden, tippen Sie bitte auf **Programme** im **A**-Menü und tippen anschließend auf das auszuführende Programm.

## **Word Mobile**

Word Mobile arbeitet mit Microsoft Word auf Ihrem Desktop-PC zusammen, damit Sie bequem auf Kopien Ihrer Dokumente zugreifen können. Dabei können Sie auf Ihrem Gerät neue Dokumente erstellen oder Dokumente von Ihrem Desktop-PC auf Ihr Gerät kopieren. Synchronisieren Sie die Dokumente auf Ihrem Desktop-PC regelmäßig mit denen auf Ihrem Gerät, damit Sie stets an beiden Standorten auf dem aktuellen Stand bleiben.

Verwenden Sie Word Mobile, um Dokumente wie z.B. Briefe, Besprechungsprotokolle und Reiseberichte zu erstellen.

### **Erstellen von Dokumenten in Word Mobile**

#### **Erstellen eines neuen Word-Dokuments:**

1. Tippen Sie **X** > Programme > Word Mobile, um das Programm zu starten.

Haben Sie bereits Microsoft Word oder Word Mobile-Dokumente auf Ihrem Gerät, erscheint eine Liste der Dokumente.

- 2. Tippen Sie auf **Neu** in der Menüleiste, um ein leeres Dokument aufzurufen.
- 3. Verwenden Sie ein Werkzeug des Eingabefeldes, um Ihren Text einzugeben.

#### **HINWEIS** Wenn Sie **Menü** > **Optionen** tippen, und eine Standardvorlage wählen, wird diese Vorlage mit entsprechendem Text und vorbereiteter Formatierung angezeigt.

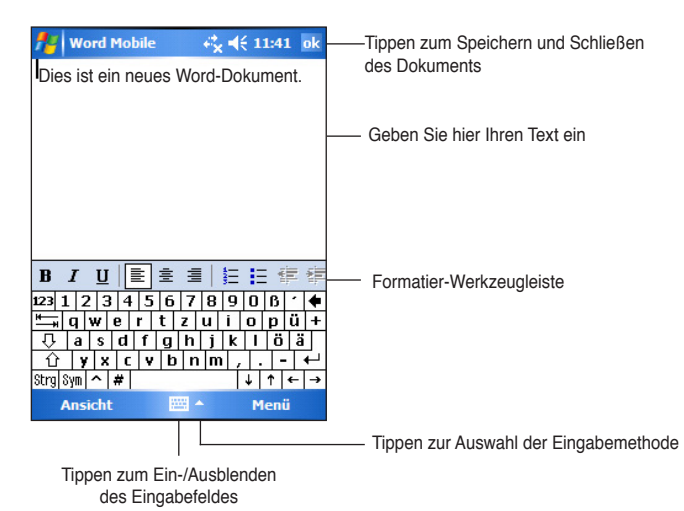

## **Speichern von Dokumenten in Word Mobile**

### **Speichern eines Word Mobile-Dokuments:**

Tippen Sie auf **OK**, wenn Sie mit dem Bearbeiten des Dokuments fertig sind.

Haben Sie keinen Dateinamen eingegeben, wird die erste Zeile des Dokuments als Dateiname verwendet. Enthält z.B. die erste Zeile des Dokumentes das Wort Information, erscheint dieses Wort in der Liste Ihrer Word-Dokumente.

#### **Einstellen der Speicheroptionen:**

- 1. Wenn das Dokument geöffnet ist, tippen Sie auf **Menü** > **Datei** > **Speichern unter...** um den **Speichern unter** Bildschirm anzuzeigen.
- 2. Tippen Sie einen Namen in das **Name-**Feld ein.
- 3. Tippen Sie auf den nach unten zeigenden Pfeil im **Ordner**-Feld, um einen Ordner zum Ablegen dieser Datei zu wählen.
- 4. Tippen Sie auf den nach unten zeigenden Pfeil im **Typ**-Feld, um ein Dateiformat zu wählen.
- 5. Tippen Sie auf den nach unten zeigenden Pfeil im **Ort**-Feld, um die Position, entweder den Hauptspeicher Ihres Gerätes oder, wenn vorhanden, eine Speicherungskarte (SD oder MMC), zum Ablegen Ihres Dokuments, anzugeben.
- 6. Tippen Sie, wenn fertig, auf **OK**.

### **Vorhandenes Word Mobile-Dokument öffnen**

Pocket Word bietet eine Liste der auf Ihrem Gerät gespeicherten Dateien an. Tippen Sie zum Öffnen einer Datei auf den Dateinamen in der Liste. Um eine Datei zu löschen, zu kopieren oder zu senden, tippen Sie bitte auf die Datei in der Liste und halten den Stift in dieser Position, bis das Popup-Menü erscheint. Wählen Sie dann die entsprechende Aktion im Menü aus.

|                                 | <b>Word Mobile</b>            | . ( 11:57 ×              |                                      |
|---------------------------------|-------------------------------|--------------------------|--------------------------------------|
|                                 | Alle Ordner -                 | Name,                    | Tippen zur Änderung                  |
|                                 | <b>Arbeitsliste 2005</b><br>w | 7 <sub>KB</sub><br>11:55 | der Sortier-Reihenfolge              |
|                                 | Liebe Gisela,<br>iw.          | 11:57<br>7 KB            |                                      |
|                                 | <b>M</b> Zu erledigen         | 11:43<br>7 KB            |                                      |
|                                 |                               |                          | Tippen zum Öffnen<br>eines Dokuments |
| Tippen zum Erstellen            |                               |                          |                                      |
| eines neuen<br><b>Dokuments</b> | 圝<br><b>Neu</b>               | Menü                     |                                      |

Tippen zur Auswahl des angezeigten Ordners

**HINWEIS** Wollen Sie den Dateinamen, Ordner und die Position der Datei modifizieren, dann tippen Sie auf **Menü** > **Datei** > **Umbenennen/ Verschieben...** im Popup-Menü, um die Änderung vorzunehmen. Sie können jeweils nur ein Word Mobile-Dokument öffnen. Sobald Sie ein zweites Dokument öffnen, werden Sie aufgefordert, das Erste zu speichern.

### **Dokument anzeigen**

Wenn Sie ein Word-Dokument öffnen, welches auf einem Desktop-Computer erstellt wurde, tippen Sie auf **Anzeigen > Zeilen auf Fensterbreite umbrechen**, um das gesamte Dokument zu sehen.

Sie können die Ansicht eines Dokuments auch mit dem Zoom ändern.

#### **In einem Dokument zoomen:**

Tippen Sie auf **Ansicht > Zoom**, und wählen Sie den gewünschten Prozentsatz.

# **Excel Mobile**

Excel Mobile stellt Ihnen grundlegende Tabellenkalkulationsfunktionen zur Verfügung, wie z.B. Formeln, Funktionen, Sortieren und Filterung. Um die Symbolleiste anzeigen zu lassen, wählen Sie bitte **Ansicht** > **Symbolleiste**.

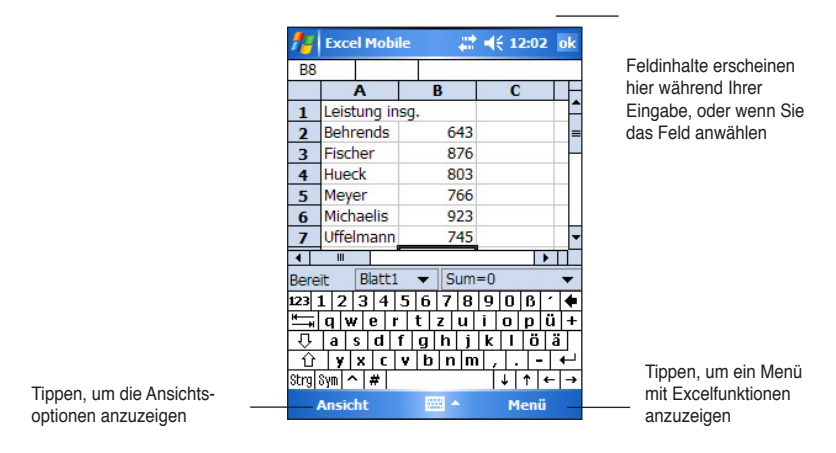

```
HINWEIS	 Sie könne jeweils nur eine Arbeitsmappe öffnen. Sobald Sie
eine zweite Arbeitsmappe öffnen, werden Sie aufgefordert,
die erste zu speichern.
```
### **Erstellen eines Excel Mobile-Dokuments**

- 1. Tippen Sie auf **#** > **Programme > Excel Mobile**.
- 2. Tippen Sie auf **Neu**, um ein leeres Dokument aufzurufen.
	- **HINWEIS** Wenn Sie in der Dateiliste auf **Menü** > **Optionen** klicken und eine Vorlage auswählen, wird diese mit dem entsprechenden Text und in bereits vorbereiteten Formaten angezeigt.

### **Öffnen eines vorhandenen Excel Mobile-Documents**

- 1. Tippen Sie auf  $\mathcal{X}$  > **Programme** > **Excel Mobile**, um eine Liste mit Excel Mobile-Dateien zu öffnen.
- 2. Tippen Sie auf die Datei, die Sie öffnen möchten.

### **Speichern von Excel Mobile-Dokumenten**

#### **Speichern eines Excel Mobile-Dokuments:**

Tippen Sie auf **OK**, wenn Sie mit dem Bearbeiten des Dokuments fertig sind. Ihr Dokument wird standardmäßig mit Mappe1 als Dateinamen gespeichert. Sie können den Dateinamen in einen, der Ihr Dokument besser beschreibt, ändern. Sie finden im nächsten Abschnitt die Speicheroptionen.

#### **Einstellen der Speicheroptionen:**

- 1. Wenn das Dokument geöffnet ist, tippen Sie auf **Menü** > **Datei** > **Speichern unter...** , um den **Speichern unter**-Bildschirm anzuzeigen.
- 2. Ändern Sie den Dateinamen, in dem Sie einen neuen in das **Name**-Feld eingeben.
- 3. Tippen Sie auf den nach unten zeigenden Pfeil im **Ordner**-Feld, um einen Ordner zum Ablegen dieser Datei zu wählen.
- 4. Tippen Sie auf den nach unten zeigenden Pfeil im **Typ**-Feld, um ein Dateiformat zu wählen.
- 5. Tippen Sie auf den Pfeil in dem **Position**-Feld, um die Position Ihrer gespeicherten Datei, z.B. Hauptspeicher, Flash-Disk oder Speicherkarte, anzuzeigen.
- 6. Tippen Sie, wenn fertig, auf **Speichern**.

#### **Umbenennen/Verschieben einer Datei:**

- 1. Tippen Sie, wenn das Dokument geöffnet ist, auf **Menü** > **Datei** > **Umbenennen/Verschieben...**.
- 3. Ändern Sie den Dateinamen im **Name**-Feld.
- 4. Tippen Sie auf den Pfeil in dem **Ordner**-Feld, um einen Ordner auszuwählen, in dem Sie die Datei ablegen möchten.
- 5. Tippen Sie auf den Pfeil in dem **Position**-Feld, um die Ordnerposition auszuwählen.
- 6. Tippen Sie zum Schluss auf **OK**.

### **Tipps zum Arbeiten mit Excel Mobile**

Merken Sie sich bitte die nachstehenden Hinweise zum Arbeiten mit großen Arbeitsblättern in Excel Mobile:

Verwenden Sie den Vollbild-Modus, um einen möglichst großen Ausschnitt Ihrer Arbeitsmappe anzuzeigen. Tippen Sie dazu auf **Ansicht** und dann auf **Vollbild**. Tippen Sie zum Beenden dieses Modus auf **Normal**.

- • **Sie können Elemente des Fensters ein- oder ausblenden.** Tippen Sie dazu auf **Ansicht > Anzeigen**.
- • **Sie können Ausschnitte in den Fenstern einer Arbeitsmappe fixieren.** Wählen Sie dazu zunächst die Zelle aus, die in den Fenstern fixiert bleiben soll. Tippen Sie dann auf **Ansicht > Fixieren**. Dabei können Sie z.B. den oberen und den linken Ausschnitt fixieren, damit die Spalten- und Zeilenbeschriftungen beim Blättern in einem Arbeitsplatz stets sichtbar bleiben. Um dies rückgängig zu machen, tippen Sie auf **Ansicht > Fixierung aufheben**.
- • **Sie können die Anzeige in Ausschnitte unterteilen**, um verschiedene Bereiche eines großen Arbeitsblattes anzuzeigen. Tippen Sie dazu auf **Ansicht** und dann auf **Teilen**. Ziehen Sie danach den Teilungsbalken zur gewünschte Position. Um die Teilung aufzuheben, tippen Sie bitte auf **Teilung entfernen** im **Ansichts**-Menü.
- • **Sie können Zeilen und Spalten ein- oder ausblenden.** Wählen Sie zum Ausblenden einer Zeile oder Spalte zunächst die jeweilige Zeile oder Spalte aus. Tippen Sie danach auf **Menü** > **Formatieren** > **Zeile**  oder **Spalte** > **Ausblenden**. Um eine ausgeblendete Zeile bzw. Spalte einzublenden, tippen Sie bitte auf **Menü** > **Bearbeiten** > **Gehe zu...**, und geben Sie Referenzdaten ein, die sich in der ausgeblendeten Zeile oder Spalte befinden. Tippen Sie danach auf **Menü** > **Formatieren** > **Zeile** oder **Spalte** > **Einblenden**.

Tippen Sie für weitere Informationen zur Verwendung von Excel Mobile auf  $\frac{d\mathbf{r}}{d\mathbf{r}}$   $>$  **Hilfe**.

# **PowerPoint Mobile**

PowerPoint Mobile arbeitet mit Microsoft PowerPoint auf Ihrem Desktop-PC zusammen, damit Sie bequem auf Kopien Ihrer PowerPoint-Präsentationen zurückgreifen können. Kopieren Sie PowerPoint-Präsentationen von Ihrem Computer auf Ihr Gerät, und schauen Sie sie unterwegs an. Synchronisieren Sie Präsentationen auf Ihrem PC mit denen auf Ihrem Gerät, so dass Sie an beiden Standorten stets auf dem aktuellen Stand sind.

**HINWEIS** Sie können PowerPoint-Präsentationen in PowerPoint Mobile nur ansehen, nicht verändern.

### **Öffnen einer PowerPoint-Präsentation**

Wenn Sie PowerPoint Mobile-Präsentationen in Ihr Gerät kopiert haben, erscheint eine Liste der Dokumente, sobald Sie das PowerPoint Mobile-Symbol antippen.

#### **So öffnen Sie eine PowerPoint Mobile-Datei:**

- 1. Tippen Sie **X** > **Programme** > **PowerPoint Mobile**, um eine Liste der verfügbaren PowerPoint-Dateien anzuzeigen.
- 2. Tippen Sie auf die Datei, die Sie öffnen möchten.

### **Ansehen einer PowerPoint Mobile-Datei**

#### **Zur vorherigen oder nächsten Folie wechseln:**

- 1. Tippen Sie beim Ansehen einer PowerPoint-Datei auf den Pfeil auf der linken unteren Seite des Bildschirms, um das Menü zu öffnen.
- 2. Tippen Sie im Menü auf **Weiter** oder **Zurück**, um in Ihrer PowerPoint Mobile-Datei vor- oder zurückzublättern. Tippen Sie auf **Gehe zu Folie**, um direkt zu einer bestimmten Folie der Präsentation zu springen.

**HINWEIS**  Beim Ansehen einer PowerPoint-Datei können Sie auch den Bildschirm antippen, um zur nächsten Folie zu wechseln.

#### **So vergrößern Sie die Folienansicht:**

- 1. Tippen Sie beim Ansehen einer PowerPoint-Datei auf den Pfeil auf der linken unteren Seite des Bildschirms, um das Menü zu öffnen.
- 2. Tippen Sie im Menü auf **Vergrößern**. In der rechten unteren Ecke des Bildschirms können Sie das rote Rechteck mit Ihrem Stift zu bestimmten Bereichen der Folie verschieben.
- 3. Tippen Sie auf die Lupe, um die Folienansicht zu vergrößern oder zu verkleinern. Tippen Sie auf das Symbol **An den Bildschirm anpassen**, um die Folie an den gesamten Bildschirm anzupassen.

**HINWEIS** In jeder anderen Ansicht als Vollbild ist das Menü nicht verfügbar.

### **Zielgruppenorientierte Präsentation ansehen**

- 1. Tippen Sie beim Ansehen einer PowerPoint-Datei auf den Pfeil auf der linken unteren Seite des Bildschirms, um das Menü zu öffnen.
- 2. Tippen Sie auf **Zielgruppenorientierte Präsentation** und wählen Sie die Präsentation aus, die Sie ansehen wollen.

### **Ansichtsoptionen einstellen**

- 1. Tippen Sie beim Ansehen einer PowerPoint-Datei auf den Pfeil auf der linken unteren Seite des Bildschirms, um das Menü zu öffnen.
- 2. Tippen Sie auf Optionen anzeigen.... Wählen Sie die gewünschte Orientierung im **Orientierung**-Registerreiter.
- 3. Tippen Sie auf den **Wiedergabe**-Registerreiter. Tippen Sie auf **Wiedergabeoptionen für alle Dateien** , wenn Sie nicht die in die PowerPoint-Datei Ihres Desktops integrierten Einstellungen verwenden wollen.

4. Wählen Sie Ihre gewünschten Optionen. Tippen Sie, wenn fertig, auf **OK**.

# **Pocket MSN**

Pocket MSN auf Ihrem Gerät ist ein Instant Messaging-Programm, mit dem Sie...

- Sehen können, wer in Ihrer Kontakte-Liste online ist, und mit ihnen Instant Messages senden und empfangen können
- • Auf Ihr Hotmail-Konto zugreifen können, soweit Sie eins besitzen, und so e-Mails verschicken und empfangen.

#### **Um Pocket MSN zu verwenden:**

Müssen Sie ein **Microsoft Passport™ -Konto** oder **Microsoft Exchange E-Mail-Konto** haben.

Sie müssen über Benutzerdaten für den MSN Messenger Service verfügen. Wenn Sie ein Hotmail®- oder MSN-Konto haben, dann haben Sie bereits einen Passport. Sobald Sie ein Microsoft Passport- oder Microsoft Exchange-Konto erworben haben, sind Sie bereit, Ihr Konto einzurichten.

Melden Sie sich für ein Microsoft Passport-Konto an unter **http://www. passport.com**.

Holen Sie sich eine kostenlose Microsoft Hotmail E-Mail-Adresse unter **http://www.hotmail.com**.

#### **MSN Messenger öffnen:**

1. Tippen Sie auf **Pocket MSN** auf dem Heute-Bildschirm, und dann **MSN Messenger**.

 ODER 

 Tippen Sie auf > **Programme** > **Pocket MSN** > **MSN Messenger**.

### **Im MSN Messenger anmelden**

#### **So melden Sie sich beim MSN Messenger-Service an:**

1. Tippen Sie auf **Zum Anmelden hier tippen**.

**ODER**

 Tippen Sie **Anmelden** oder **Menü** > **Anmelden**.

2. Im MSN - Anmeldung-Bildschirm geben Sie Ihre e-Mail-Adresse und Ihr Passwort ein, und tippen Sie dann auf **Anmelden**.

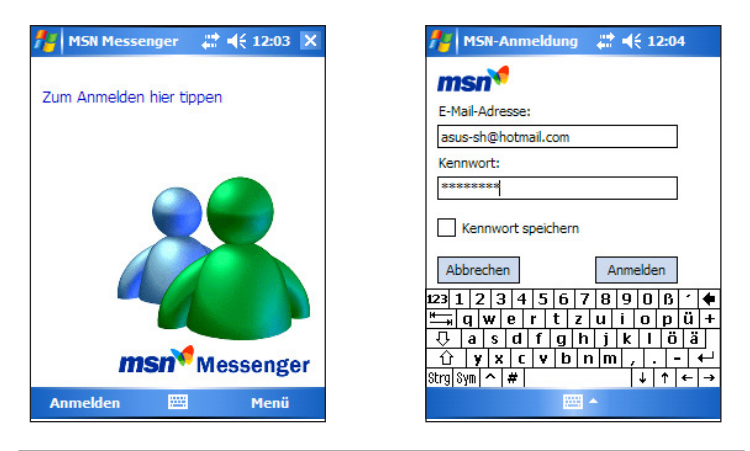

#### **HINWEIS** Haben Sie bereits MSN Messenger auf Ihrem Desktop-Computer verwendet, werden Ihre Kontakte auf dem Gerät angezeigt.

### **MSN Messenger-Kontakte**

Alle Ihre Messenger-Kontakte werden übersichtlich in zwei Kategorien, **Online** und **Nicht online** auf dem MSN Messenger-Bildschirm angezeigt. Hier können Sie, wenn Sie online sind, chatten, E-Mails senden, Kontakte blockieren oder mit Hilfe des Popup-Menüs Kontakte von Ihrer Liste löschen.

Wenn Sie nicht von anderen Teilnehmern gesehen werden wollen, tippen Sie auf **Menü** > **Blockieren**.

Wenn Sie einen Kontakt blockieren, werden Sie als offline angezeigt, während Sie in der blockierten Kontaktliste bleiben. Um einen Kontakt nicht mehr zu blockieren, tippen Sie auf den Kontakt und halten den Stift in dieser Position. Tippen Sie anschließend auf **Deblockieren** im Popup-Menü.

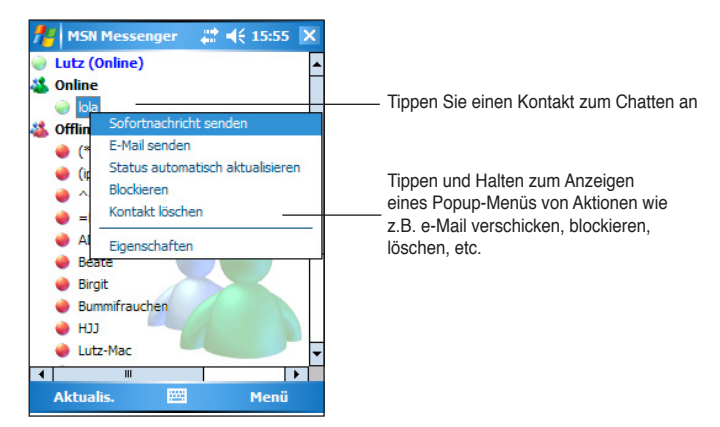

### **Mit Kontakten chatten**

Tippen Sie auf einen Namen, um ein Chat-Fenster zu öffnen. Geben Sie Ihre Nachricht in das Texteingabefeld am unteren Rand des Fensters ein, oder tippen Sie auf **Mein Text**, um eine voreingestellte Nachricht einzugeben und tippen Sie dann auf **Senden**. Um einen anderen Kontakt zu einem Multi-User-Chat einzuladen, tippen Sie auf **Menü** > **Einladen**, und dann auf den gewünschten Kontakt.

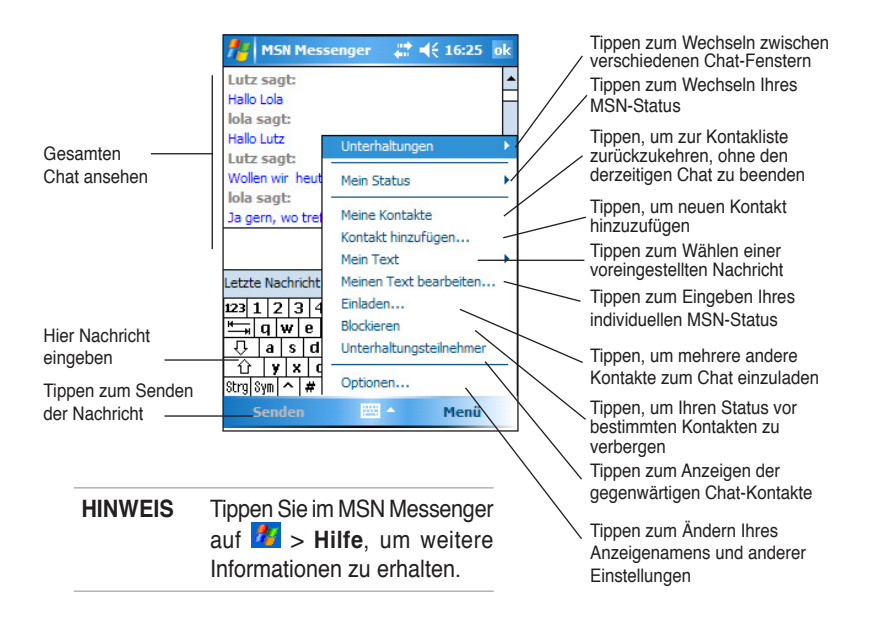

### **MSN Hotmail verwenden**

Mit MSN Hotmail können Sie von Ihrem Pocket-PC auf Ihre Hotmail-Mailbox zugreifen und eMails verschicken und empfangen.

#### **So öffnen Sie MSN Hotmail:**

1. Tippen Sie im Heute-Bildschirm auf **Pocket MSN > MSN Hotmail**. ODER 

 Tippen Sie auf > **Programme** > **Pocket MSN** > **MSN Hotmail**.

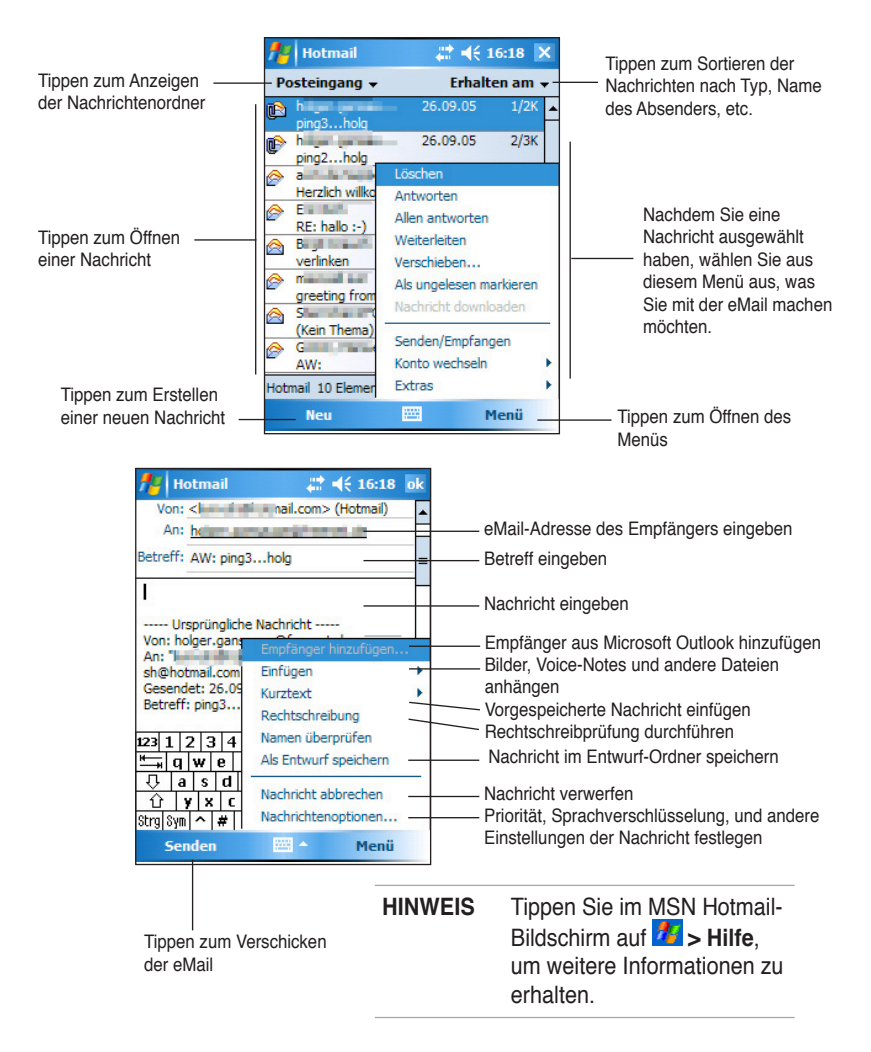

# **Windows Media Player für Pocket PCs**

Mit Microsoft® Windows Media Player für Pocket PCs können Sie digitale Audio- und Videodateien auf Ihrem Gerät oder einem Netzwerk wiedergeben. Um Windows Media Player für Pocket PC zu öffnen, tippen Sie bitte auf **#** > **Windows Media**.

Verwenden Sie Microsoft Windows Media Player auf Ihrem Desktop-PC, um Digitalaudios und -videos in Ihren Pocket-PC zu kopieren. Sie können Windows Media- und MP3-Dateien auf Ihrem Pocket PC wiedergeben.

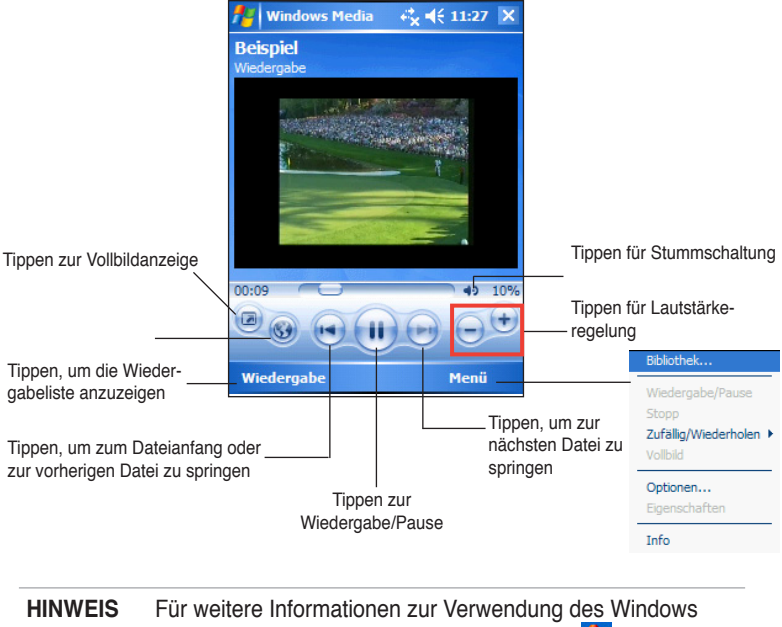

Media Player für Pocket PCs, tippen Sie auf **Au** > **Hilfe**.

# **ASUS Hands-Free**

ASUS Hands-Free ermöglicht es Ihnen, Ihren Pocket-PC via Bluetooth mit einem Handy zu verbinden, um Ihr Gerät als Freisprecheinrichtung für Ihr Handy zu verwenden. Wenn ein Anruf eingeht zeigt der Pocket-PC eine Anrufbenachrichtigung an und gibt Ihnen die Möglichkeit, den Anruf zu beantworten oder abzulehnen, ohne dass Sie den Pocket-PC in die Hand nehmen müssen.

### **Hands-Free benutzen**

Mit ASUS Hands-Free können Sie ankommende Anrufe mit Ihrem Pocket-PC beantworten oder ablehen.

#### **So verbinden Sie Ihren Pocket-PC mit Ihrem Handy:**

1. Tippen Sie auf **N** > **Programme > ASUS Hand-Free**, um die Anwendung zu starten.

 Der Pocket-PC sucht dann automatisch nach allen verfügbaren Bluetooth-Geräten.

2. Wählen Sie das Telefon aus. mit dem Sie sich verbinden möchten und geben Sie die Paarungsnummer ein, wenn erforderlich.

Nach erfolgreicher Verbindung mit dem Handy können Sie die Hands-Free-Funktion via Bluetooth benutzen.

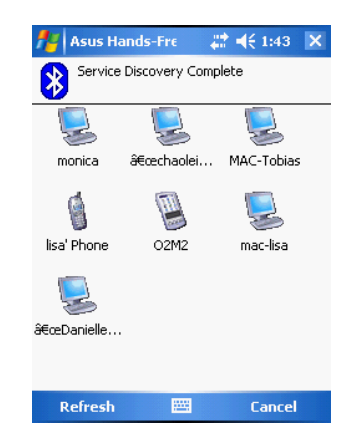

**HINWEIS** Einige Handys unterstützen die ASUS Hands-Free-Funktion nicht. Sehen Sie auf der Webseite **http://www.microsoft.com/windowsmobile/downloads/ activesync42.mspx** nach, um die neuste Telefonliste mit kompatiblen Modellen zu sehen.

# **Remote Presenter**

Der Remote Presenter ermöglicht Ihnen die kabellose Steuerung Ihrer Präsentation. Mit Remote Presenter können Sie verschiedene Seiten auswählen, Seiten weiter blättern, die Zeitdauer der Präsentation aufnehmen und einfach zwischen Vollbildschirm und Bearbeitungsbildschirm hin und her schalten.

Bevor Sie Remote Presenter benutzen, aktivieren Sie bitte Bluetooth in Ihren PC/Notebook und starten Sie das Remote Presenter-Programm in Ihren PC/Notebook.

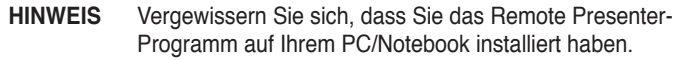
### **Benutzen von Remote Presenter**

#### **So verbinden Sie Ihren Pocket PC mit Ihren PC/Notebook:**

1. Tippen Sie auf > **Programme** > **Remote Presenter**, um die Anwendung zu starten.

 Es erscheint eine Meldung, tippen Sie danach auf **Weiter.**

 Der Pocket PC sucht dann automatisch nach verfügbaren Bluetooth-Geräten.

- 2. Wählen Sie den PC oder Notebook-PC, mit dem Sie sich verbinden möchten, und tippen Sie dann auf **Weiter**.
- 3. Es erscheint ein Popup-Fenster, um Sie zu erinnern, dass Sie die Paarungsinformationen in Ihrem PC/Notebook markieren müssen.
- 4. Folgen Sie den Bildschirmanweisungen, um die Verbindung einzurichten.

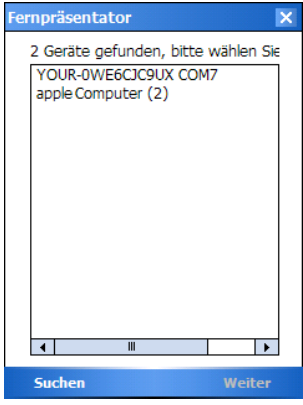

### **So benutzen Sie Remote Presenter**

Wählen Sie die Datei aus, die Sie öffnen möchten, um Remote Presenter zu benutzen. Es erscheint das Menü des Remote Presenter:

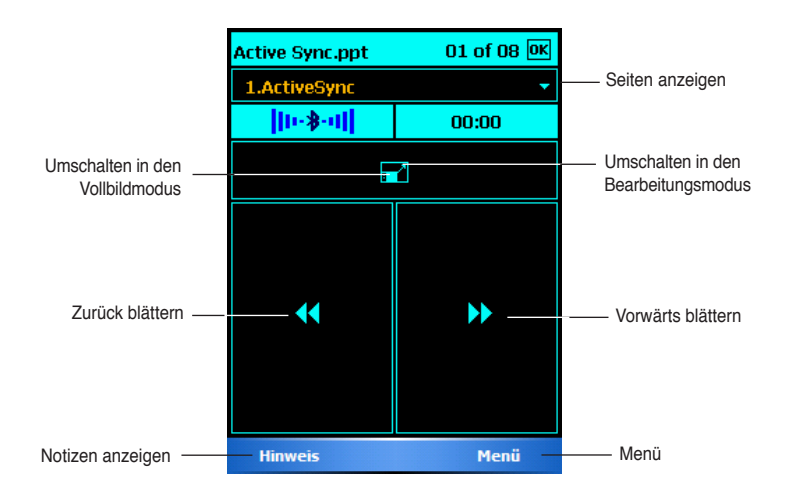

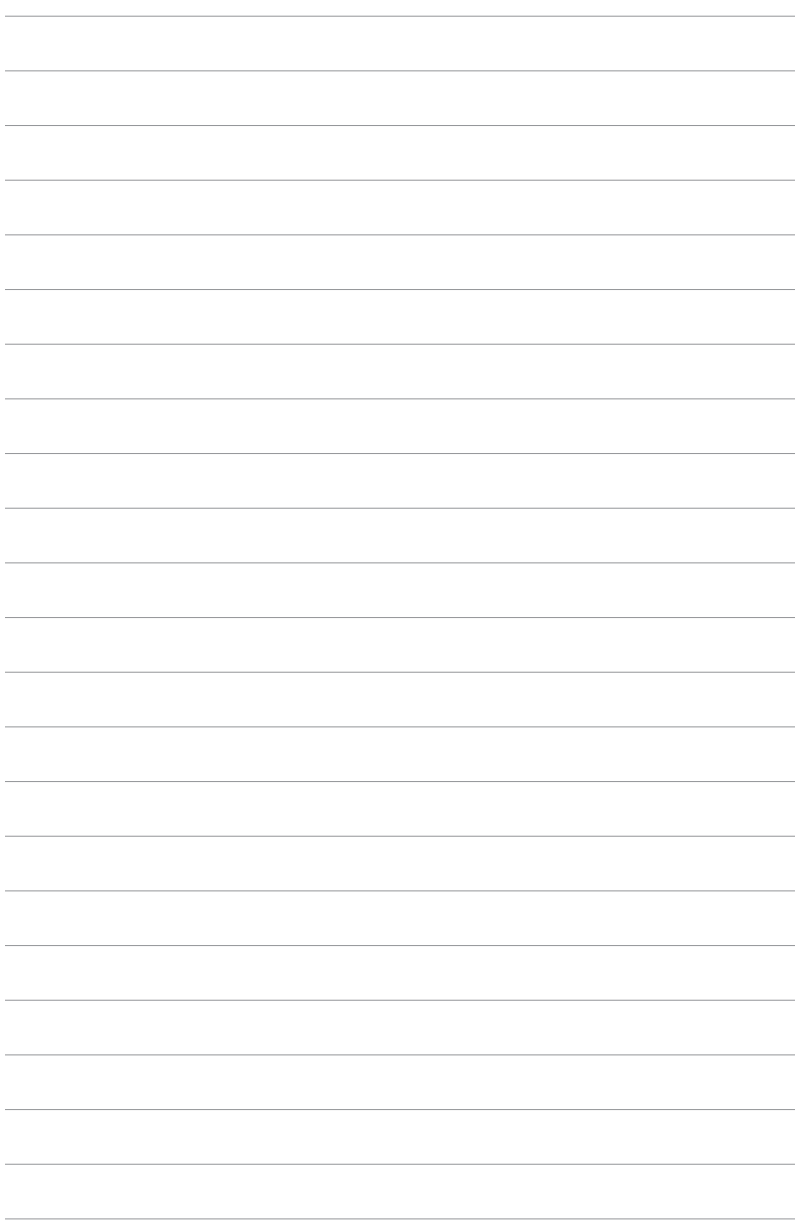

# **Kapitel 6 Internet Explorer Mobile**

Verwenden Sie Microsoft Internet Explorer Mobile, um Web- oder WAP-Seiten mit einer der nachstehenden Methoden anzuschauen.

- Laden Sie während der Synchronisation mit Ihrem Desktop-Computer Ihre bevorzugten Links und Mobile Favoriten, die in dem Mobile Favoriten-Unterordner von Internet Explorer auf dem Desktop-PC gespeichert sind, herunter.
- Stellen Sie eine Verbindung mit Ihrem Internetdienstanbieter (ISP) oder einem Netzwerk her und surfen Sie im Netz. Dazu müssen Sie zunächst die Verbindung herstellen. Informationen zum Erstellen einer Verbindung finden Sie im Kapitel 7.

Wenn Ihr Gerät mit einem ISP oder Netzwerk verbunden ist, können Sie auch Dateien und Programme vom Internet oder Intranet herunterladen.

## **Internet Explorer Mobile verwenden**

Sie können Internet Explorer Mobile verwenden, um die zu Ihrem Gerät heruntergeladenen mobilen Favoriten und Kanäle offline anzuschauen. Sie können auch eine Verbindung mit einem ISP oder Netzwerk herstellen, um im Web zu surfen.

### **Internet Explorer Mobile öffnen:**

- 1. Tippen Sie **X** > Internet Explorer, um den MSN Mobile Service anzuzeigen.
- 2. Tippen Sie **Menü** > **Home**, um den Willkommen-Bildschirm von Internet Explorer Mobile mit Links zu anderen Seiten anzuzeigen.
- 3. Tippen Sie eine der Website-Schaltflächen, um zu einer bestimmten Website zu gelangen.

### **Ansichtseinstellungen ändern**

#### **So ändern Sie die Ansichtseinstellungen:**

1. Tippen Sie **Menü** > **Ansicht** und wählen Sie aus den Optionen. Sie können zum Beispiel **Vollbild** antippen, um das Explorerfenster im Vollbildmodus anzeigen zu lassen. Um den Vollbildmodus zu deaktivieren, tippen und halten Sie im Explorerfenster, und wählen Sie erneut **Vollbild**.

2. Tippen Sie **Zoom**, um aus einem Popup-Fenster die gewünschte Textgröße zu wählen.

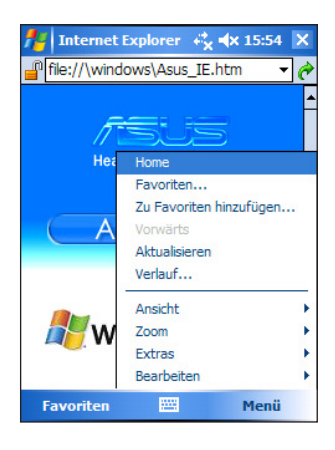

### **Im Internet surfen**

### **So surfen Sie im Internet:**

- 1. Richten Sie über **Verbindungen** eine Verbindung mit Ihrem ISP oder Netzwerk ein. Einzelheiten hierzu finden Sie im Kapitel 7.
- 2. Stellen Sie die Verbindung mit einer der folgenden Methoden her und fangen mit dem Surfen an:
	- Tippen Sie auf die Favoriten-Schaltfläche und dann auf den Favoriten, den Sie anschauen möchten.
	- Geben Sie die Adresse der Website ein, die Sie besuchen möchten, und tippen Sie anschließend **Gehe zu**.

## **Der Mobile Favoriten-Ordner**

Nur die Elemente, die im Mobile Favoriten-Unterordner von Internet Explorer auf Ihrem Desktop-PC gespeichert sind, werden mit Ihrem Gerät synchronisiert. Dieser Ordner wurde automatisch erstellt, als Sie ActiveSync installierten.

## **Favoriten-Links**

Während der Synchronisation wird die Liste der Favoriten-Links im Mobile Favoriten-Ordner, auf Ihrem Desktop-PC, mit dem Pocket Internet Explorer auf dem Gerät, synchronisiert. Immer wenn Sie die Synchronisation ausführen, werden beide Computer mit den Änderungen in der Liste, jeweils auf dem Desktop-PC und auf dem Gerät, aktualisiert. Wenn Ihr Lieblingslink nicht als mobiler Favorit zugeordnet ist, wird nur der Link und nicht dessen Inhalt zu Ihrem Gerät übertragen und Sie müssen eine Verbindung mit Ihrem ISP oder Netzwerk herstellen, um den Inhalt anzuschauen. Weitere Informationen über die Synchronisation, finden Sie in der ActiveSync Hilfe auf dem Desktop-PC.

### **Mobile Favoriten**

Wenn Sie Microsoft Internet Explorer 5.0 oder höher auf Ihrem Desktop-Computer verwenden, können Sie mobile Favoriten zu Ihrem Gerät übertragen. Die Synchronisation von mobilen Favoriten bringt den Webinhalt zu Ihrem Gerät, damit Sie die Seiten nach dem Trennen der Verbindung mit Ihrem ISP und Desktop-PC noch anschauen können.

Verwenden Sie das Internet Explorer Plug-in, welches mit ActiveSync installiert wurde, um mobile Favoriten schnell zu erstellen.

### **Erstellen eines mobilen Favoriten:**

- 1. Klicken Sie im Internet Explorer Ihres Desktop-PC auf **Extras** > **Mobilen Favoriten erstellen...**
- 2. Geben Sie einen neuen Namen in das **Name**-Feld ein, um den Linknamen zu ändern.
- 3. Klicken Sie auf **OK**. Internet Explorer lädt die aktuellste Version dieser Seite zu Ihrem Desktop-PC herunter.
- 4. Wollen Sie die mit dem gerade erstellten mobilen Favoriten verknüpften Seiten herunterladen, klicken Sie bitte mit der rechten Maustaste auf die Mobilen Favoriten im Internet Explorer auf Ihrem Desktop-PC und klicken dann auf **Eigenschaften**. Geben Sie in der **Download**-Registerkarte die Tiefe der herunterzuladenden Links an. Um Speicherplatz zu sparen, gehen Sie bitte nur eine Stufe tief.
- 5. Synchronisieren Sie Ihr Gerät mit dem Desktop-PC. Die mobilen Favoriten, die im Mobilen Favoriten-Ordner im Internet Explorer gespeichert sind, werden zu Ihrem Gerät übertragen.

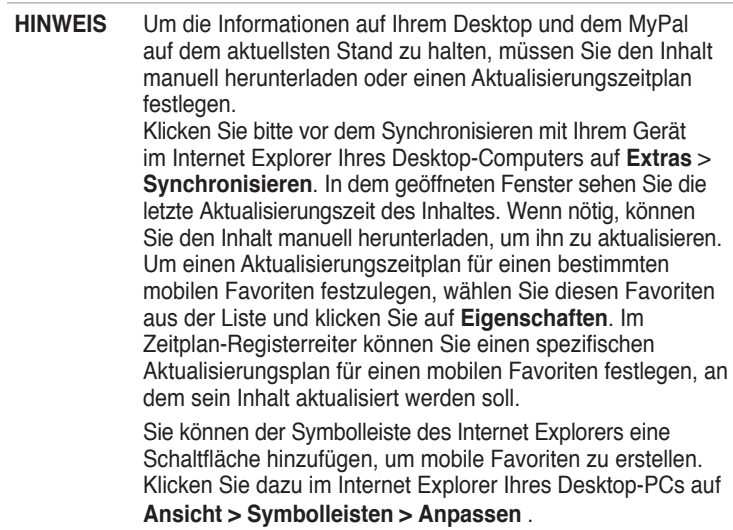

### **Sparen des Gerätespeicherplatzes**

Mobile Favoriten beanspruchen viel Speicherplatz auf Ihrem Gerät. Gehen Sie bitte folgendermaßen vor, um die belegte Größe zu minimieren:

- Wählen Sie Bilder und Sound in den Einstellungen für den Favoriteninformationentyp in ActiveSync-Optionen ab, oder stoppen Sie das Herunterladen mancher mobilen Favoriten zum Gerät. Weitere Informationen hierzu finden Sie in der ActiveSync Hilfe.
- • Begrenzen Sie die Anzahl der herunterzuladenden, verknüpften Seiten. Klicken Sie im Interner Explorer Ihres Desktop-PCs auf **Favoriten** > **Mobile Favoriten**, und rechtsklicken Sie dann auf einen bestimmten mobilen Favoriten, und dann auf **Eigenschaften**. Geben Sie 0 oder 1 für die Linktiefe der herunterzuladenden Seiten in der Download-Registerkarte an.

### **Anschauen von mobilen Favoriten und Kanälen**

### **Öffnen von mobilen Favoriten und Kanälen:**

- 1. Tippen Sie **Menü** > **Favoriten**, um eine Liste Ihrer Favoriten anzuzeigen.
- 2. Tippen Sie auf eine Favoritenseite, die Sie anschauen möchten. Sie sehen daraufhin die Seite, die während der letzten Synchronisation mit Ihrem Desktop-PC heruntergeladen wurde. Ist diese Seite nicht auf Ihrem Gerät, ist der Favorit verloren gegangen. Sie müssen noch einmal die Synchronisation mit Ihrem Desktop-PC durchführen, um diese Seite zu Ihrem Gerät herunterzuladen.

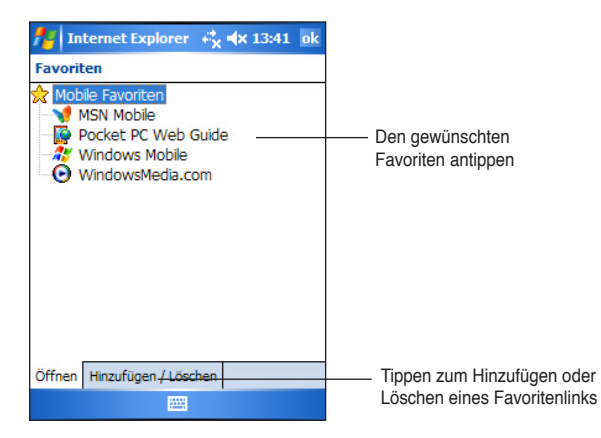

### **Hinzufügen/Löschen von mobilen Favoriten und Ordnern**

### **Hinzufügen eines Favoriten:**

- 1. Tippen Sie **Menü** > **Favoriten** > **Hinzufügen/Löschen**.
- 2. Tippen Sie auf die **Hinzufügen...**-Schaltfläche, um das **Favoriten hinzufügen**-Fenster aufzurufen.
- 3. Tippen Sie einen Namen für den hinzuzufügenden Favoriten in das **Name**-Feld ein.
- 4. Geben Sie die URL-Adresse in das **Adresse (URL)**-Feld ein.
- 5. Wählen Sie einen Ordner zum Ablegen des Favoriten von dem **Erstellen in:** Feld aus.
- 6. Tippen Sie auf **Hinzufügen**, um zum Favoriten-Fenster zurückzukehren. Hier sehen Sie nun den neu hinzugefügten Favoriten.

**HINWEIS**  Um einen Favoriten zu löschen, wählen Sie den zu löschenden Favoriten aus und tippen Sie dann auf **Löschen**.

### **Hinzufügen eines Ordners:**

- 1. Tippen Sie **Menü** > **Favoriten** > **Hinzufügen/Löschen**.
- 2. Tippen Sie auf die **Neuer Ordner**-Schaltfläche.
- 3. Geben Sie einen Namen für den zu erstellenden Ordner ein.
- 4. Tippen Sie auf **Hinzufügen**, um zum Favoriten-Fenster zurückzukehren. Hier sehen Sie den neu hinzugefügten Ordner.

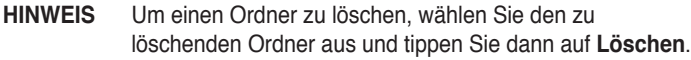

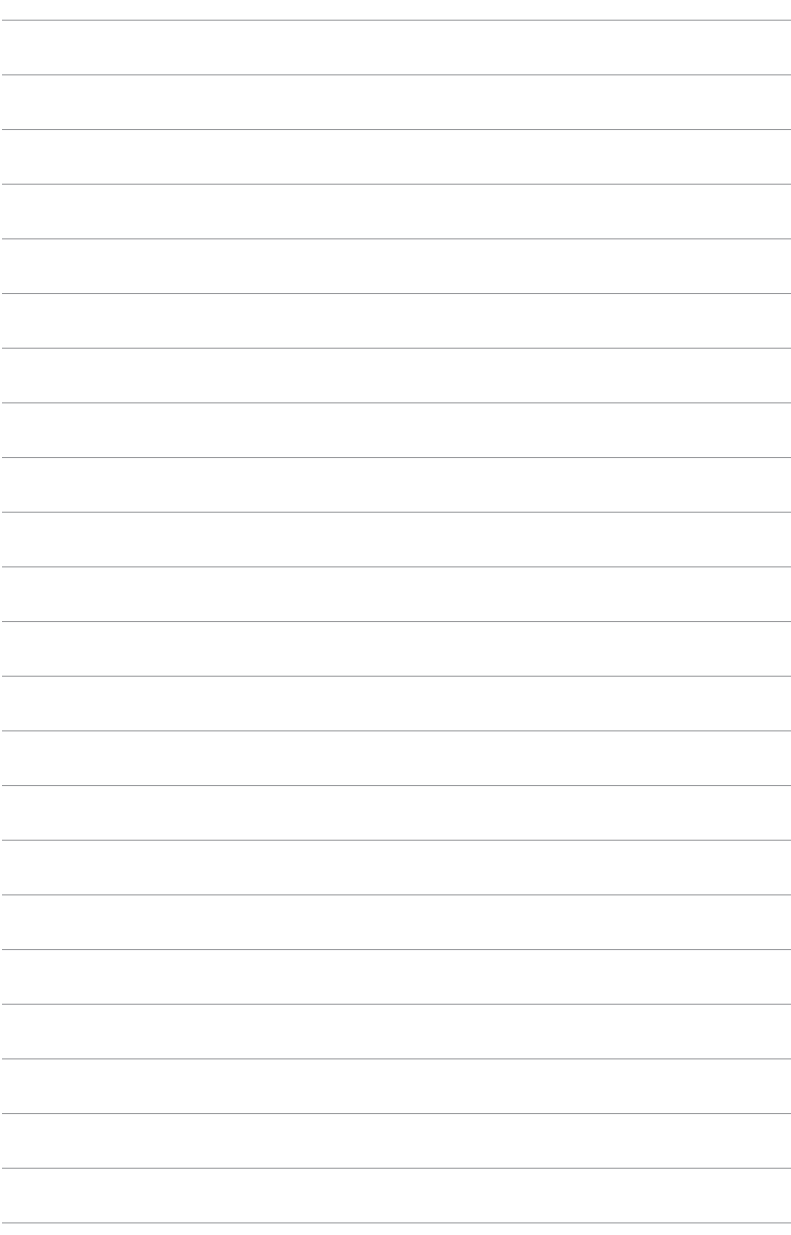

# **Kapitel 7 Verbindung**

Sie können Verbindungen mit dem Internet oder Firmennetzen herstellen um z.B. im Internet zu surfen, E-Mail und Instant Messages zu senden/ empfangen und Informationen mit ActiveSync zu synchronisieren.

Verbindungen können über **Modem**, **Wireless Netzwerk** oder **Netzwerkkarte** (**Ethernetkarte**) hergestellt werden. Eine Modemverbindung kann über ein externes Modem, Ihr Handy oder das Mobilnetz hergestellt werden.

Ihr Gerät hat zwei Verbindungseinstellungs-Gruppen: **ISP** und **Firmennetzwerk**. Mit ISP stellen Sie eine Verbindung mit dem Internet her, mit Firmennetzwerk können Sie mit privaten Netzwerken, z.B. Firmennetzen Verbindung aufnehmen. Geben Sie die entsprechenden Einstellungen ein und stellen Sie die Verbindung her. Für weitere Informationen, siehe auch den Abschnitt "Verbinden mit dem Internet" oder "Verbinden mit dem Büro".

Sie können über Infrarot (IR) oder Bluetooth Verbindung mit anderen Geräten aufnehmen. Weitere Informationen entnehmen Sie bitte dem Abschnitt "Infrarot (IR)-Verbindung" später in diesem Kapitel oder "Kapitel 8 Bluetooth® Verbindung."

## **Verbinden mit dem Internet**

### **Um eine Verbindung mit dem Internet herzustellen:**

- 1. Erfragen Sie die folgenden Informationen von Ihrem ISP: **ISP Server Telefonnummer**, **Benutzername** und **Passwort.**
- 2. Tippen Sie  $\mathbb{Z}$  > **Einstellungen** > **Verbindungen** Registerreiter > **Verbindungen**.
- 3. In ISP, tippen Sie **Neue Modemverbindung**.
- 4. Erstellen Sie eine neue Modemverbindung. Für weitere Informationen, siehe "Verbindungen über ein Modem".
- 5. Um die Verbindung herzustellen, öffnen Sie das gewünschte Programm. Öffnen Sie z.B. **Pocket Internet Explorer** und öffnen Sie eine **Webseite**. Ihr Gerät stellt die Verbindung automatisch her.

#### **HINWEIS** Um eine Netzkarten- oder Wireless-Verbindung für Ihren ISP einzustellen, erstellen Sie eine neue Verbindung unter **Firmennetzwerk**.

### **So wählen Sie das Netzwerk**

- 1. Tippen Sie auf > **Einstellungen** > **Verbindungen** > **Verbindungen** > **Erweitert**.
- 2. Wählen Sie **Netzwerke wählen**.
- 3. In den jeweiligen Listen wählen Sie My ISP oder My Work Network.

### **So zeigen Sie die Intranet-URLs an**

- 1. Tippen Sie auf  $\frac{d}{dx}$  > **Einstellungen** > **Verbindungen** > **Verbindungen** > **Erweitert** > **Ausnahmen**.
- 2. Wenn Sie Ihrer Firmen-URL nicht in der Liste sehen, tippen Sie auf **Neue URL hinzufügen** und erstellen Sie eine neue URL-Ausnahme.

## **Verbinden mit dem Büro**

- 1. Erfragen Sie die folgenden Informationen von Ihrem Netzwerk Administrator: **Server Telefonnummer**, **Benutzername** und **Passwort**.
- 2. Tippen Sie > **Einstellungen** > **Verbindungen** Registerreiter > **Verbindungen**.
- 3. Unter **Firmennetzwerk** stellen Sie eine Modem-, Netzwerkkarten-, Wireless- oder VPN Server-Verbindung ein. Siehe auch "Verbindungen einstellen".
- 4. Um die Verbindung herzustellen, öffnen Sie das gewünschte Programm. Öffnen Sie z.B. **Pocket Internet Explorer** und öffnen Sie eine **Webseite**. Ihr Gerät stellt die Verbindung automatisch her.

## **Verbindungen einstellen**

### **Verbindungen über ein Modem**

### **Modemverbindung einstellen:**

Erfragen Sie die folgenden Informationen von Ihrem ISP oder Netzwerk Administrator: **Telefonnummer**, **Benutzername**, **Passwort**, **Domänenname** und **TCP/IP Einstellungen.**

Wenn Sie keinen Zugang zum Mobilfunknetz haben, stecken Sie eine Modemkarte ein.

1. Tippen Sie **X** > Einstellungen > Verbindungen Registerreiter > **Verbindungen**.

- 2. Um eine neue Verbindung unter ISP oder Firmennetzwerk einzustellen, tippen Sie **Neue Modemverbindung** und folgen Sie den Anweisungen des Verbindungsassistenten.
- 3. Um zusätzliche Informationen über den Assistenten oder die Einstellungen anzuzeigen, tippen Sie
	- **NOTE** Um die Einstellungen der Modemverbindungen in **ISP** oder **Firmennetzwerk** zu ändern, tippen Sie **Bestehende Verbindungen verwalten**. Wählen Sie die gewünschte Modemverbindung, tippen Sie **Einstellungen** und folgen Sie den Bildschirmanweisungen.

### **Verbindung über einen VPN-Server**

Mit einer VPN Verbindung können Sie über das Internet sicher mit Servern wie Firmennetzen kommunizieren. Fragen Sie Ihren Netzwerkadministrator nach Ihrem Benutzernamen, Passwort, Domänennamen, TCP/IP Einstellungen sowie Host-Namen und IP Adresse des VPN Servers.

#### **Verbindung mit einem VPN-Server einstellen:**

- 1. Tippen Sie  $\frac{1}{2}$  > **Einstellungen** > **Verbindungen** Registerreiter > **Verbindungen**.
- 2. Um eine neue VPN Server Verbindung unter Firmennetzwerk zu erstellen, tippen Sie **Neue VPN-Serververbindung** und folgen Sie den Bildschirmanweisungen.
- 3. Um zusätzliche Informationen über den Assistenten oder die Einstellungen anzuzeigen, tippen Sie
	- **HINWEIS** Um die Einstellungen zu ändern, tippen Sie in Firmennetzwerk auf **Bestehende Verbindungen verwalten** > **VPN** Kartenreiter. Wählen Sie die gewünschte VPN Verbindung, tippen Sie **Einstellungen** und folgen Sie den Bildschirmanweisungen.

### **Proxyserver-Einstellungen**

Sind Sie während des Synchronisierens mit Ihrem ISP oder privatem Netzwerk verbunden, sollte Ihr Mobilgerät die richtigen Proxyeinstellungen von Ihrem PC herunterladen. Sind diese Einstellungen nicht auf Ihrem PC oder müssen sie geändert werden, fragen Sie Ihren ISP oder Netzwerk Administrator nach dem Namen des Proxy Servers, Servertyp, Port, Typ des verwendeten Socks Protokolls und Ihrem Benutzernamen und Passwort.

### **Proxyserver-Einstellungen ändern:**

- 1. Tippen Sie  $\mathcal{H}$  > **Einstellungen > Verbindungen-Registerreiter und** dann auf das **Verbindungen**-Symbol.
- 2. Tippen Sie in der **Firmennetzwerk**-Kategorie auf **Proxyserver bearbeiten**.
- 3. Haken Sie die Optionen **Das Netzwerk stellt eine Verbindung mit dem Internet her** und **Das Netzwerk verwendet einen Proxyserver** an.
- 4. Geben Sie in das **Proxyserver**-Feld den Proxyservernamen ein.
- 5. Um die Server- und Anschlusseinstellungen für HTTP, WAP, Secure WAP und Socks zu ändern, tippen Sie bitte auf **Erweitert...**.
- 6. Tippen Sie zum Schluss auf **OK**.

### **Verbindung über eine Netzwerkkarte**

Verwenden Sie eine Netzwerkkarte (Ethernetkarte), um direkt mit einem Netzwerk Verbindung aufzunehmen, im Internet oder Intranet zu surfen und E-Mail zu senden, bzw. zu empfangen. Dabei brauchen Sie keine neue Verbindung auf Ihrem Gerät zu erstellen. Für weitere Informationen wenden Sie sich bitte an Ihren Netzwerk Administrator. Stellen Sie sicher, dass die verwendete Netzwerkkarte mit Ihrem Gerät kompatibel ist.

#### **Netzwerkkarte einstellen:**

- 1. Erfragen Sie die folgenden Informationen von Ihrem Netzwerk Administrator: **Benutzername**, **Passwort**, und **Domänenname**.
- 2. Stecken Sie die Netzwerkkarte in Ihr Gerät.
- 3. Stecken Sie die Karte das erste Mal ein, erscheinen die Netzwerkeinstellungen automatisch. Wenn das Fenster erscheint bzw. wenn Sie später die Einstellungen ändern wollen, dann tippen Sie auf > **Einstellungen** > **Verbindungen**-Registerreiter > **Netzwerkkarten**.
- 4. Benötigen Sie spezielle Serverinformationen, tippen Sie auf den entsprechenden Adapter und dann auf Eigenschaften. Die meisten Netzwerke verwenden DHCP. Sie sollten diese Einstellungen nicht ändern, es sei denn Ihr Netzwerk Administrator ordnet dies an.
- 5. Wenn nötig, verbinden Sie die Netzwerkkarte durch ein Netzwerkkabel mit dem Netzwerk. Für weitere Informationen, siehe das Benutzerhandbuch Ihrer Netzwerkkarte.
- 6. Um eine Verbindung zu starten, stecken Sie die Netzwerkkarte ein und öffnen Sie das gewünschte Programm. Öffnen Sie z.B. **Pocket Internet Explorer** und danach eine **Webseite**. Ihr Gerät stellt die Verbindung automatisch her.

Wenn Sie Ihre Netzwerkkarte mit zwei verschiedenen Netzwerken verwenden, z.B. mit einem privatem Netzwerk im Büro und mit dem Internet zu Hause, müssen Sie das Netzwerk, mit dem verbunden werden soll, wechseln.

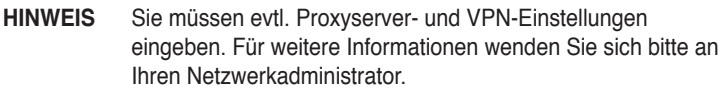

## **Verbindung trennen**

- Sind Sie über Modem oder VPN verbunden, tippen Sie auf  $\stackrel{\bullet}{\bullet}$  in der Navigationsleiste und tippen Sie Trennen.
- Sind Sie über Kabel oder die Cradle verbunden, trennen Sie das Gerät vom Kabel oder von der Cradle.
- Sind Sie über Infrarot verbunden, bewegen Sie das Gerät außer Reichweite des anderen Gerätes oder Computers.
- Sind Sie über Netzwerkkarte (Ethernetkarte) verbunden, entfernen Sie die Karte aus dem Gerät.
- Sind Sie über ein Wireless Netzwerk verbunden, schalten Sie die Verbindung aus.

## **WAP Gateway einstellen**

Um über den Pocket Internet Explorer auf WAP-Seiten zuzugreifen, müssen Sie ein WAP-Gateway konfigurieren. Folgen Sie den nachstehenden Anweisungen um eine neue Internetverbindung mit WAP-Gateway-Einstellungen zu erstellen.

**HINWEIS** Einige Gerätemodelle besitzen keine WAP-Funktion.

- 1. Erfragen Sie die folgenden Informationen von Ihrem ISP: **ISP Server Telefonnummer**, **Benutzername**, und **Passwort**. Erfragen Sie ebenfalls, von Ihrem Mobilnetzanbieter, den WAP Gateway Servernamen und Port Nummer.
- 2. Tippen Sie > **Einstellungen** > **Verbindungen-**Registerreiter > **Verbindungen**
- 3. Tippen Sie auf **Proxyserver bearbeiten**. Ist kein Proxyserver eingestellt, tippen Sie auf **Proxyserver einstellen**.
- 4. Unter **Programme, die automatisch mit dem Internet verbinden sollen verbinden mit** tippen Sie **Neu** und geben Sie einen Namen für die ISP Verbindung ein.
- 5. Im **Proxyeinstellungen-**Registerreiter wählen Sie **Dieses Netzwerk stellt eine Verbindung mit dem Internet her** und **Dieses Netzwerk verwendet einen Proxyserver**.
- 6. Geben Sie, falls nötig, in das **Proxyserver**-Feld den Proxyservernamen ein.
- 7. Tippen Sie **Erweitert** > **WAP**.
- 8. Im **Server**-Feld geben Sie den **WAP Gateway-Servernamen** ein. Unter **Anschluss** geben Sie die Portnummer ein. Die am häufigsten verwendete WAP-Portnummer ist 9201.
- 9. Geben Sie die vom WAP-Gatewayserver verlangten Anmeldedaten ein.

## **Wählregeln verwenden**

Je nach aktuellem Standort müssen ggf. zusätzliche Nummern gewählt werden. Wählen Sie z.B. vom Büro aus wird oft die Vorwahl 9 verwendet, andere Standorte benötigen eine andere Vorwahl.

Um nicht an jedem Standort die nötigen Wahlnummern einzeln eingeben zu müssen, verwenden Sie Wählregeln für Standorte von denen Sie oft verbinden. Drei Standorte, zu Hause, Handy und Büro, sind bereits vorhanden. Sie können natürlich weiter Standorte hinzufügen. Kommt keine Verbindung zustande, haben Sie die Möglichkeit, den Wählstandort zu ändern.

- 1. Tippen Sie > **Einstellungen** > **Verbindungen-**Registerreiter > **Verbindungen** > **Erweitert-**Registerreiter **> Wählregeln...**.
- 2. Tippen Sie das Feld neben **Wählregeln verwenden** .
- 3. Wählen Sie einen Standort.
	- **Privat** Wählt die Nummer als Ortsgespräch, ohne die Vorwahl 9.
	- **Büro** Wählt die Nummer als Ortsgespräch mit Vorwahl 9..
- 4. Tippen Sie **Bearbeiten...** und geben Sie Änderungen ein.
- 5. Tippen Sie zum Schluss auf **ok**.

**HINWEIS** Um einen neuen Standort zu erstellen, tippen Sie auf **Neu...** und folgen Sie den Bildschirmanweisungen. Tippen Sie um weitere Informationen anzuzeigen.

## **Verwenden des Terminaldiensteclients**

Mit dem Terminaldiensteclient können Sie den MyPal an einen Computer anschließen und alle Programme Ihres PCs mit dem PDA benutzen. Zum Beispiel können Sie Ihre Word Desktop-Version an Stelle von Word Mobile verwenden, und auf alle .doc-Dateien Ihres Computers vom MyPal aus zugreifen.

Um Zugriff auf einen Computer zu erstellen, muss dieser die Programme Terminaldienste oder Remote Desktop unter Windows 2000 oder XP ausführen.

### **Mit einem anderen Computer verbinden:**

- 1. Tippen Sie > **Programme** > **Terminaldienste**.
- 2. Geben Sie den vom Terminaldienstclient oder dem Remote Desktop Programm auf Ihrem PC verwendeten Servernamen ein.

 Wenn Sie bereits mit dem Computer verbunden waren, können Sie den Server auch aus der Liste "Zuletzt verwendete Server" auswählen.

- 3. Um Programme vom Computer aus zu verwenden, deren Größe speziell auf den Pocket PC ausgelegt ist, können Sie **Größe des Serverdesktops dieser Bildschirmgröße anpassen** wählen, um das Programm optimal dem Bildschirm des Geräts anzupassen.
- 4. Tippen Sie **Verbinden**.

### **Mit dem Terminaldiensteclient arbeiten**

Der Fensterinhalt auf dem Computer ist u.U. zu groß für den Bildschirm des Pocket PCs. Es erscheinen dann zwei Bildlaufleisten auf dem Gerät: eine zum Verschieben des Fensterinhalts und eine zum Verschieben des Terminaldiensteclients auf dem Pocket PC. Um die Fensterinhalte des Computers zu bewegen, verwenden Sie die fünf Richtungsschaltflächen am unteren Ende des Terminaldiensteclient-Bildschirms.

### **Vom Computer abmelden oder die Verbindung trennen**

### **So melden Sie sich ab, ohne die Verbindung zu trennen:**

- 1. Im Computerfenster, tippen Sie **Start** > **Herunterfahren**. Das Herunterfahren-Fenster von Windows erscheint.
- 2. Tippen Sie **Abmelden <Benutzername>**, und dann **OK**.

### **So trennen Sie die Verbindung mit dem Computer:**

- 1. Im Computerfenster, tippen Sie **Start** > **Herunterfahren**. Das Herunterfahren-Fenster von Windows erscheint.
- 2. Tippen Sie **Herunterfahren**, und dann **OK**.

## **Infrarot (IR)-Verbindung Verbindungsoptionen einstellen**

### **So stellen Sie die Verbindungsoptionen ein:**

- 1. Tippen Sie  $\frac{d}{d}$  > Einstellungen > Verbindungen-Tab > Übertragen-Symbol, um die Einstellungen aufzurufen.
- 2. In der Standardeinstellung erkennt das Gerät alle eingehenden Infrarot (IR)-Signale und fragt, ob Sie sie empfangen wollen. Falls Sie kein Infrarot empfangen wollen, entfernen Sie das Häkchen im Feld **Alle eingehenden Übertragungen empfangen** auf dem Einstellungen-Bildschirm.

### **Infrarot empfangen**

#### **So empfangen Sie Dateien über Infrarot:**

- 1. Wenn ein anderes Infrarotgerät innerhalb des Empfangsradius Dateien oder Daten sendet, empfängt Ihr Gerät die Dateien und zeigt den Empfangsstatus an.
- 2. Tippen Sie nach der Übertragung **Ja**, um die Daten anzunehmen, oder **Nein**, um sie abzulehnen.

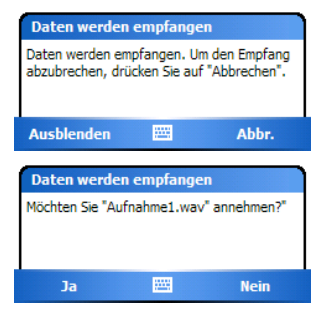

**HINWEIS** Stellen Sie sicher, dass die IR-Schnittstellen so ausgerichtet sind, dass keine Hindernisse im Weg sind und die Entfernung nicht zu groß ist. Empfangene Dateien werden im Ordner Meine Dokumente gespeichert.

### **Infrarot senden**

### **So senden Sie Dateien über Infrarot:**

- 1. Tippen und halten Sie eine Datei, dann tippen Sie **Datei übertragen...** aus dem Pop-up-Menü.
- 2. Richten Sie die IR-Schnittstellen so aus, dass keine Hindernisse im Weg stehen und die Entfernung nicht zu groß ist. Wenn die Schnittstellen nicht aufeinander ausgerichtet sind, erscheint eine Nachricht, die Sie dazu auffordert.

 Wenn eine IR-Schnittstelle erkannt wurde, erscheint auf dem Bildschirm eine Nachricht, die den Übertragungsprozess darstellt.

 Wenn die Übertragung beendet ist, erscheint die Nachricht **Fertig**.

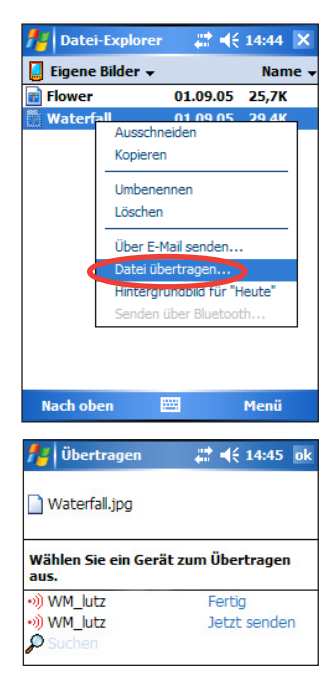

# **Kapitel 8 Bluetooth®**

Bluetooth ist eine drahtlose Kommunikationstechnologie mit kurzer Reichweite. Gerät mit Bluetooth-Funktion können, ohne physikalische Verbindung, über eine Entfernung von ca. 10 Metern (30 Fuß) Informationen austauschen. Dabei müssen die Geräte nicht, wie bei Infrarot, aufeinander ausgerichtet sein. Die Geräte müssen nur innerhalb der Reichweite von ca. 10 Metern liegen. Sie können sogar Verbindungen mit Geräten in einem anderen Zimmer herstellen, solange die Reichweite dabei nicht überschritten wird.

Mit Bluetooth-Technologie kann Ihr Pocket PC:

- andere Bluetooth-Geräte in der Umgebung erkennen.
- deren Funktionen erkennen.
- mit diesen Funktionen verbinden, sie verwenden und die Verbindung wieder trennen.
- einzelne Funktionen aktivieren und deaktivieren.
- Sicherheitsfunktionen wie Authentifizierung, Autorisation und Verschlüsselung verwenden.

**HINWEIS** Wenn Probleme beim Verwendung der Bluetooth<sup>®</sup>-Funktion in einer **Querformat**-Anzeigerichtung auftreten, kehren Sie bitte zum **Hochformat**-Modus zurück.

## **Benutzen von Bluetooth**

Das Bluetooth-Symbol finden Sie in der unteren rechten Ecke des Heute-Bildschirmes.

Ist Bluetooth aktiviert (EIN), erscheint das Symbol blau **&**, und die Bluetooth-LED blinkt blau.

Ist Bluetooth deaktiviert (AUS), erscheint das Symbol grau mit einem roten X an der unteren rechten Ecke

Tippen Sie auf das Symbol, um das Menü anzuzeigen. Damit können Sie:

- Bluetooth ein- oder ausschalten
- Den Bluetooth Manager starten.
- • Die Bluetooth Einstellungen ändern.

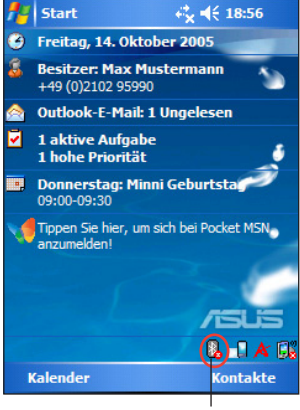

Bluetooth-Symbol

## **Bluetooth Einstellungen**

### **Konfiguration der Bluetooth Einstellungen:**

- 1. Tippen Sie **Bluetooth Einstellungen**.
- 2. Tippen Sie auf einen Karteireiter am unteren Rand um die gewünschten Änderungen vorzunehmen.

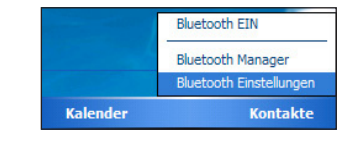

### **Erreichbarkeit**

Hiermit können Sie:

- den Gerätenamen einstellen.
- • die Bluetooth-Gerät-Adresse (BDA) erkennen.
- • die Geräte auswählen, mit denen Sie Verbindung aufnehmen möchten.
- • einstellen, ob andere Geräte mit Ihnen Verbindung aufnehmen können.

## **Allgemein**

Hiermit können Sie:

- ein Verwenderprofil auswählen.
- den Bluetooth-Status (EIN/ AUS) erkennen.
- Bluetooth ein- oder ausschalten.
- • den Bluetooth Manager starten.

### **Dienste**

Unter **Bluetooth-Dienste** können Sie Dienste wie den Datentransfer, Informationsaustausch, serieller Port, persönlicher Netzwerk-Server und Audio-Gateway ein- oder ausschalten. Tippen Sie einen Dienst aus der Liste an und wählen dann ob dieser eingeschaltet werden und die gewählten Dienste mit den anderen Geräten teilen soll und ob eine Authorisationsüberprüfung sowie eine Passwortauthentifikation zwischen den Bluetooth-Geräten stattfinden soll.

**Dateiübertragung** - erlaubt anderen Bluetooth-Geräten den Zugriff auf die Dateien Ihres MyPal und dateispezifische Operationen damit auszuführen, z.B. Dateien holen, löschen von Dateien usw. Tippen Sie **Erweitert**, um das Zeilverzeichnis auf Ihrem Gerät einzurichten, auf welches die anderen Geräte zugreifen können.

 Für mehr Informationen, siehe Abschnitt "Fernzugriffgerätedienste.

• **Informationsaustausch** - erlaubt Ihnen, einen Kontakt einzurichten, der zu anderen Bluetooth-Geräten gesendet wird, wenn diese Ihre Visitenkarte abfragen.Tippen Sie **Erweitert**, dann tippen Sie, um einen Kontakt als Ihre Standardvisitenkarte auszuwählen.

- • **Serieller Port** kennzeichnet die Port-Adressen-Zuordnungen. Tippen Sie **Erweitert,** um die derzeitigen Adressen des seriellen Ports zu markieren. Diese können nicht geändert werden, siehe Abschnitt "Fernzugriffsdienste" für mehr **Details**
- **Persönlicher Netzwerk-Server erlaubt** Hosting eines Bluetooth-basierenden persönlichen Netzwerkes. SieheAbschnitt "Fernzugriffsdienste" für mehr Details.
- **Audio-Gateway** erlaubt Ihrem MvPal die Verbindung zu einem kabellosen Headset oder einem Audio-Gerät.

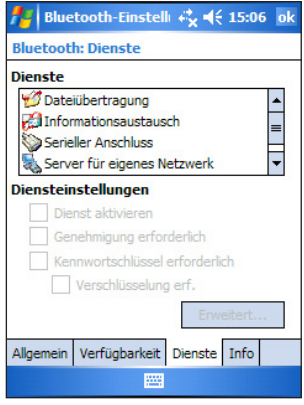

## **Bluetooth Manager**

Mit dem Bluetooth Manager können Sie Bluetooth-Funktionen erstellen, verwalten und mit anderen Geräten Verbindung aufnehmen.

### **Bluetooth Manager starten:**

• Tippen Sie > **Bluetooth Manager**.

Es befinden sich zwei Tabs im Bluetooth Manager:

- **My Shortcuts** zeigt, wenn vorhanden, eine Liste vordefinierter Verbindungen. Tippen Sie **Neu,** um eine neue Verbindung mit einen anderen Bluetooth-Gerät herzustellen. Tippen und halten Sie ein Verbindungselement, um ein Popup-Menü mit Optionen zur Verbindung, zum Trennen, überprüfen des Verbindungstatus u.a. der Geräte zu öffnen.
- **Aktive Verbindungen** zeigt aktive eingehende und ausgehende Verbindungen an. Tippen Sie **Neu,** um eine neue Verbindung herzustellen. Tippen und halten Sie ein Element, um ein Popup-Menü mit Optionen zum Trennen der Geräte und zum Überprüfen des Verbindungstatus zu öffnen.

### **Bluetooth-Verbindungsassistent**

Der Bluetooth-Verbindungsassistent hilft Ihnen, eine Verbindung mit anderen Bluetooth Geräten herzustellen.

#### **Bluetooth-Verbindungsassistenten starten:**

- 1. Tippen Sie in der Bluetooth Manager-Leiste auf **Neu.** Es erscheint der Bildschirm des Bluetooth-Verbindungsassistenten.
- 2. Wählen Sie eine Art der Verbindung die Sie einstellen möchten aus und tippen auf **Weiter**.
- 3. Follow the on-screen instructions to set up the connection.

**HINWEIS** Beziehen Sie sich auf die Online-Hilfe des Gerätes für mehr Informationen über Bluetooth.

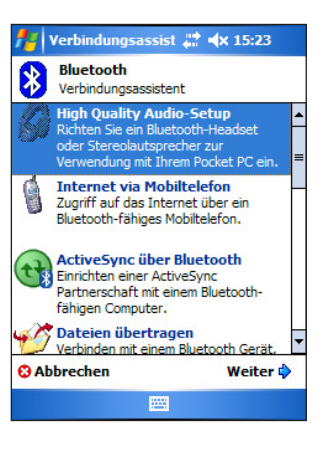

### **Austausch von Visitenkarten**

Mit dieser Funktion können Sie Ihre Visitenkarte an ein verbundenes Gerät senden, Visitenkarten von einem verbundenen Gerät empfangen, mit einem oder mehreren verbundenen Geräten Visitenkarten austauschen.

#### **Visitenkarten-Anzeige starten:**

- 1. Tippen Sie **Menü** > **Visitenkartenaustausch** in der Menüleiste.
- 2. Select the action that you wish to make.

**Hinweis** Aus dieser Anzeige, tippen Sie auf **Visitenkarte auswählen**, um zu den Informationsaustausch-Einstellungen zu gelangen.

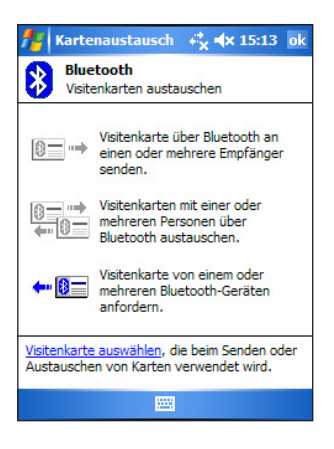

### **Funktionen verbundener Geräte Wireless serielle Schnittstelle**

Die Verwendung einer Bluetooth seriellen Schnittstelle entspricht der Verbindung zweier Geräte mit einer herkömmlichen (Kabel) seriellen Schnittstelle. Wie bei einer physikalischen Verbindung müssen Sie die Anwendung, die diese Schnittstelle verwenden soll, entsprechend konfigurieren.

### **Bluetooth serielle Schnittstelle konfigurieren:**

- 1. Tippen Sie > **Bluetooth Einstellungen** > **Tab Dienste**.
- 2. Aus der Dienste-Liste wählen Sie **Serielle Schnittstelle**.
- 3. Tippen Sie **Erweitert**. Kennzeichnen Sie den ausgehenden COM-Port (Port 8).

#### **NOTE** Für weitere Informationen bezüglich der Konfiguration des ausgehenden COM-Ports der Anwendung, siehe die Dokumentation der entsprechenden Anwendung.

## **DFÜ-Netzwerk**

Die Dial-Up-Netzwerkfunktion ermöglicht es Ihnen, mit Ihrem Pocket PC eine Verbindung zu einem anderen Bluetooth-Gerät herzustellen, welches über einen Internetzugang durch einen Telefonanschluss verfügt.

Das verbundene Bluetooth-Gerät mit DFÜ-Netzwerkfunktion muss mit einer Telefonleitung (Festnetz oder Mobilnetz) verbunden und in der Lage sein, Anrufe entgegenzunehmen. Geräte mit DFÜ-Netzwerk-Funktion können Bluetooth-fähige Handys, Bluetooth-fähige PCs mit angeschlossenem Modem oder Bluetooth Modems sein.

### **Einrichten eines DFÜ-Netzwerkes:**

- 1. Tippen Sie > **Bluetooth Manager**.
- 2. Stellen Sie eine Verbindung mit dem Gerät her, dass über einen Telefonnetzzugang verfügt. Siehe auch den Abschnitt "Bluetooth-Verbindungsassistent".
- 3. In der Anzeige "Verknüpfungen" tippen und halten Sie die gerade erstellte Verknüpfung und wählen im Popup-Menü **Verbinden**.
- 4. Bei der ersten Verbindung doppel-tippen Sie **Neue Verbindung...**
- 5. In der zweiten Anzeige, geben Sie die folgenden Einstellungen ein: Den Namen der Verbindung, die Telefonnummer und andere einzugebende Informationen. Dann tippen Sie **OK**.
- 6. Geben Sie im Nachfolgenden Bildschirm die erforderlichen Daten ein.

### **Bluetooth Datei-Explorer**

Der Bluetooth Datei-Explorer erscheint automatisch nachdem eine Daten-Transfer-Verbindung hergestellt wurde und gestattet Ihnen folgende Funktionen

- die Dateiverzeichnisse des verbundenen Gerätes navigieren.
- Dateien und Ordner des verbundenen Gerätes anzeigen.
- • auf dem verbundenen Gerät neue Verzeichnisse erstellen.
- • Dateien auf das verbundene Gerät senden oder von diesem herunterladen/kopieren.
- • Dateien auf dem verbundenen Gerät löschen.

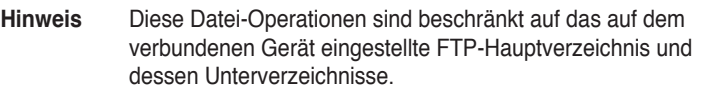

Im Bluetooth Datei-Explorer können Sie ebenfalls einen Ordner festlegen, in dem die Empfangenen Dateien gespeichert werden sollen. Sie können diesen Ordner für alle Ihre Verbindungen verwenden. Siehe Abschnitt "Festlegen eines lokalen Ordners".

### **Menüs des Bluetooth Datei-Explorer**

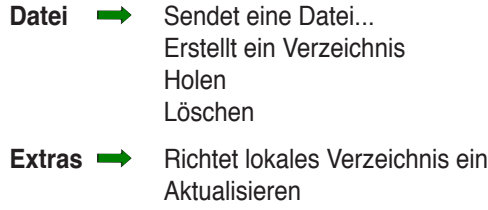

#### **Verzeichnis des verbundenen Gerätes wechseln:**

- 1. Um in das nächste Unterverzeichnis des verbundenen Gerätes zu gelangen, tippen Sie **Neuer Ordner** aus dem Hauptfenster Bluetooth Datei-Explorer.
- 2. Um in das nächst höhere Verzeichnis des verbundenen Gerätes zu gelangen, tippen Sie auf den Pfeil nach unten rechts neben dem aktuellen Verzeichnis und wählen Sie **Neuer Ordner** aus der Liste.

#### **Ein neues Verzeichnis auf dem verbundenen Gerät erstellen:**

- 1. Wählen Sie das Verzeichnis, in dem Sie ein neues Verzeichnis anlegen möchten.
- 2. Wählen Sie **Ordner erstellen** aus dem Datei Menü.
- 3. Geben Sie einen Namen für das neue Verzeichnis ein, der Standardname ist **Neuer Ordner** und ist hervorgehoben.

#### **Datei auf das verbundene Gerät senden:**

1. Aus dem Datei Menü, tippen Sie Datei senden... um die Sende-Anzeige zu öffnen.

 Die Sende-Anzeige enthält folgendes:

**Ordner**- Tippen Sie den Pfeil nach unten und wählen Sie den Ordner, der die Datei enthält, die Sie senden möchten.

**Typ** - Sie können nur "Alle Dateien (\*.\*)" wählen.

**Liste der Dateien im gewählten Ordner** - Tippen Sie die Datei, die Sie senden möchten.

**Abbrechen-**Taste - zum Abbrechen des Sendevorgangs.

2. Tippen Sie die gewünschte Funktion.

 Die gewählte Datei wird automatisch gesendet. Danach erscheint der Bluetooth Datei-Explorer erneut.

#### **Datei von einem verbundenen Gerät herunterladen:**

- 1. Wählen Sie das Verzeichnis, dass die Datei enthält.
- 2. Tippen Sie die Datei, die Sie herunterladen möchten.
- 3. Aus dem Datei Menü tippen Sie **Holen**,
	- oder

 Tippen und halten Sie die gewünschte Datei und wählen Sie **Holen** aus dem Pop-up Menü.

 Die Datei wird in das lokale Verzeichnis am unteren Rand der Anzeige kopiert.

#### **Datei auf dem verbundenen Gerät löschen:**

- 1. Tippen Sie die Datei, die Sie löschen möchten.
- 2. Tippen Sie **Löschen** aus dem Datei Menü.
- 3. Tippen Sie **OK,** um den Vorgang zu bestätigen oder

 Tippen und halten Sie die gewünschte Datei und wählen Sie **Löschen** aus dem Pop-up Menü.

#### **Verzeichnis für empfangene Dateien auswählen:**

- 1. Tippen Sie Lokalen Ordner festlegen aus dem Werkzeuge-Menü.
- 2. Wählen Sie das gewünschte Verzeichnis aus der Liste am oberen Rand der Anzeige.
- 3. Tippen Sie **OK,** um zur Hauptanzeige des Bluetooth Datei-Explorers zurückzukehren. Sie können das lokale Verzeichnis in dieser Anzeige überprüfen.
	- **Hinweis** Das lokale Verzeichnis wird mit der aktuellen Verknüpfung assoziiert und im aktiven Profil gespeichert. Sie können verschiedene lokale Verzeichnisse für jede Verknüpfung angeben.

Um die Liste der angezeigten Dateien und Ordner zu aktualisieren, tippen Sie **Aktualisieren** aus dem Werkzeuge-Menü.

### **Mit Bluetooth senden**

Sie können Ihre Pocket Outlook-Kontakte, Kalendertermine und Aufgaben einzeln oder zusammen auf einfache Weise mit Bluetooth an ein verbundenes Gerät senden.

#### **Daten mit Bluetooth versenden:**

- 1. Tippen Sie  $\frac{4}{3}$ , dann entweder Kontakte, Kalender oder Aufgaben.
- 2. Tippen und halten Sie den Artikel, dann tippen Sie **Senden (Bluetooth)** im Popup Menü

 oder

 Tippen Sie **Menü** > **Senden über Bluetooth**.

4. In der Anzeige Bluetooth Gerät wählen tippen Sie den Namen des Gerätes, dann tippen Sie **OK**.

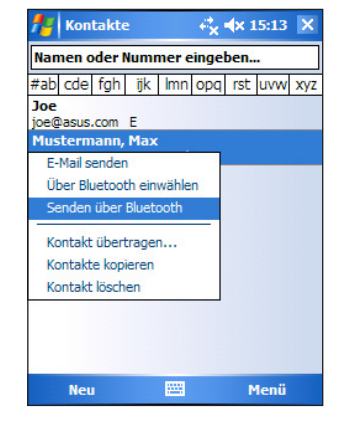

### **Mit Bluetooth wählen**

Mithilfe dieser Funktion können Sie einen Kontakt aus Ihrer Pocket Outlook-Liste wählen und die entsprechende Telefonnummer von Ihrem verbundenen Handy aus wählen lassen. Hat der Kontakt mehrere Nummern, wählen Sie die Nummer, die Sie wählen möchten.

### **Mit Bluetooth wählen:**

- 1. Tippen und halten Sie einen Kontakt aus der Pocket Outlook-Kontaktliste und wählen Sie **Wählen (Bluetooth)**.
- 2. Ist Ihr Gerät mit mehr als einem Handy verbunden, oder haben Sie noch kein Handy ausgewählt, tippen Sie das Telefonsymbol neben **Wählen Sie ein Telefon aus** und wählen Sie das gewünschte Telefon.
- 3. Markieren Sie die gewünschte Nummer und tippen Sie **Wählen**.

 Nachdem die entsprechende Nummer an das Handy gesendet wurde, wird die Verbindung zu m Handy getrennt.

 Nachdem das Handy gewählt hat, können Sie dieses in der gewohnten Weise verwenden.

### **Bluetooth-Personal-Area-Netzwerk**

Ein Bluetooth-Personal-Area-Netzwerk ist ein privates, temporäres Ad-Hoc Netzwerk aus bis zu acht (8) Geräten. Mit einem Bluetooth-Personal-Area-Netzwerk können Sie Informationen austauschen wie mit einem TCP/IP Netzwerk. Die meisten Chat-Programme, Multi-Player-Spiele, usw. können auch mit einem Bluetooth-Personal-Area-Netzwerk betrieben werden.

Bluetooth-Personal-Area-Netzwerke unterliegen denselben Sicherheitseinstellungen (Funktions-Verfügbarkeit, Autorisation, Authentifizierung und Verschlüsselung) wie andere Bluetooth-Verbindungen.

Ein Bluetooth-Gerät muss als Netzwerk-Host fungieren. Die anderen Bluetooth-Geräte verbinden mit dem Netztwerk als Clients. Der Host kann individuelle Clients akzeptieren oder ablehnen.

### **Bluetooth-Personal-Area-Netzwerk einstellen:**

- 1. Tippen Sie im Bluetooth-Manager Neu > **A** verbindungsassist \* <x 15:27 **Mit PAN verbinden**.
- 2. Im Assistenten wählen Sie **Als Host für PAN** und tippen Sie **Weiter**.
- 3. Fügen Sie dem Bluetooth-Personal- Netzwerk, wenn gewünscht, weitere Geräte hinzu.
	- a. Tippen Sie **Hinzufügen** und wählen Sie das Gerät, das Sie hinzufügen möchten.
	- b. Fügen Sie, wenn gewünscht, andere Geräte hinzu. Einschließlich dem Host können bis zu acht Geräte verbunden werden.

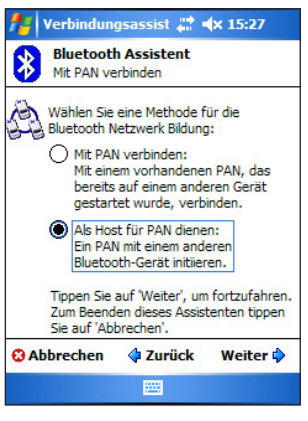

- 4. Nachdem Sie die Geräte hinzugefügt haben, tippen Sie **OK**, um das Setup und den Assistenten zu beenden.
	- **Hinweis** Das Hinzufügen von Geräten ist optional. Um den Host zu konfigurieren müssen Sie dem Personal-Netzwerk keine Geräte hinzufügen, Sie können andere Geräte zu einem späteren Zeitpunkt mit dem Netzwerk verbinden.

#### **Einem Personal-Netzwerk beitreten:**

- 1. Tippen Sie im Bluetooth-Manager **Neu** > **Einem Personal-Netzwerk beitreten**.
- 2. Im Assistenten wählen Sie **Mit Personal Netzwerk verbinden** und tippen Sie **Weiter**.
- 3. Wählen Sie den Host des Personal Network und tippen Sie **Weiter** um eine Verbindung herzustellen. Werden Sie aufgefordert die IP Netzwerk-

einstellungen einzugeben, wählen Sie **IP-Adresse vom Server beziehen** und tippen Sie **OK**.

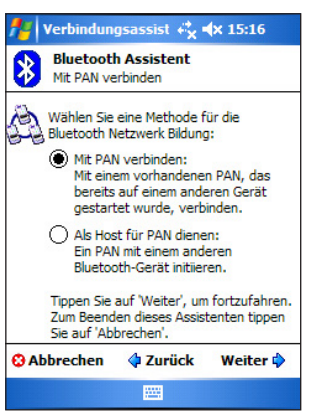

### **Einrichten der High-Quality-Audio-Einstellungen oder der Hands-Free/Headset-Einstellungen**

- 1. Tippen Sie > **Bluetooth Manager**.
- 2. Tippen Sie **Neu** > **High-Quality-Audio-Einstellungen** oder **Hands-Free/ Headset-Einstellungen** > **Weiter**.
- 3. Folgen Sie den Bildschirmanweisungen, um die Einstellung abzuschließen.

#### **HINWEIS** Stellen Sie sicher, dass das Hands-Free-Gerät welches Sie verbinden möchten auch bereit ist, eingehende Verbindungen zu empfangen. Für mehr Informationen sehen Sie bitte in der Anleitung des jeweiligen Gerätes nach.

### **ActiveSync über Bluetooth einstellen**

- 1. Tippen Sie > **Bluetooth Manager**.
- 2. Tippen Sie **Neu** > **ActiveSync über Bluetooth** > **Weiter**.
- 3. FolgenSie denBildschirmanweisungen, um dieEinstellung abzuschließen. Stellen Sie sicher, dass die COM-Port-Nummer die in ActiveSync des Computers eingestellt ist, die gleiche ist, wie die COM-Port-Einstellung Ihres MyPal.
- 4. Im Bluetooth-Verbindungsassistenten wählen Sie den Namen des Computers welcher mit dem MyPal synchronisiert werden soll und tippen dann auf **Weiter**.
- 5. Wählen Sie die COM-Port-Einstellungen Ihres Computers und tippen auf **Weiter**.
- 6. Tippen Sie **Ende**.

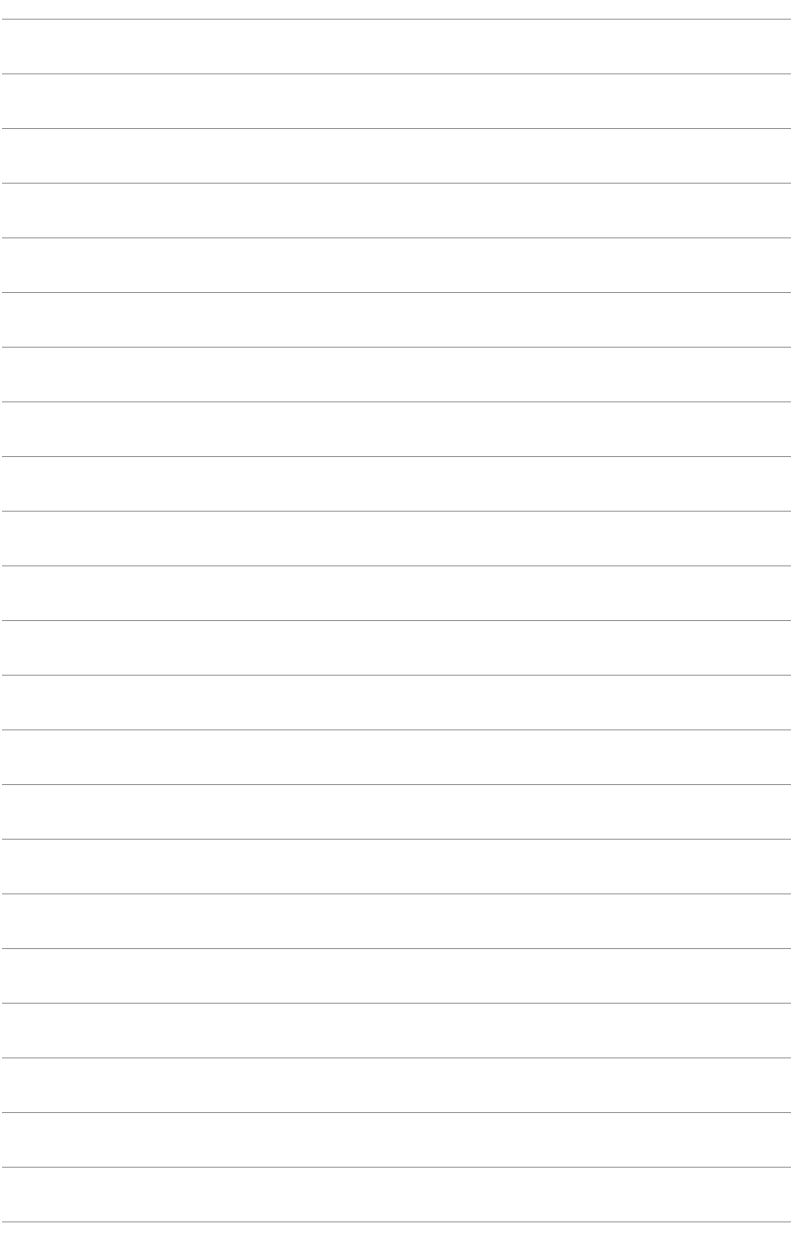

# **Kapitel 9 Wi-Fi (nur A626/A696)**

MyPal A626/A696 hat eine integrierte Wireless Fidelity (Wi-Fi®)-Funktion, über die Sie eine Verbindung mit drahtlosen lokalen Netzwerken und dem Internet herstellen können. Mit dem IEEE 802.11b-Standard für ein drahtloses LAN kann MyPal A626/A696 mit einer Geschwindigkeit von bis zu 10-17 Mbps (in freiem Gelände) mit einem Access Point (Infrastrukturmodus) oder einem anderen drahtlosen Gerät (Ad-hoc-Modus) verbunden werden.

## **Verwenden von Wi-Fi**

Das Wi-Fi-Symbol auf Ihrem Heute-Bildschirm erlaubt Ihnen, einfach auf die Wi-Fi (Wireless Fidelity)-Funktion auf Ihrem Gerät zuzugreifen. DurchAntippen des Symbols wird ein Menü mit folgenden Funktionen geöffnet:

- Das drahtlose LAN ein- oder ausschalten
- Die Wi-Fi-Einstellungen ändern

**HINWEIS** Sie können die Bluetooth® und die Wi-Fi-Funktion gleichzeitig verwenden.

### **Einschalten von Wi-Fi**

### **So schalten Sie Ihr Wi-Fi ein:**

1. Tippen Sie **Bigter Wi-Fi einschalten**.

 Das System sucht automatisch alle verfügbaren Netzwerke innerhalb des Wi-Fi-Bereichs.

- 2. Wählen Sie aus der Liste der erkannten drahtlosen Netzwerke ein drahtloses Netzwerk aus, mit dem Sie Ihr Gerät verbinden möchten.
- 3. Wählen Sie entweder Das **Internet** oder **Firma**, wofür Sie die Verbindung über das Netzwerk herstellen möchten.
- 4. Tippen Sie auf **Verbinden**. Das Gerät wird mit dem ausgewählten Netzwerk verbunden.

![](_page_100_Picture_14.jpeg)

Wi-Fi Symbol

![](_page_100_Picture_16.jpeg)

### **Konfigurieren eines drahtlosen Netzwerks**

#### **So konfigurieren Sie ein drahtloses Netzwerk:**

- 1. Tippen Sie auf **Einstellungen**, nachdem Sie ein Netzwerk, mit dem Sie Ihr Gerät verbinden möchten, ausgewählt haben. Der Einstellbildschirm erscheint.
- 2. Tippen Sie **Netzwerkkarten** > **Tab Wireless**.
- 3. Tippen Sie auf ein verfügbares drahtloses LAN und nehmen dann die Einstellungsänderungen nach Ihren Wünschen vor.

Tippen Sie auf **Neue hinzufügen**..., wenn das drahtlose LAN, mit dem Sie Ihr Gerät verbinden möchten, nicht auf der Liste aufgeführt ist. Anweisungen zum Hinzufügen von neuen drahtlosen LANs finden Sie in den folgenden Abschnitten.

4. Tippen Sie auf **OK**, wenn Sie fertig sind.

#### **So konfigurieren Sie einen Netzwerkadapter:**

- 1. Tippen Sie auf den **Netzwerkkarten**-Registerreiter.
- 2. Ändern Sie die Einstellungen der verfügbaren Adapter auf der Liste nach Ihrem Wunsch.
- 3. Tippen Sie auf **OK**, wenn Sie fertig sind.
- 4. Nach der Änderung der Netzwerkadaptereinstellungen erscheint eine Nachricht, die Sie anweist, die Netzwerkkarte zu entfernen und dann neu zu installieren, damit die Einstellungsänderung wirksam wird. Tippen Sie auf OK, um das Fenster zu schließen.

### **Hinzufügen eines drahtlosen Netzwerks**

Wenn das Gerät nicht das drahtlose Netzwerk, mit dem Sie eine Verbindung herstellen möchten, automatisch erkannt hat, können Sie das Netzwerk unter der Voraussetzung manuell hinzufügen, dass Sie die Einstellungen des drahtlosen Netzwerks wissen. Lassen Sie sich von Ihrem Netzwerkadministrator über die Einstellungen des drahtlosen Netzwerks informieren, bevor Sie fortfahren.

#### **Drahtloses Netzwerk hinzufügen:**

- 1. Öffnen Sie das **Drahtlose Netzwerke konfigurieren**-Fenster durch:
	- **Tippen auf Einstellungen in Mehrere Netzwerke gefunden** oder
	- • Tippen auf > **Einstellungen** > **Tab Verbindungen** > **Netzwerkkarten**.

2. Tippen Sie auf **Neue hinzufügen**... auf dem Feld mit drahtlosen Netzwerken.

![](_page_102_Picture_345.jpeg)

3. Verwenden Sie eine der von der Eingabefeld-Schaltfläche angebotenen Optionen, um den **Netzwerkname** einzugeben.

 Wählen Sie entweder Das **Internet** oder **Firma**, wofür Sie die Verbindung über das drahtlose Netzwerk herstellen möchten.

 Wollen Sie die Verbindung mit einem anderen drahtlosen Gerät (Adhoc-Modus) herstellen, dann wählen Sie bitte die Option **Dies ist eine Gerät-zu-Gerät (Ad-hoc)-Verbindung**. Tippen Sie andernfalls auf den **Netzwerkschlüssel**-Registerreiter, um die Sicherheitseinstellungen des drahtlosen lokalen Netzwerks zu konfigurieren.

4. Wählen Sie auf der **Netzwerkschlüssel**-Registerkarte **Authentifizierung** und **Datenverschlüsselung**, die Sie für das drahtlose LAN einstellen möchten.

**HINWEIS** Lassen Sie sich von Ihrem Netzwerkadministrator über die Netzwerk-sicherheitseinstellungen informieren.

- 5. Tippen Sie auf den **802.1x**-Registerreiter, um andere Netzwerksicherheitseinstellungen zu konfigurieren.
- 6. Tippen Sie auf **OK**, um das drahtlose Netzwerk hinzuzufügen. Das neu erstellte drahtlose Netzwerk wird nun in der Liste der drahtlosen Netzwerke angezeigt.
- 7. Tippen und halten Sie das neue Wireless-Netzwerk in der Liste und tippen im Popup-Menü dann auf **Verbinden,** um Ihr Gerät mit dem Netzwerk zu verbinden.

## **Der Wi-Fi-Manager**

Der Wi-Fi-Manager zeigt den Verbindungsstatus und Informationen eines Wireless-Netzwerkes und gestattet Ihnen, in Ihrer Umgebung nach verfügbaren Wireless-Netzwerken zu suchen.

Wi-Fi-Manager öffnen:

- Tippen Sie **B** > **WLAN-Einstellungen**, oder
- • Tippen Sie > **Einstellungen** > **Tab Verbindungen** > **Wi-Fi-Manager**.

Es befinden sich vier Tabs im WiFi-Manager.

### **Wi-Fi-Status**

Auf dieser Registerkarte wird der aktuelle Status und die Verbindungsinformationen über Ihr Wi-Fi-Gerät angezeigt. Folgende Funktionen werden angezeigt:

**Status** - zeigt den Wi-Fi-Verbindungsstatus an.

- **Verbunden** Die Station ist mit einem drahtlosen LAN-Gerät assoziiert. In diesem Fall wird die MAC-Adresse des Gerätes auch angezeigt.
- **Unverbunden** Es gab eine Verbindung, aber keine Bake wurde empfangen. Die Verbindung mit dem Adapter wurde beendet.

**ESSID** - Das Feld zeigt die ESSID (Extended Service Set Indenfier) des verbundenen drahtlosen Gerätes an. Der Text in diesem Feld ist normalerweise eine unlesbare alphanumerische Zeichenkette.

**BSSID** - Das Feld zeigt die BSSID (Basic Service Set Indenfier) des verbundenen drahtlosen Gerätes an. Im ESS-Modus ist dies die MAC-Adresse des Access Points, mit dem Ihr Gerät verbunden ist.

**BSS Modus** - Dieses Feld zeigt an, ob das Gerät mit einem Access Point (Infrastrukturmodus) oder einem anderen drahtlosen Gerät (Ad-hoc-Modus) verbunden ist.

**Kanal** - Dieses Feld zeigt den Kanal an, der vom Wireless-Gerät verwendet wird.

**Datenrate** - Dieses Feld zeigt die Übertragungsgeschwindigkeit an.

**IP-Adresse** - Dieses Feld die IP-Adresse des Wireless-Gerätes an.

**Signalstärke** - Das Feld zeigt die Signalstärke zwischen dem Wi-Fi-Gerät und dem momentan verbundenen Access Point (bzw. anderen drahtlosen Gerät) an.

### **Einstellung**

![](_page_104_Picture_305.jpeg)

Dieser Tab gestattet Ihnen, die Einstellungen zum Aufbau einer Gerät-zu-Gerät-Verbindung und die Einstellungen der Energieverwaltung vorzunehmen.

![](_page_104_Picture_306.jpeg)

#### **IP-Information**

Dieser Tab zeigt die Geräte-Internet-Protokoll- (IP) Einstellungen, inklusive Host-Name, Domain, DNS-Server, IP-Adresse usw.

Wenn das Wireless-Netzwerk das DHCP (Dynamic Host Configuration Protocol) benutzt, können Sie hier die IP-Adresse erneuern. Durch Antippen der **Auffrischen**-Schaltfläche wird die vom Server zugewiesene IP-Adresse des Gerätes aktualisiert. Wenn das System die IP-Informationen aktualisiert, dann kann dies einige Sekunden dauern.

Sie können auch versuchen herauszufinden, ob das Gerät derzeitig mit einem Wireless-Netzwerk verbunden ist, indem Sie den **Ping**-Schaltfläche antippen.

#### **Seitenübersicht**

In dieser Tabelle können Sie nach verfügbaren Wireless-Netzwerken in Ihrer Umgebung suchen. Tippen Sie **Neuabfrage**, um alle verfügbaren Wireless-Netzwerke zu suchen und auf dem Bildschirm anzuzeigen.

Jedes Wireless-Netzwerk wird zur einfacheren Erkennung durch ein Symbol dargestellt. Der Netzwerkanal, RSI und BSSID werden in den Spalten ebenso angezeigt.

![](_page_104_Picture_307.jpeg)

Beziehen Sie sich auf die folgende Tabelle mit Symbolen und Beschreibung.

#### **Tabelle von Symbolanzeigen**

![](_page_105_Picture_437.jpeg)

**ESSID** - Das Feld zeigt die ESSID (Extended Service Set Indenfier) des in der Suche gefundenen drahtlosen Netzwerks an.

**Kanal** - Das Feld zeigt den vom drahtlosen Gerät verwendeten Kanal an.

**RSSI** - Das Feld zeigt die RSSI (Received Signal Strength Indication) von jedem drahtlosen Netzwerk an. Diese Information ist bei einer Entscheidung, mit welchem Netzwerk Sie Ihr Gerät verbinden möchten, nützlich. Die Signalstärke wird normalerweise über einen **dBm**-Wert ausgedrückt.

![](_page_105_Picture_438.jpeg)

**BSSID** - Das Feld zeigt die MAC (Media Access Control)-Adresse des Access Points oder die BSSID (Basic Service Set ID (BSSID) in einem Ad-hoc-Modus an.

# **Anhang - Notizen**

### **FCC-Erklärung zur Funkentstörung**

Dieses Gerät erfüllt alle Anforderungen des Teils 15 der FCC-Richtlinien. Der Betrieb entspricht

den folgenden Bedingungen:

- 1) Das Gerät darf keine gefährliche Interferenzen verursachen.
- 2) Das Gerät muss empfangene Interferenzen annehmen, inklusive der Interferenzen, die eventuell einen unerwünschten Betrieb verursachen.

Dieses Gerät wurde geprüft und erfüllt die Grenzwerte für ein Digitalgerät der Klasse B gemäß Teil 15 der Richtlinien der amerikanischen Bundesbehörde für das Fernmeldewesen FCC (Federal Communications Commission). Diese Grenzwerte stellen einen angemessenen Schutz gegen schädliche Funkstörungen innerhalb von Wohngebäuden sicher. Dieses Gerät erzeugt und verwendet Funkfrequenzenergie, die ausgestrahlt werden kann und bei unsachgemäßer, nicht der Anleitung des Herstellers entsprechender Installation und Verwendung schädliche Störungen des Rundfunkempfangs verursachen kann. Es gibt jedoch keine Garantie, dass bei einer bestimmten Installation keine Störungen auftreten. Kommt es durch das Gerät zu Störungen im Radio- oder Fernsehempfang, was sich durch Ein- und Ausschalten des Geräts überprüfen lässt, sollte der Benutzer versuchen, die Störung durch eine oder mehrere der folgenden Maßnahmen zu beheben:

- Richten Sie Ihre Empfangsantenne neu aus, oder stellen Sie sie an einem anderen Ort auf.
- Vergrößern Sie den Abstand zwischen Gerät und Empfänger.
- Schließen Sie das Gerät an einer Steckdose an, die nicht von demselben Stromkreis wie die Steckdose des Empfängers versorgt wird.
- Wenden Sie sich an den Händler oder einen erfahrenen Radio-/Fernsehtechniker.

**WARNUNG!** Abgeschirmte Verbindungskabel vom Monitor zur Grafikkarte sind zur Erfüllung der FCC-Ausstrahlungsgrenzwerte erforderlich. Änderungen oder Modifikationen, die die für diese Vorschriften Verantwortlichen nicht ausdrücklich genehmigt haben, können dazu führen, dass Ihre Berechtigung zum Betrieb dieses Gerätes entzogen wird.

### **Erklärung des kanadischen Department of**

### **Communications**

Dieses Digitalgerät überschreitet nicht die Grenzwerte für Funkgeräuschstrahlung von Digitalgeräten nach Klasse B, die in den Richtlinien zur Funkentstörung (Radio Interference Regulations) des Canadian Department of Cummunications festgelget sind.

**Dieses Digitalgerät der Klasse B ist konform mit der kanadischen Richtlinie ICES-003.**

### **UL-Sicherheitshinweise**

Erforderlich für UL 1459 über Telekommunikations(Telefon)-Geräte, die für eine elektrische Verbindung mit einem Telekommunikationsnetzwerk, dessen Betriebsspannung zur Erde nicht 200V Spitze, 300V Spitze-zu-Spitze und 105Vrms überschreitet, und für eine Installation und Verwendung entsprechend dem National Electrical Code (NFPA 70) ausgelegt sind.

Grundlegende Vorsichtsmaßnahmen, einschließlich der nachstehenden, müssen bei Verwenden des Pocket PCs immer getroffen werden, um die Brandgefahr, elektrische Schläge und Verletzungen zu vermeiden.

- Verwenden Sie den Pocket PC nicht in unmittelbarer Nähe von Wasser, wie z.B. in der Nähe von Badewannen, Waschbecken, Spülbecken oder Waschwannen, in einem feuchten Keller oder in der Nähe eines Schwimmbeckens.
- • Verwenden Sie den Pocket PC **nicht** während eines Gewitters. Es besteht die Gefahr eines elektrischen Schlags durch Blitz.
- Verwenden Sie den Pocket PC nicht in einer Umgebung, wo Gas austritt.

Erforderlich für UL 1642 über primäre (nicht wiederaufladebare) und sekundäre (wiederaufladebare) Lithium-Batterien, die als Stromquelle in Produkten verwendet werden. Diese Batterien beinhalten Metall-Lithium, Lithiumlegierung oder Lithiumionen und bestehen eventuell aus einer einzigen elektrochemischen Zelle oder zwei oder mehrere seriell, parallel oder auf beide Weisen verbundene Zellen, die chemische Energie durch eine nicht umkehrbare oder umkehrbare chemische Reaktion in elektrische Energie umwandeln.

- Werfen Sie das Batteriebündel vom Pocket PC nicht in Feuer. Sie können explodieren. Entsorgen Sie die Batterien entsprechend dem Gesetz vor Ort, um Verletzungen durch Brand oder Explosion zu vermeiden.
- Verwenden Sie nicht die Stromadapter oder Batterien von anderen Geräten, um Verletzungen durch Brand oder Explosion zu vermeiden. Verwenden Sie nur die von UL genehmigten Stromadapter oder Batterien, die vom Hersteller oder autorisierten Händlern geliefert werden.

### **Auswechselbare Batterien**

Die nachstehenden Hinweise gelten für Geräte, die mit auswechselbaren Batterien ausgestattet sind und der Batteriewechsel mit einem falschen Typ zu einer Explosion führen kann (z.B. mit manchen Lithiumbatterien):

- – Wenn die Batterie in einem BENUTZERZUGÄNGLICHEN BEREICH ausgewechselt wird, muss es eine Kennzeichnung in der Nähe der Batterie oder eine Erklärung in den Bedienungs- und Instandsetzungsanweisungen geben;
- – wenn die Batterie in sonstigen Bereichen des Gerätes ausgewechselt wird, muss es eine Kennzeichnung in der Nähe der Batterie oder eine Erklärung in den Instandsetzu ngsanweisungen geben.

Die Kennzeichnung oder Erklärung muss den nachstehenden oder ähnlichen Text beinhalten:

**VORSICHT! EXPLOSIONSGEFAHR BEI VERWENDUNG FALSCHER BATTERIEN.**

**VERBRAUCHTE BATTERIEN ENTSPRECHEND DEN ANWEISUNGEN ENTSORGEN** Die Konformität wurde durch eine Inspektion geprüft.

#### **Benutzerzugriff mit einem Werkzeug**

Wenn ein Werkzeug für den Zugriff auf einen benutzerzugänglichen Bereich erforderlich ist, müssen alle gefährlichen Komponenten innerhalb dieses Bereichs entweder nicht zugänglich für den Benutzer mit Hilfe des selben Werkzeugs sein oder entsprechend gekennzeichnet werden, um den Benutzer von einem Zugriffsversuch abzuhalten.

Eine zulässige Kennzeichnung für die Gefahr eines elektrischen Schlags ist erforderlich  $\bigtriangleup$ (ISO 3864, Nr. 5036)

### **Geräte für eingeschränkt zugängliche Orte**

Für die Geräte, die nur zur Installation an einem eingeschränkt zugänglichen Ort ausgelegt sind, muss eine entsprechende Erklärung zu diesem Zweck in den Installationsanweisungen stehen.
# **Liste von Ausführungsbestimmungen**

# **15.21**

Seien Sie gewarnt, dass Veränderungen oder Modifikationen am Gerät, die in diesem Handbuch nicht ausdrücklich genehmigt wurden, Ihr Nutzungsrecht für dieses Gerät annullieren können.

 **VORSICHT**: Veränderungen am Gerät, die nicht ausdrücklich von den Verantwortlichen gebilligt wurden, können das Nutzungsrecht annullieren.

#### **Verbot der Nebenplatzierung**

Dieses Gerät darf nicht neben einem anderen Transmitter plazziert oder mit einem anderen Transmitter gemeinsam verwendet werden.

# **15.105 Federal Communications Commission (FCC)-Vorschriften, Teil 15**

Dieses Gerät wurde geprüft und entspricht den Grenzwerten für digitale Geräte der Klasse B gemäß Teil 15 der FCC-Vorschriften. Diese Vorschriften wurden für ausreichenden Schutz gegen Radiofrequenzenergie in Wohngegenden aufgestellt.

Dieses Gerät erzeugt und verwendet Radiofrequenzenergie und kann diese ausstrahlen. Wenn es nicht entsprechend der Bedienungsanleitung installiert und verwendet wird, kann es Störungen von Funkübertragungen verursachen. Es kann nicht für alle Installationen gewährleistet werden, dass keine Störungen auftreten. Falls dieses Gerät Störungen des Rundfunk- oder Fernsehempfangs verursacht, was durch Ein- und Ausschalten des Geräts ermittelt werden kann, sollten Sie folgende Maßnahmen ergreifen, um die Störungen zu beheben.

- —Ändern Sie die Ausrichtung oder den Standort der Empfangsantenne.
- —Vergrößern Sie den Abstand zwischen dem Gerät und dem Empfänger.
- —Schließen Sie Gerät und Empfänger an unterschiedliche Netzspannungskreise an.
- —Wenden Sie sich an den Fachhändler oder einen erfahrenen Radio-/Fernsehtechniker.

#### **Informationen zu Richtlinien / Haftungsauschluss**

Die Installation und Nutzung dieses Wireless-LAN-Gerätes müssen in Übereinstimmung mit den in der Benutzerdokumentation des Produkts dargelegten Instruktionen erfolgen. Alle Veränderungen oder Modifikationen am Gerät (einschließlich der Antennen) die nicht ausdrücklich vom Hersteller gebilligt wurden lassen das Nutzungsrecht ungültig werden. Der Hersteller ist für Radio- oder Fernsehinterferenzen, die durch eine unsachgemäße Modifikation des Gerätes, den Austausch oder die zusätzliche Installation von Verbindungskabeln oder anderen Zusatzteilen entstehen können, in keiner Weise verantwortlich. Der Benutzer trägt die Verantwortung dafür, Interferenzen, die durch eben genannte unsachgemäße Modifikation entstehen, zu unterbinden Der Hersteller und die vom Hersteller autorisierten Händler und Lieferanten können für Schäden oder Übertretungen von gesetzlich festgelegten Regelungen durch die Missachtung dieser Richtlinien nicht haftbar gemacht werden.

WARNUNG: Um die Einhaltung der FCC-Auflagen zu Radiofrequenzen zu gewährleisten, sollte dieses Gerät mit einem Mindestabstand von 20 cm zwischen Gerät und Ihrem Körper aufgestellt und betrieben werden. Benutzung nur mit der beigelegtenAntenne. Nicht authorisierte Antennen, Veränderungen oder Zusätze am Gerät können den Sender beschädigen und FCC-Regelungen verletzen.

# **MPE-Erklärung (Sicherheitsinformation)**

Ihr Gerät enthält einen Sender mit geringer Sendeleistung. Wenn der Sender eingeschaltet ist, werden Radiofrequenz(RF)-Signale emittiert.

# **Sicherheitsinformationen**

Um die Einhaltung der FCC-Auflagen zu Radiofrequenzen zu gewährleisten, sollte dieses Gerät mit einem Mindestabstand von 20 cm zwischen Gerät und Ihrem Körper aufgestellt und betrieben werden. Benutzung nur mit der beigelegten Antenne. Nicht authorisierte Antennen, Veränderungen oder Zusätze am Gerät können den Sender beschädigen und FCC-Regelungen verletzen.

# **FCC-Sicherheitswarnungen zur RF-Aussetzung**

Dieses Wireless LAN-Radiogerät wurde nach FCC-Vorschrift OET 65C geprüft und gemäß den Anforderungen CFR 47 Abschnitte 2.1091, 2.1093, und 15.247(b)(4) über Aussetzung zu Radiofrequenzgeräten für konform befunden. Der Strahlungswert dieses Wireless LAN-Gerätes liegt weit unter den FCC-RF-Höchstwertgrenzen. Trotzdem sollte dieses Gerät in einer Weise verwendet werden, die in der normalen Nutzung - als tragbares Gerät - den direkten Kontakt mit dem menschlichen Körper so weit wie möglich einschränkt. Bei der Nutzung dieses Gerätes muss ein Mindestabstand zwischen dem Nutzer und der Antenne eingehalten werden, um die Einhaltung der RF-Aussetzungsauflagen zu gewährleisten. Um die Beschränkungen der RF-Aussetzung wie in den ANSI C95.1 Standards dargelegt zu gewährleisten, sollte der Abstand zwischen Nitzer und Antenne mindestens 20 cm betragen.